# 77 ビジネスポータル ご利用マニュアル

本書は「77 ビジネスポータル」のご利用操作についてご説明する文書です。画面ごとに入力項目、表示内容、操 作説明について記載しておりますので、ご利用の際にご参照ください。また、法人・個人事業者向けインターネット バンキング (以下「法人 IB」といいます) の画面についての記述がございますが、法人 IB 画面の操作について は、法人 IB の「オンラインマニュアル」、77 Big Advance の操作方法については、「77 Big Advance ご利用 マニュアル」をご確認ください。

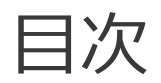

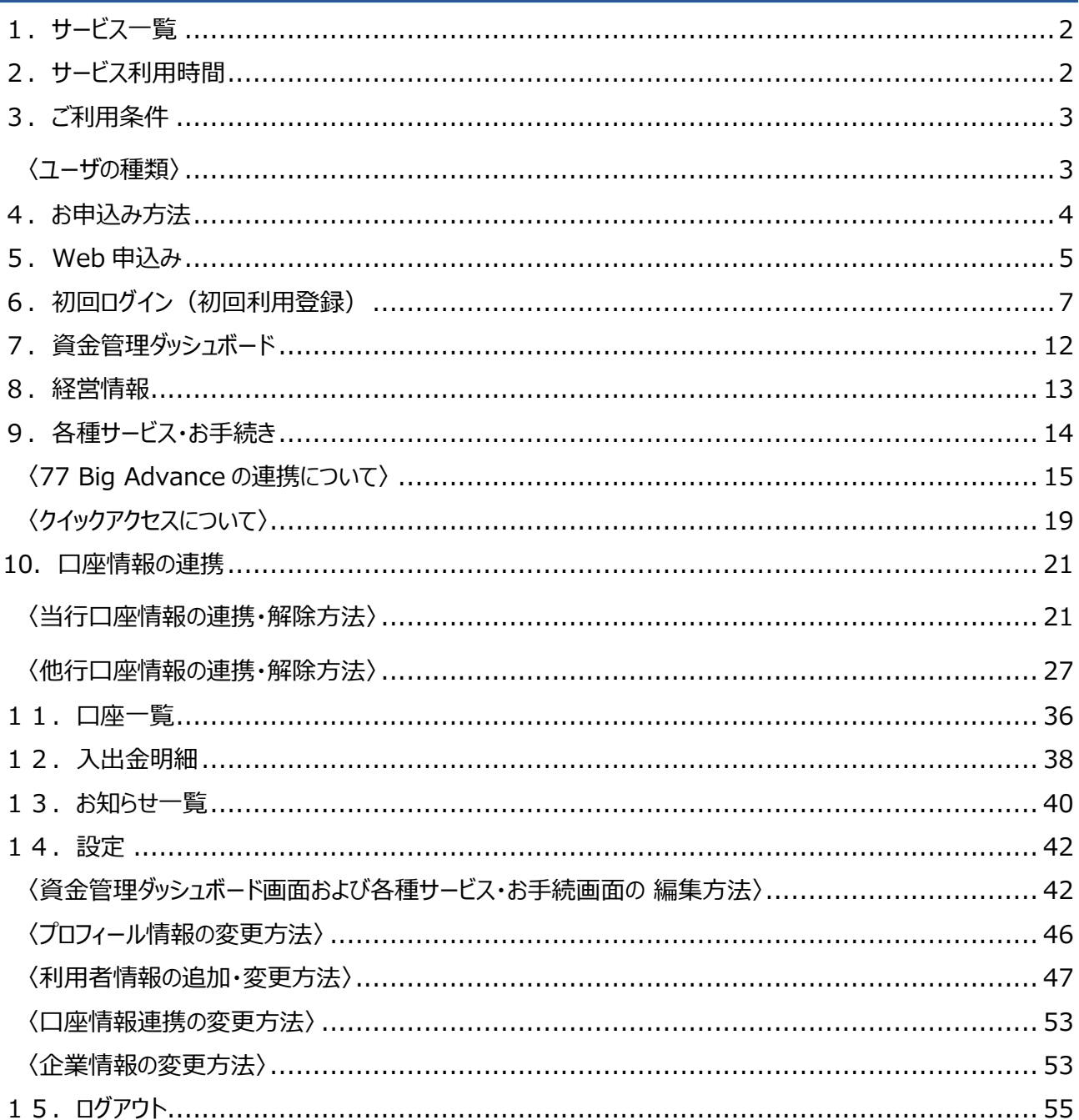

<span id="page-1-0"></span>1.サービス一覧

### 77 ビジネスポータルは以下のサービスを提供します。

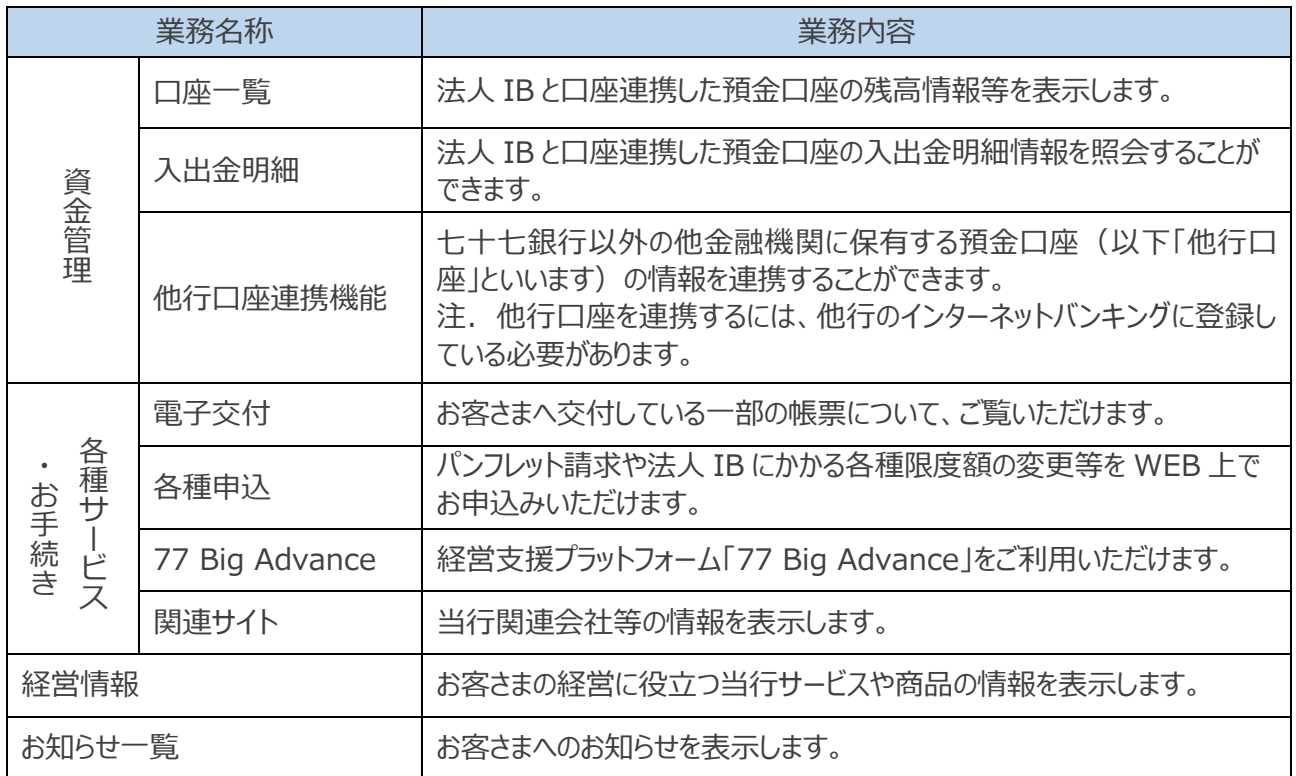

<span id="page-1-1"></span>注.ご利用できるサービスは、ご契約内容やユーザの利用権限等により異なります。

# 2.サービス利用時間

## **0:00~24:00**

※定例システムメンテナンスにより、以下の日時はサービスを休止します。

・12 月 31 日から 1 月 3 日および 5 月 3 日から 5 月 5 日の終日。

・第 1、第 3 月曜日の 2:00~6:00。

・1 月第 2 月曜日、7 月第 3 月曜日、9 月第 3 月曜日および 10 月第 2 月曜日の前日 21:00~

当日 6:00。(6:00~8:00 は「口座一覧」、「入出金明細」が利用できません)

※システムの更新・メンテナンス等により一時的にサービスを休止することがあります。

## <span id="page-2-0"></span>**法人 IB をご契約している法人・個人事業主のお客さま**

## <span id="page-2-1"></span>〈ユーザの種類〉

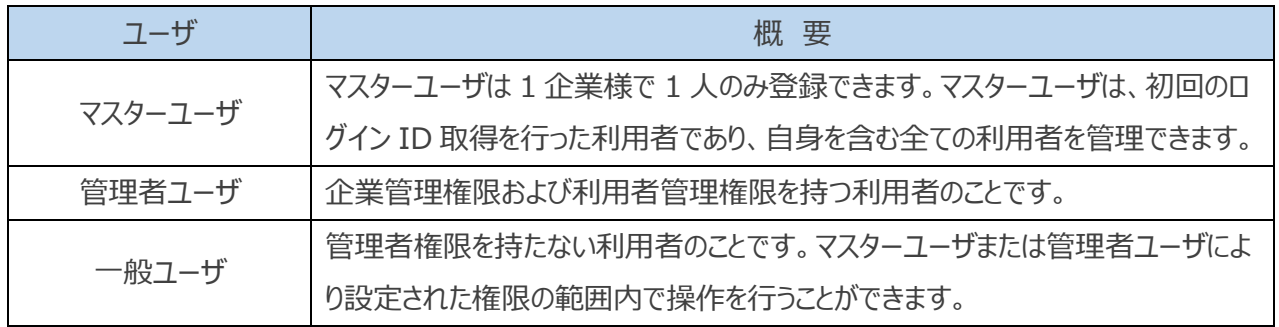

〇法人 IB の利用者と連携しています。

〇利用者の追加、変更、削除の操作は、法人 IB の管理画面から操作ができます。

(法人 IB の管理画面には、77 ビジネスポータルの設定画面からも遷移できます)

## <span id="page-3-0"></span>4.お申込み方法

お申込み方法は、法人 IB のご契約有無により異なります。以下のフロー図を参考に、お客さまのお申込み方法 をご確認ください。

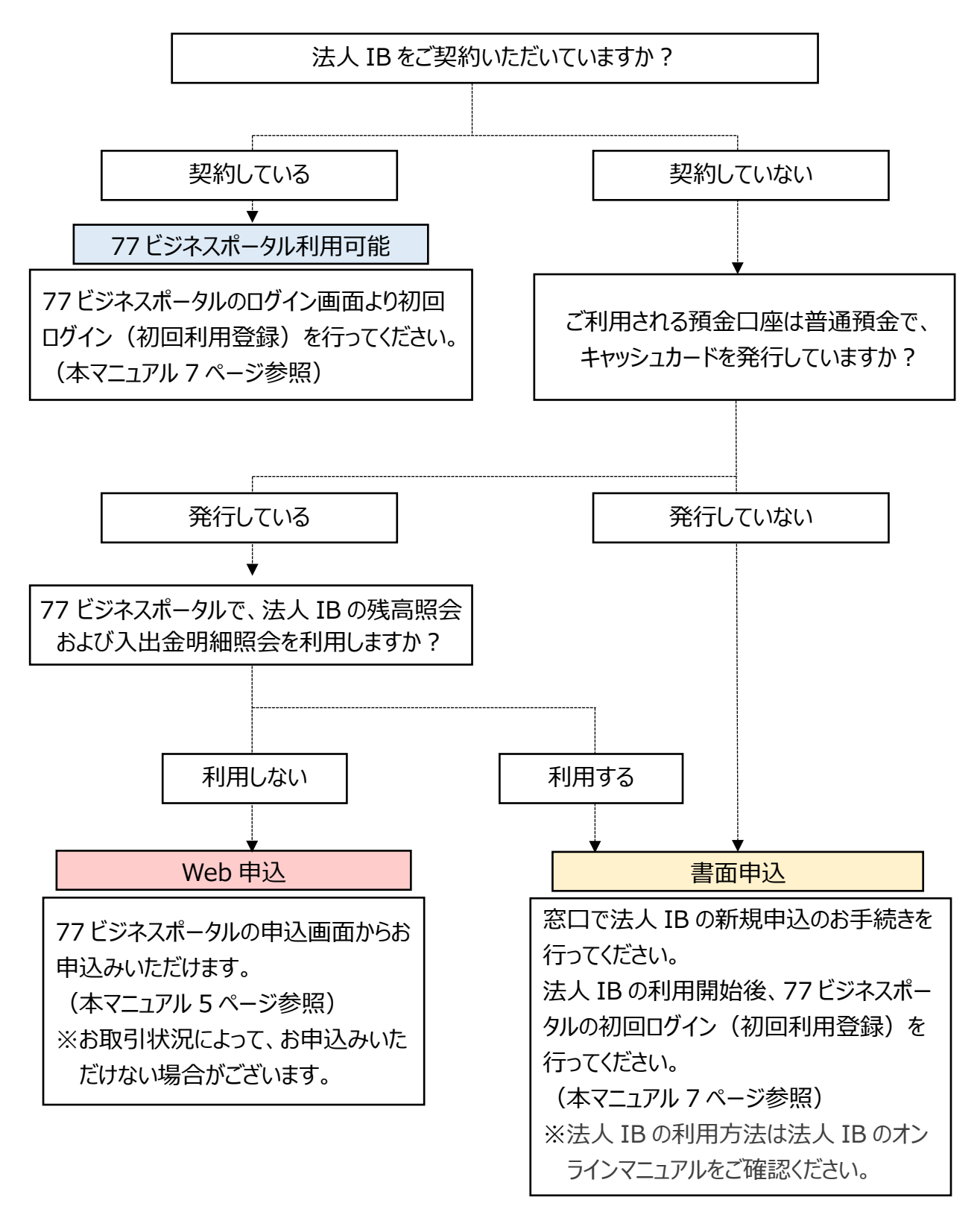

<span id="page-4-0"></span>5.Web 申込み

### 〇お申込みいただけるお客さま

## **当行普通預金のキャッシュカードをお持ちの法人・個人事業主のお客さま**

※お客さまのお取引状況によって、申込みいただけない場合がございます。 ※Web 申込みでは、法人 IB の残高照会および入出金明細照会を利用できません。

### 〇申込方法

**1.** 77 ビジネスポータルのログイン画面下部に表示している[**ログイン ID 取得(機能限定版)**]ボタンを選 択してください。

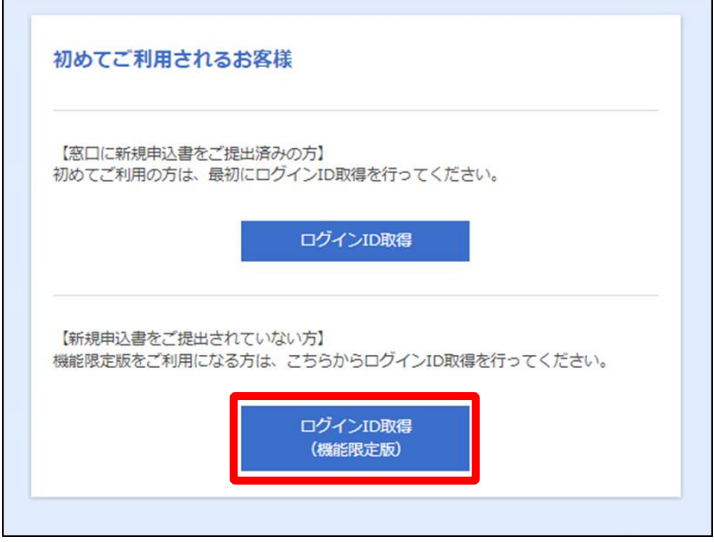

**2.** 登録する口座情報([**支店番号**]、[**口座番号**])および[**キャッシュカード暗証番号**]を入力のうえ、 [**次へ**]ボタンを選択してください。

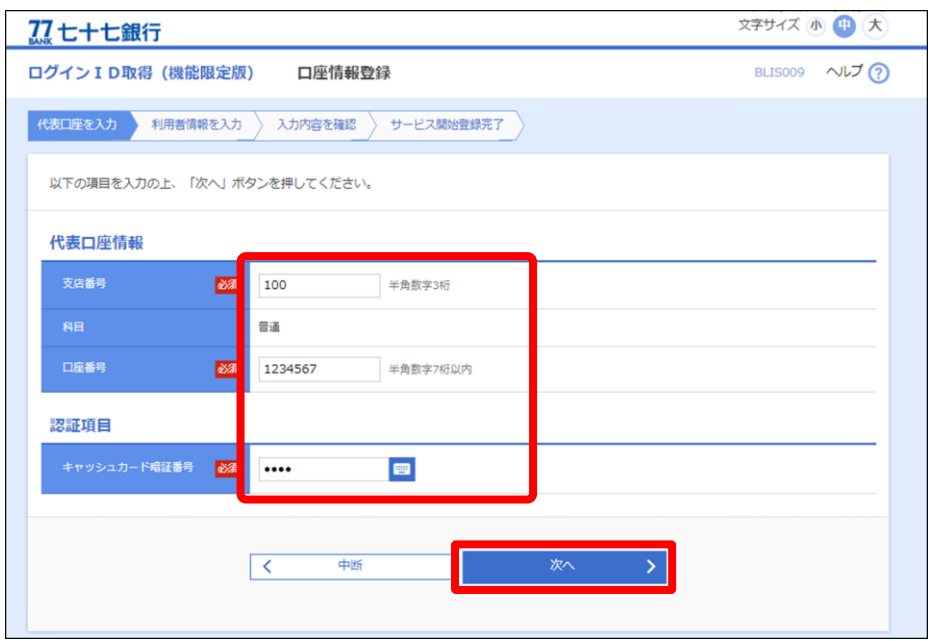

**3.** 企業情報、利用者情報を入力し[**次へ**]ボタンを選択してください。

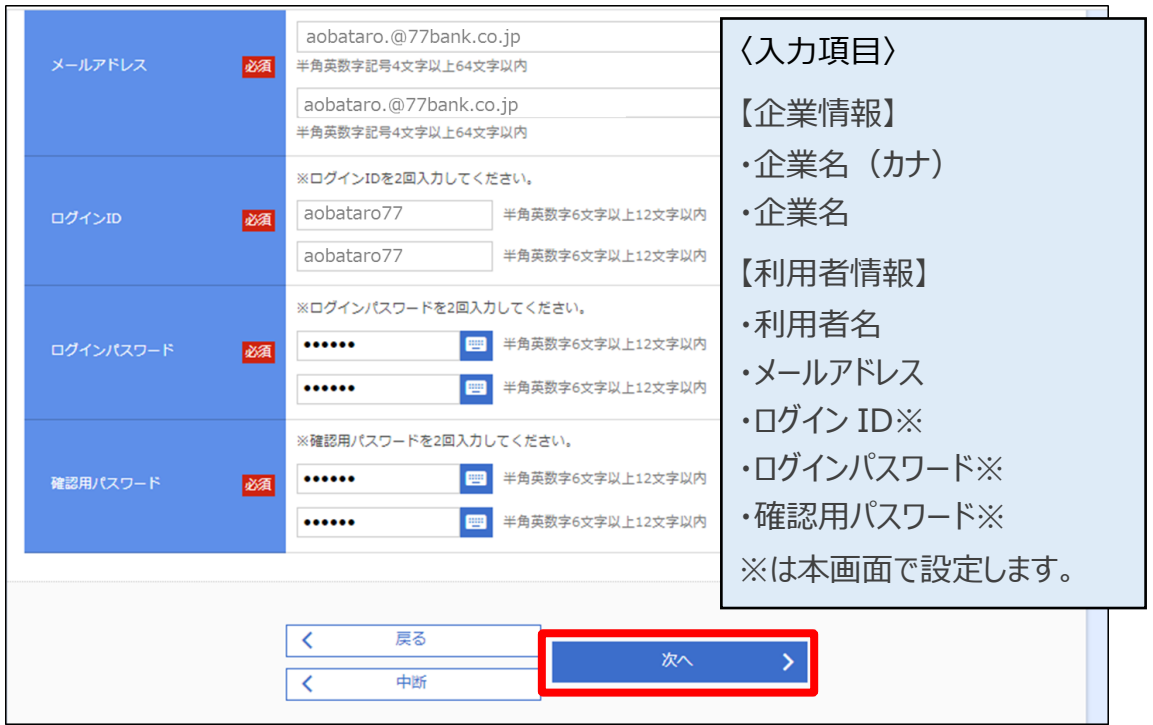

**4.** 登録内容をご確認いただき、[**登録**]ボタンを選択してください。

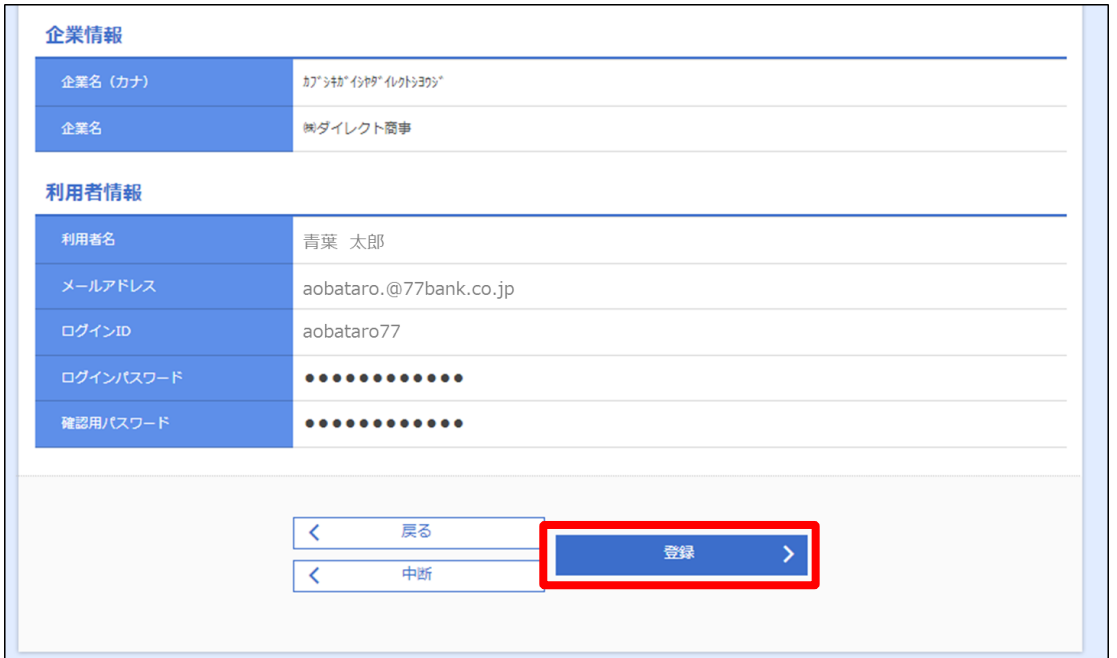

**5.** ログイン ID の登録完了画面が表示されるので、[**ログインへ**]ボタンを選択してください。77 ビジネス ポータルのログイン画面に遷移します。

Web 申込みの操作は以上です。 続けて、次ページの「**6.初回ログイン(初回利用登録)**」の操作をお願いいたします。

# <span id="page-6-0"></span>6.初回ログイン(初回利用登録)

77 ビジネスポータルを利用するための初回ログイン(初回利用登録)の操作について説明します。

**1.** 77 ビジネスポータルのログイン画面よりログインを行います。

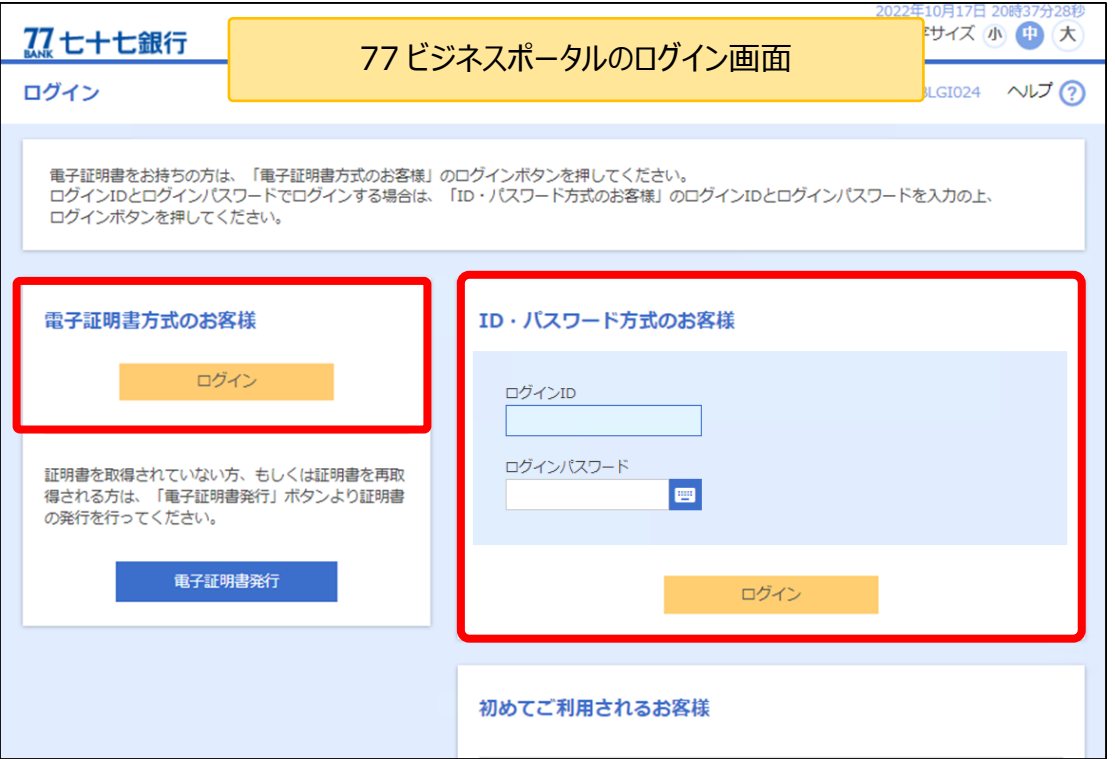

〇法人 IB をご利用のお客さまは、法人 IB で利用しているログイン ID・ログインパスワード (または電子証明書)でログインできます。

〇Web 申込みをご利用のお客さまは、本マニュアル 5 ページで作成したログイン ID・ログイ ンパスワードでログインできます。

**2.** ログイン(情報提供認可)画面 において、[**認可手続きを継続する**]をチェックし、 [**許可**] ボタンを 選択してください。

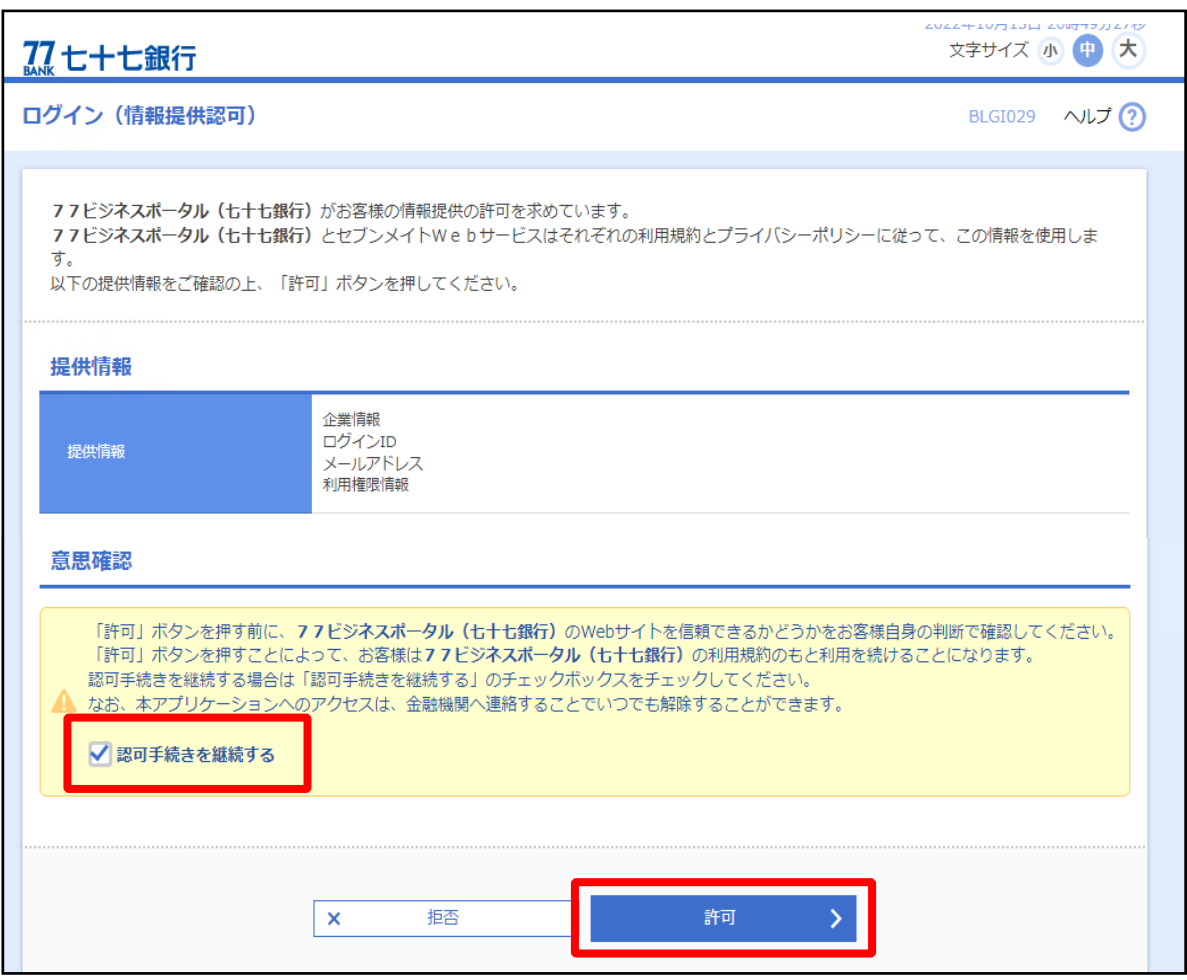

- **3.** 初回利用登録画面が表示されると、表示されたメールアドレス宛に[**認証コード**]が送信されます。 メールに記載の認証コードを[認証コード欄]へ入力ください。
	- 注.**認証コードの有効期限は 15 分**です。
	- 注.メールが届かない場合、以下の操作を行ってください。
	- ・[**認証コードの再送信はこちら**]を選択することにより、メールが再送信されます。
	- ・法人 IB に登録しているメールアドレスを変更する場合、[**メールアドレスの変更はこちら**]を選択 することにより、法人 IB の画面に遷移し、登録しているメールアドレスを変更することができます。

**4.** メールに記載されている認証コードを入力して [**認証する**] ボタンを選択します。

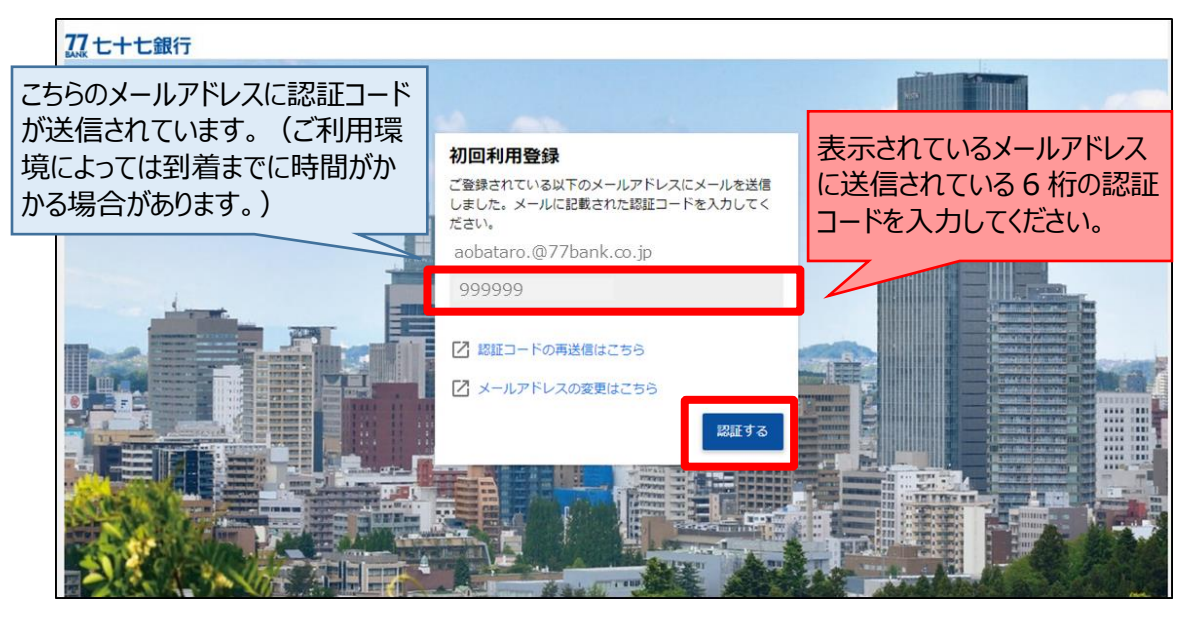

※認証メールが届かない場合は以下の操作を行ってください。

- ・当行から配信するメールに受信拒否等の設定がされていないか、お客さまのメール設定をご確 認ください。
- ・[**認証コードの再送信はこちら**]を選択すると、認証メールが再送信されます。
- ・[**メールアドレスの変更はこちら**]を選択すると、法人 IB の変更画面に遷移し、メールアドレスを 変更することができます。(法人 IB の登録メールアドレスが変更となります)
- ※一般ユーザのメールアドレスの変更については、マスターユーザまたは管理者ユーザに変更操作を 依頼してください。
- **5.** 認証が完了すると、「メールアドレスの認証が完了しました」と表示されるので、 [**次へ**] ボタンを選択して ください。

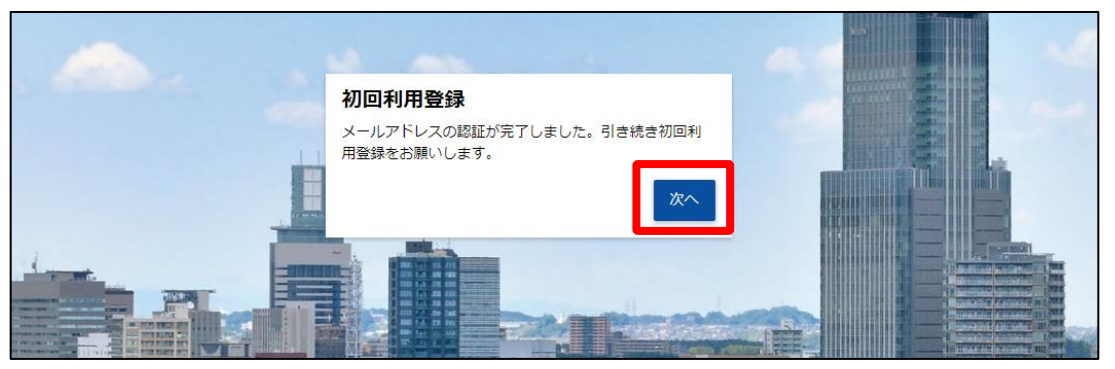

**6.** [**利用規約**]および[**反社会的勢力でないことの同意**]についてご確認のうえ、全てのチェックボックスを チェックし、[**同意する**] ボタンを選択してください。

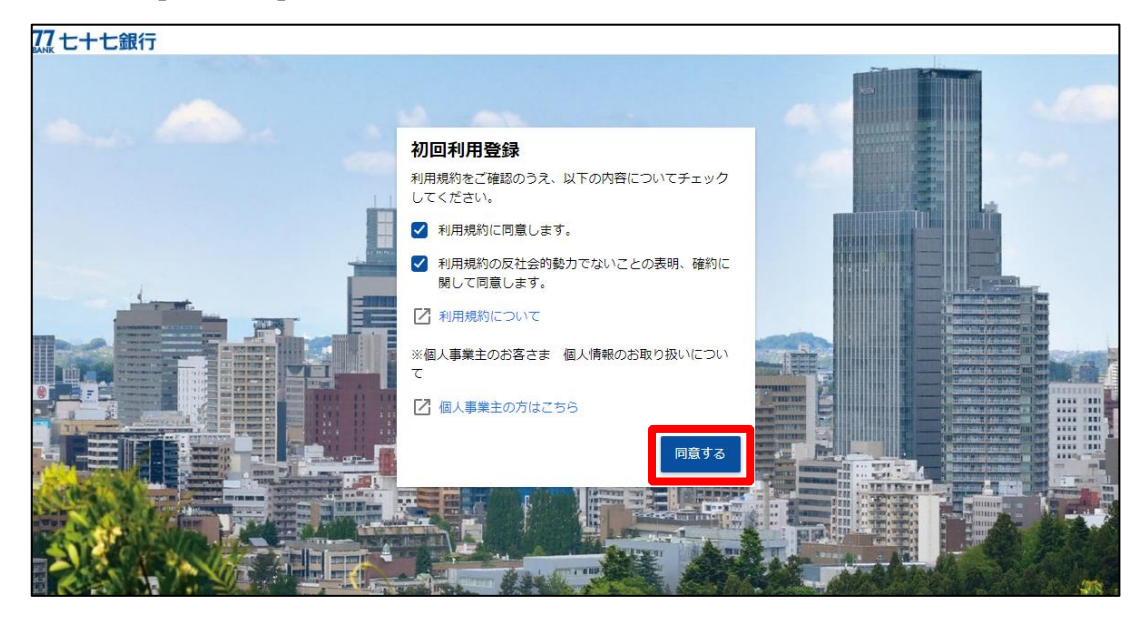

**7.** [プロフィール設定]でご利用者さまのユーザ属性(プロフィール)を入力し、金融機関からのメール配信 設定を選択して、[**登録する**] ボタンを選択してください。なお、登録された内容は、後で変更・更新が 可能です。

※一部変更できない項目があります。

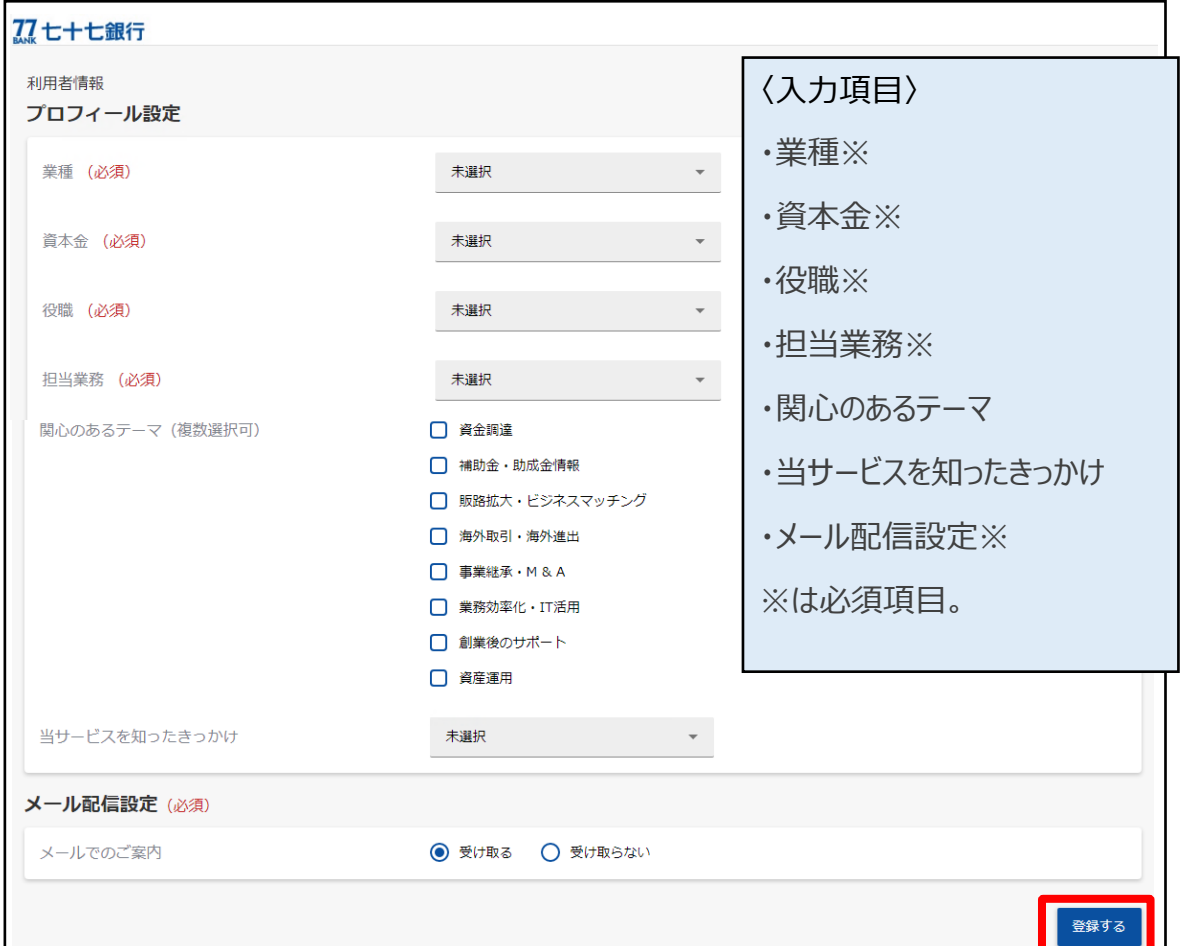

8. 登録完了後、77 ビジネスポータルのトップ画面(資金管理ダッシュボード)に遷移します。

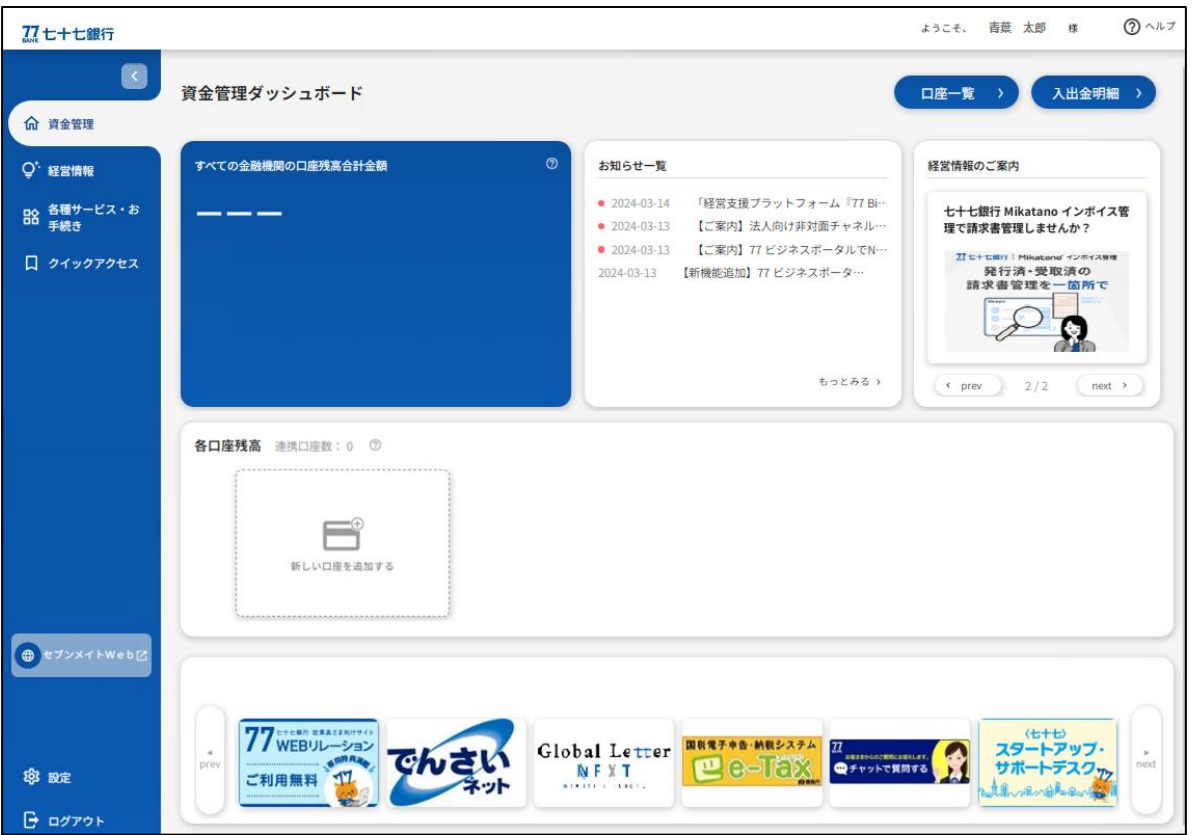

[資金管理ダッシュボード]の [各口座残高]に、法人 IB に登録している口座 (当行口座) の情報および他行口座の情報を表示することができます。口座情報連携の操作方法は、以下 のページをご参照ください。 ・法人 IB に登録している口座情報の連携方法・・・21 ページ ・他行口座情報の連携方法・・・27 ページ ※セブンメイト Web サービス《スモール》 (WEB 上でログイン ID の取得を行ったお客さま) は、 当行口座および他行口座の情報を連携することはできません。 ※セブンメイト Web サービス《スマート》をご利用のお客さまは、他行口座の情報を連携すること はできません。

# <span id="page-11-0"></span>7.資金管理ダッシュボード

[資金管理ダッシュボード] には、連携した口座情報や銀行からのお知らせ等が表示されます。

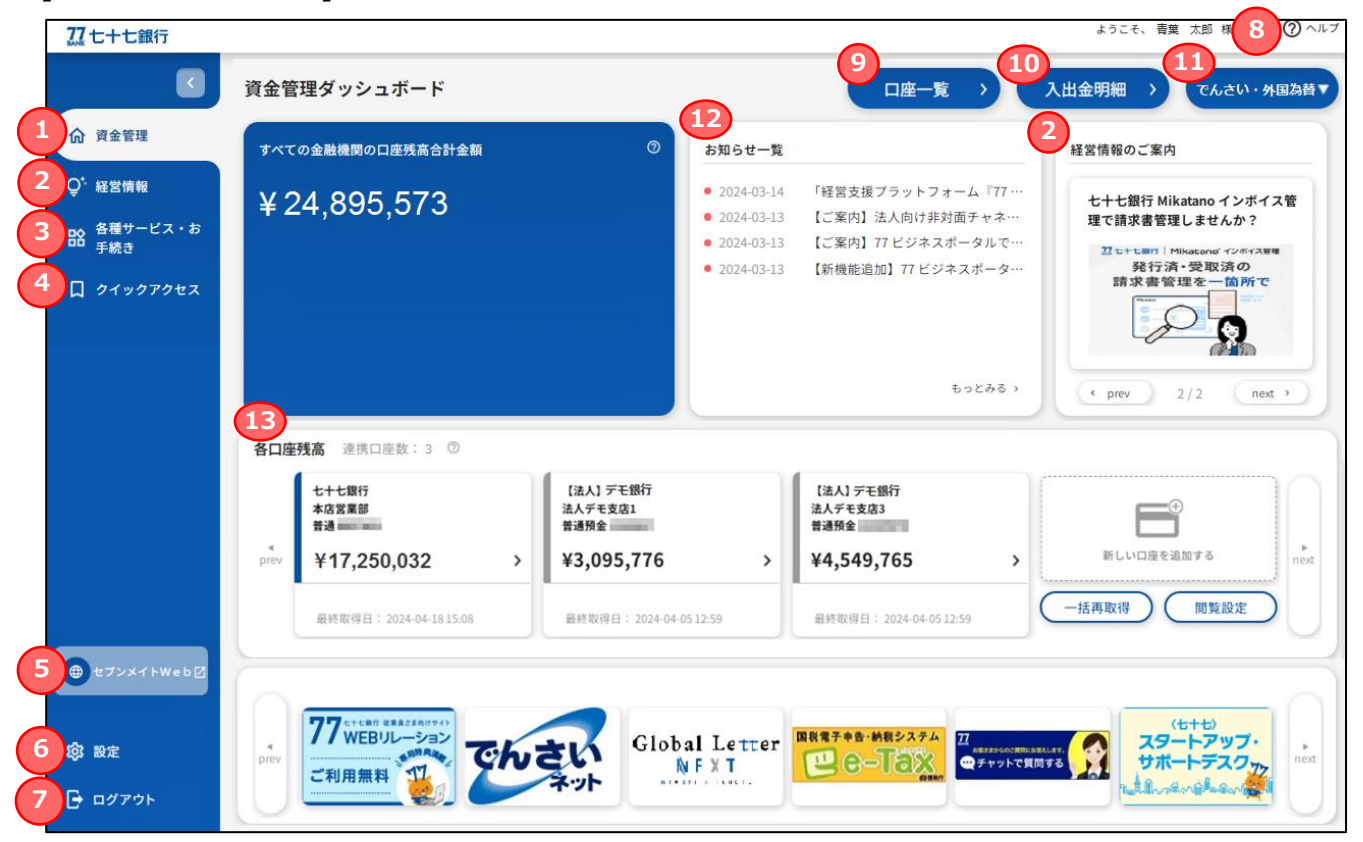

#### 【概 要】

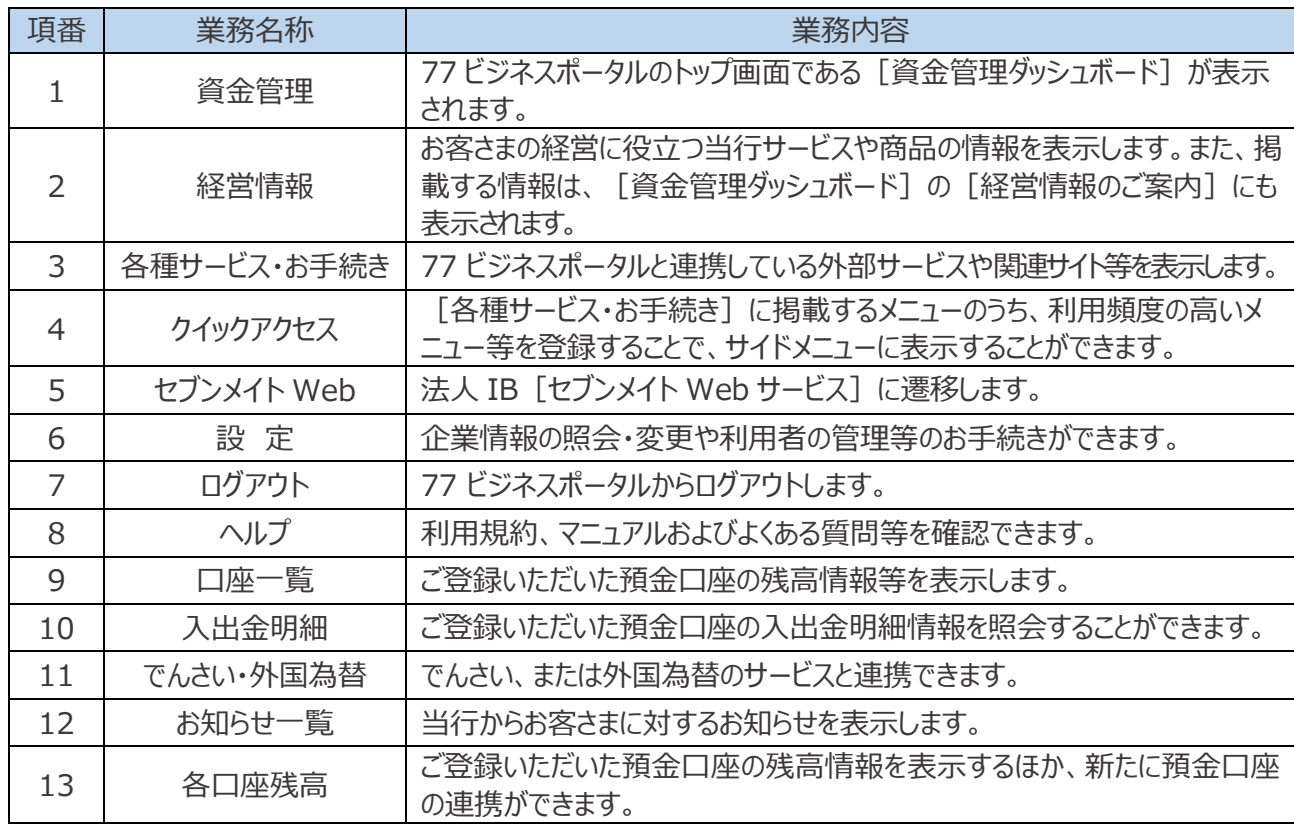

注.表示される各種メニューは、ご契約内容やユーザの利用権限等により異なります。

## <span id="page-12-0"></span>8.経営情報

「経営情報】は、お客さまの経営に役立つ当行サービスや商品の情報を表示します。

サイドメニューの[**経営情報**]を選択すると、当行が設定したサービス・商品についての紹介およびイメージ 画像が表示されるので、詳細を確認したい情報を選択します。詳細を確認したい情報を選択すると、当該 サービスまたは商品に関するリンク先へ遷移します。

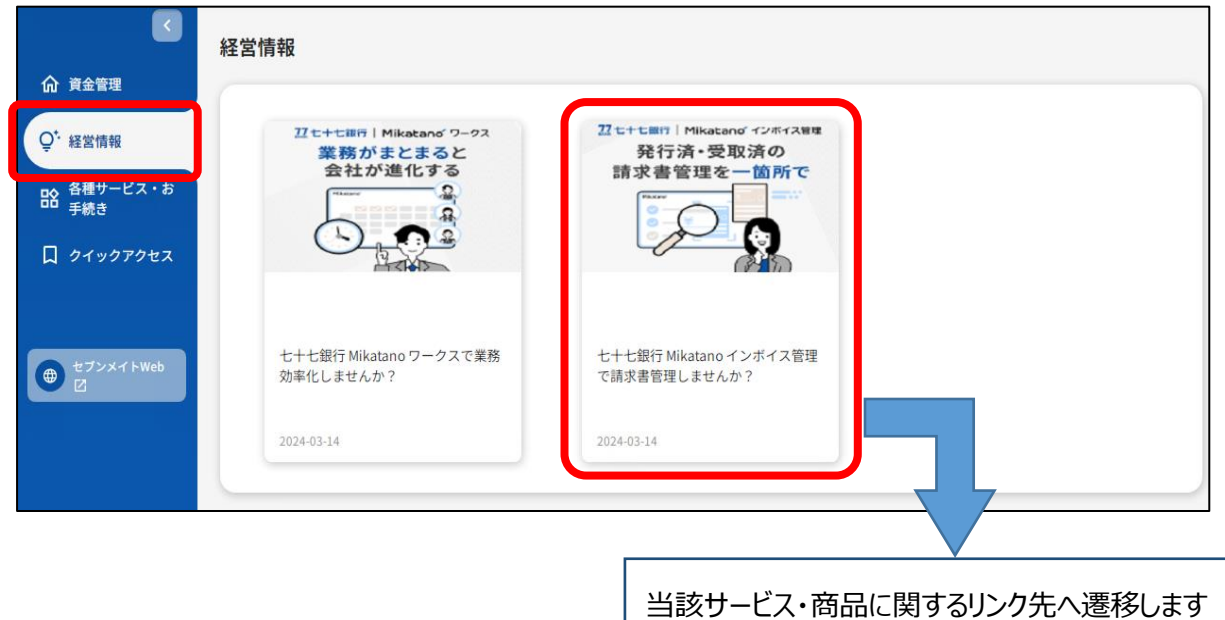

※「経営情報】に掲載する情報は、「資金管理ダッシュボード】の「経営情報のご案内]にも表示さ れます。

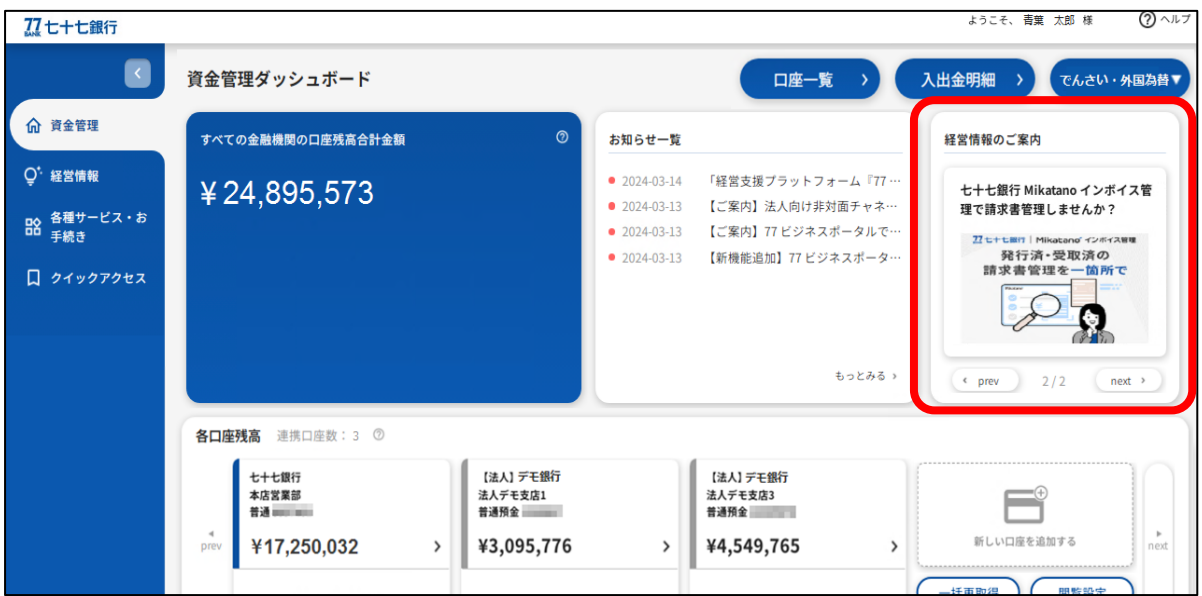

## <span id="page-13-0"></span>9. 各種サービス・お手続き

[各種サービス・お手続き] では 77 ビジネスポータルと連携している各種サービスを利用できるほか、当行の関連 会社等の情報を表示します。

### **〇各種サービス・お手続きでご利用いただけるサービス**

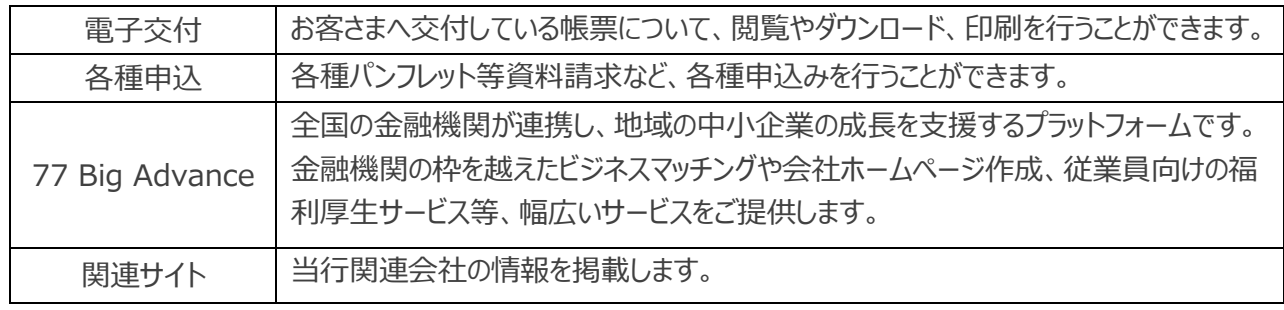

※[**電子交付**]の対象帳票は当行ホームページをご確認ください。

※[**77 Big Advance**]のご利用は、別途利用料金が発生します。

- **1.** サイドメニューの[**各種サービス・お手続き**]を選択すると、ご利用可能な各種サービスおよび関連サイト が表示されます。
- **2.** 各種サービスについては[**利用する**]ボタン、 関連サイトについては[**詳細はこちら**]ボタンを選択してく ださい。

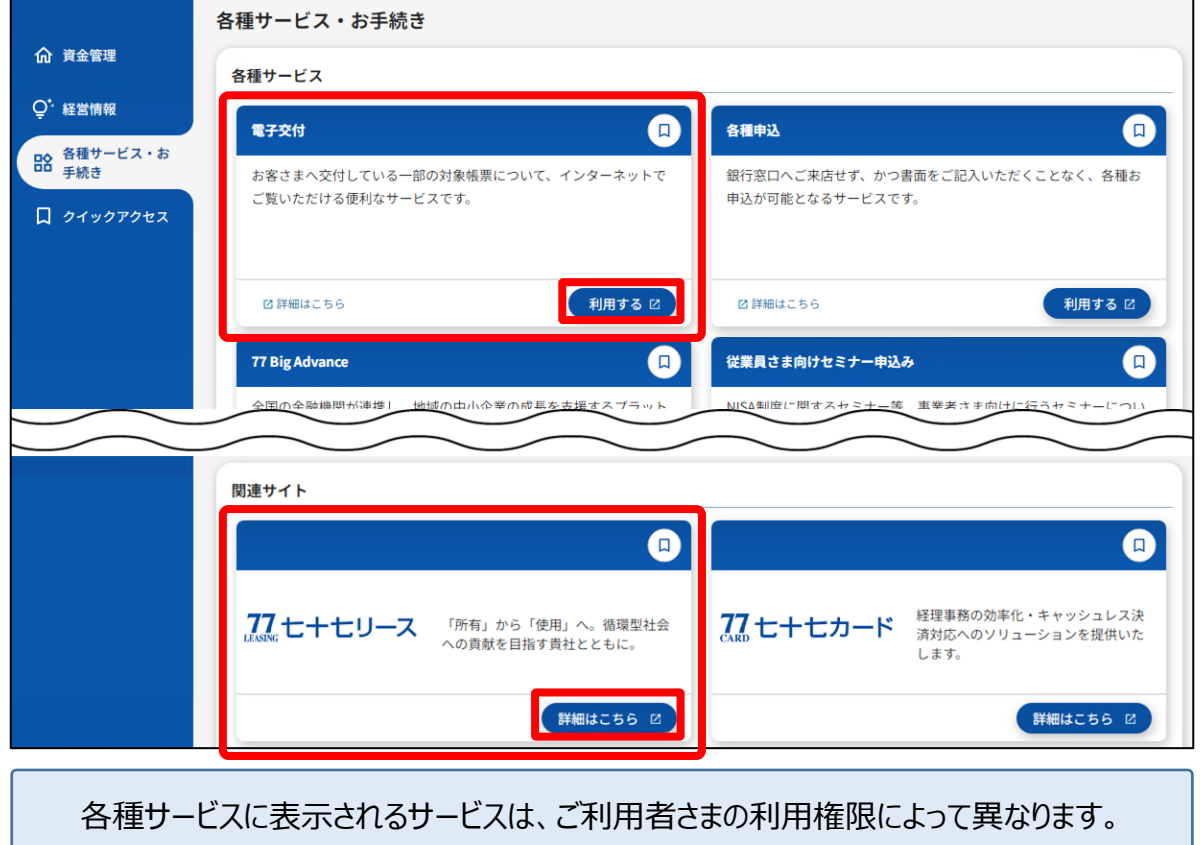

<sup>※</sup>[**各種申込**]でお申込みいただける項目は、法人 IB のご契約内容によって異なります。

## <span id="page-14-0"></span>〈77 Big Advance の連携について〉

77 ビジネスポータルでは、77 Big Advance のログイン ID を連携させることで、77 ビジネスポータルから 77 Big Advance を利用する際に、ログイン ID・パスワードを入力しなおす必要がなく、ご利用できます。

### 〇登録手順

**1.** [各種サービス・お手続き]、[77 Big Advance]の[**利用する**] ボタンを選択してください。

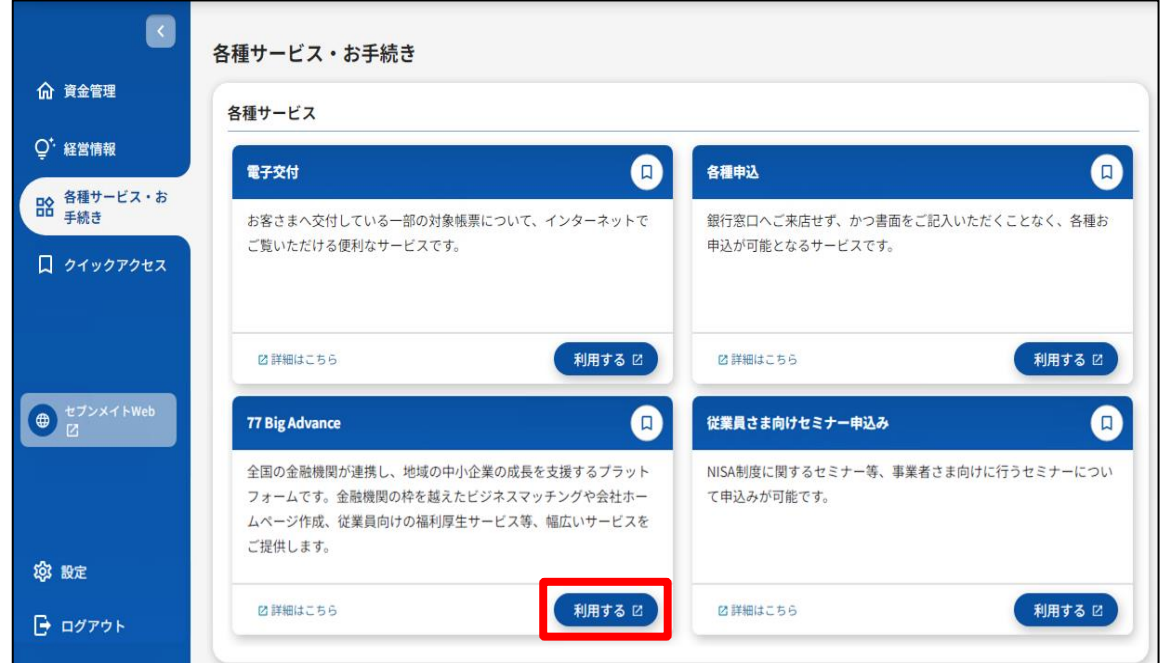

**2.** すでに 77 Big Advance をご契約いただいているお客さまは、[**ログイン**]ボタンを選択してください。新 たに 77 Big Advance をお申込みされるお客さまは、[**新規登録**]ボタンを選択してください。

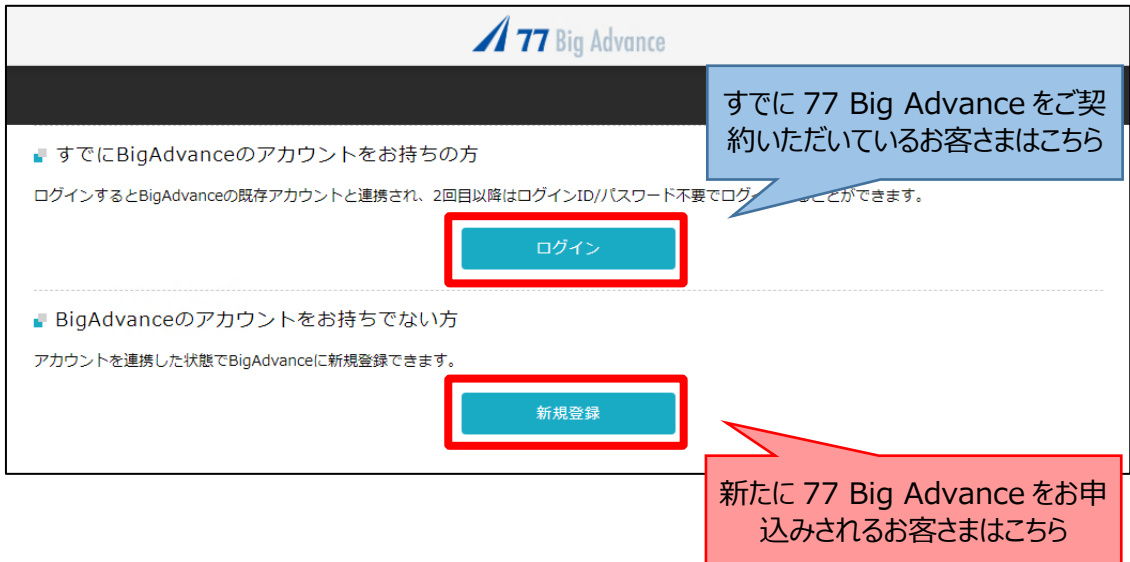

**1. 77 Big Advance** の[**ログイン ID**]または[**メールアドレス**]、[**パスワード**]を入力し、[**ログ イン**]ボタンを選択してください。

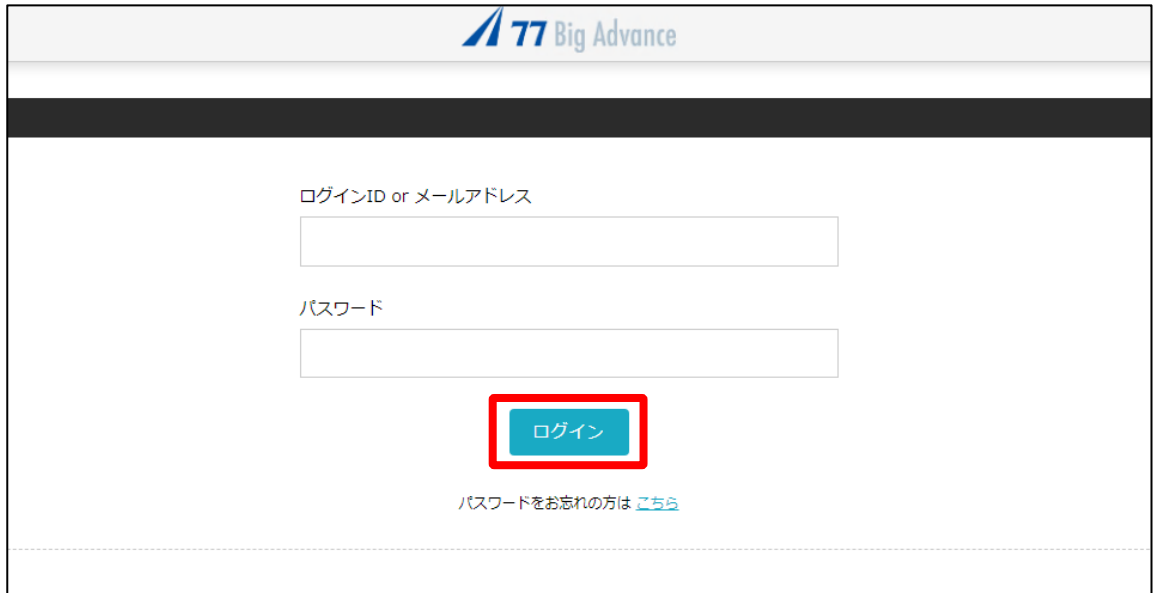

**2.** 77 Big Advance のトップ画面が表示されます。次回以降は、77 Big Advance のログイン ID・パ スワードを省略して利用できます。

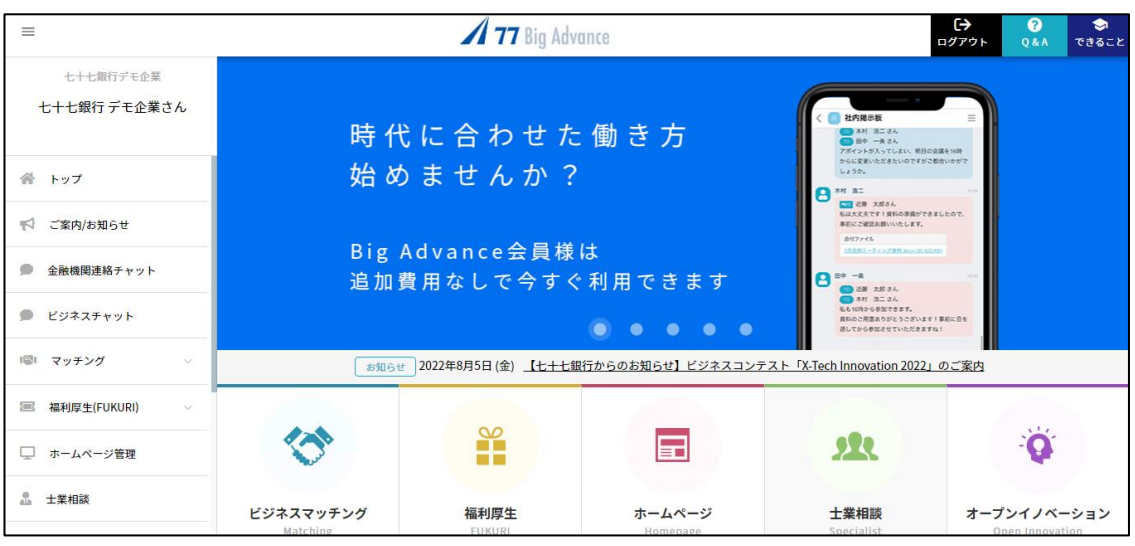

- ※77 Big Advance から 77 ビジネスポータルを利用するは、再度 77 ビジネスポータルのログイン 画面からログインしてください。
- ※77 ビジネスポータルと 77 Big Advance の ID を連携しないで 77 Big Advance を利用する 場合は、当行ホームページの 77 Big Advance 専用ページからログインしてください。

## 〇77 Big Advance を新たにお申込みするお客さま

**1.** 77 Big Advance を新たにお申込みするお客さまは、[**新規登録**]ボタンを選択してください。

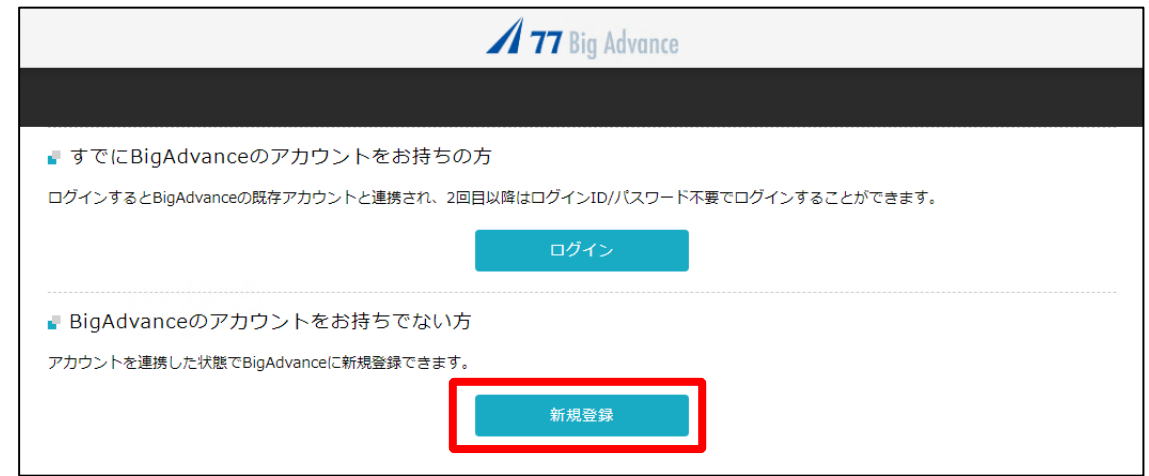

**2.** 表示される内容を確認いただき、[**利用開始手続きに進む**]を選択してください。

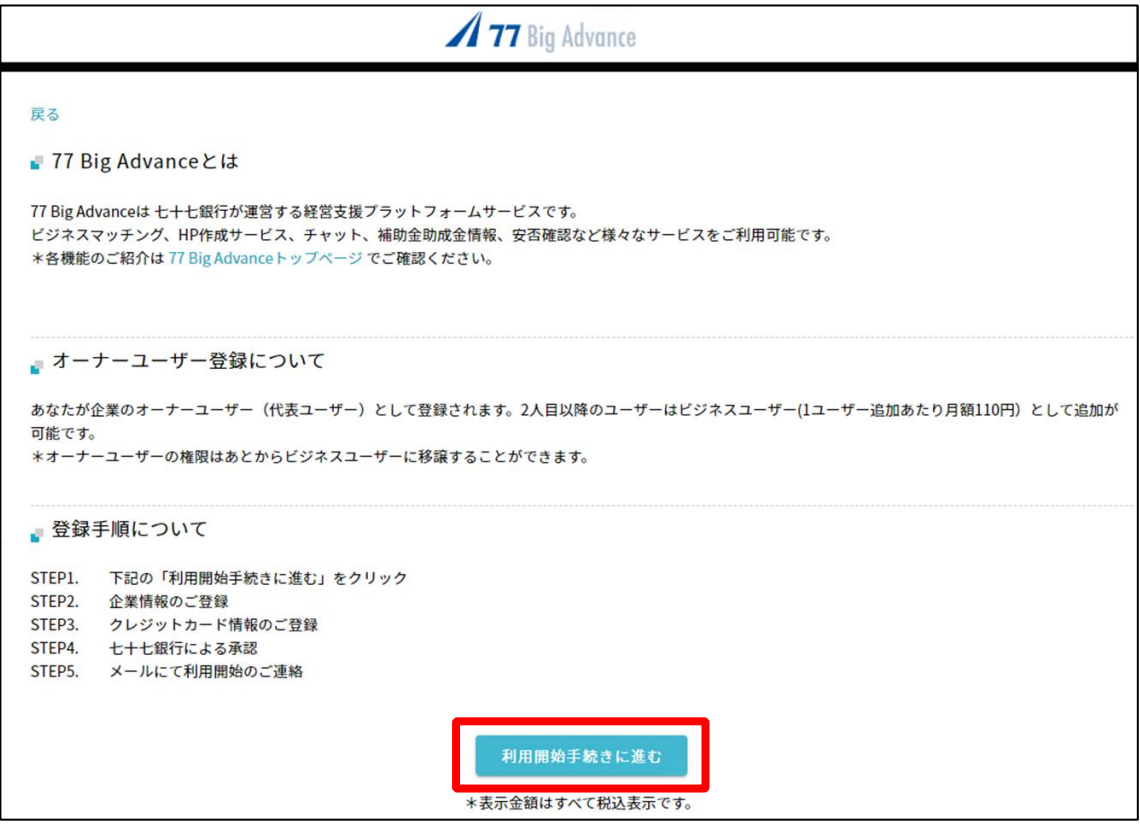

**3.** 企業情報・担当者情報等を入力し、[**上記に同意する**]をチェックのうえ、[**上記の内容で登録手続き を進める**]を選択してください

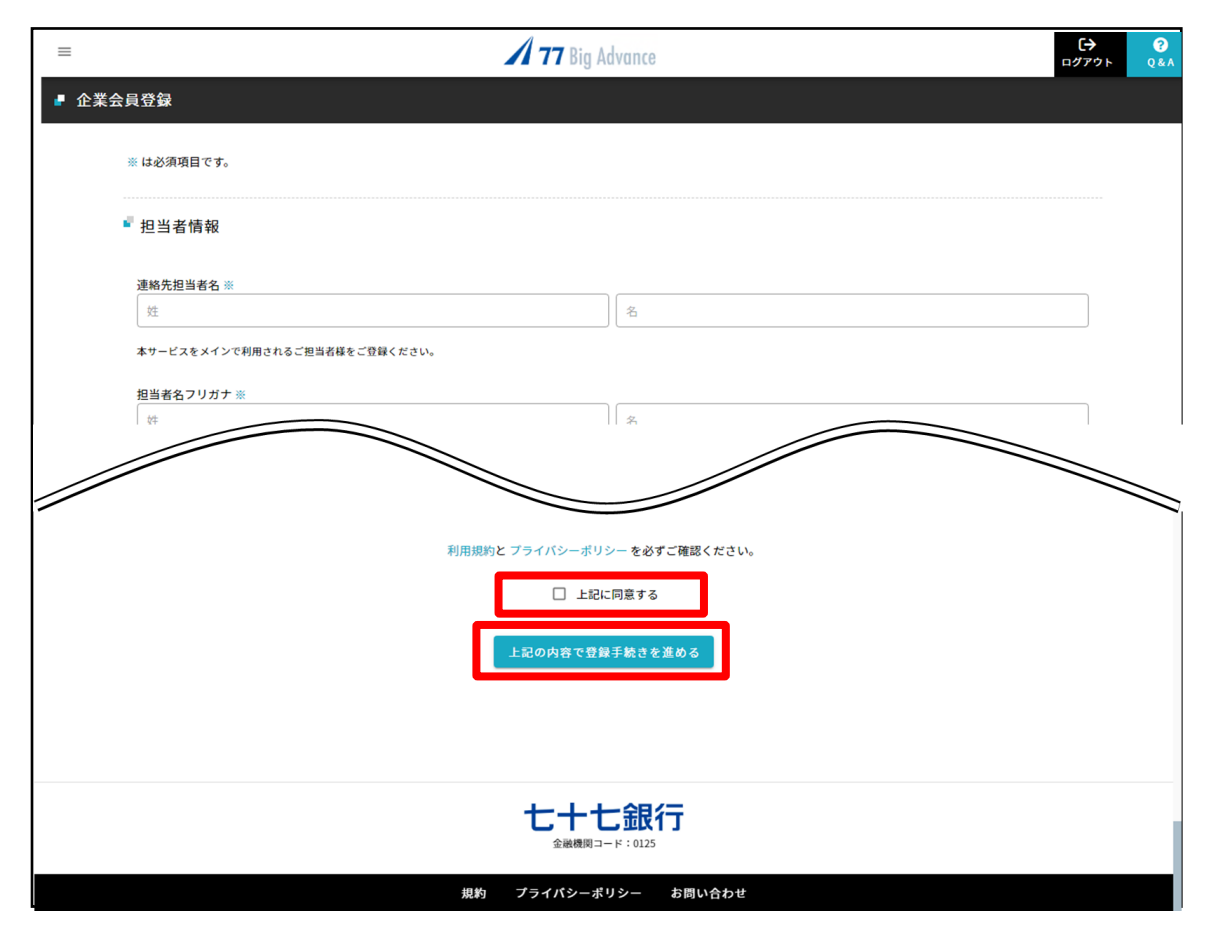

※77 Big Advance のご利用にかかる留意事項は以下のとおりです。

- ·77 Big Advance は月額 3,300 円 (税込)の利用料が発生いたします。
- ・月額利用料金は、クレジットカードのお支払いのみとなります。
- ・ご登録にあたっては各種規約をご覧のうえ、お申込みください。
- ・お申込み内容によっては、サービス利用をお断りする場合がございます。

## <span id="page-18-0"></span>〈クイックアクセスについて〉

[各種サービス・お手続き]に掲載するメニューのうち、利用頻度の高いメニュー等を登録することで、サイド メニューに表示することが可能です。

〇登録手順

**1.** [各種サービス・お手続き]に掲載するメニューのうち、登録したいメニューの[**右上にあるアイコン**]を 選択します。

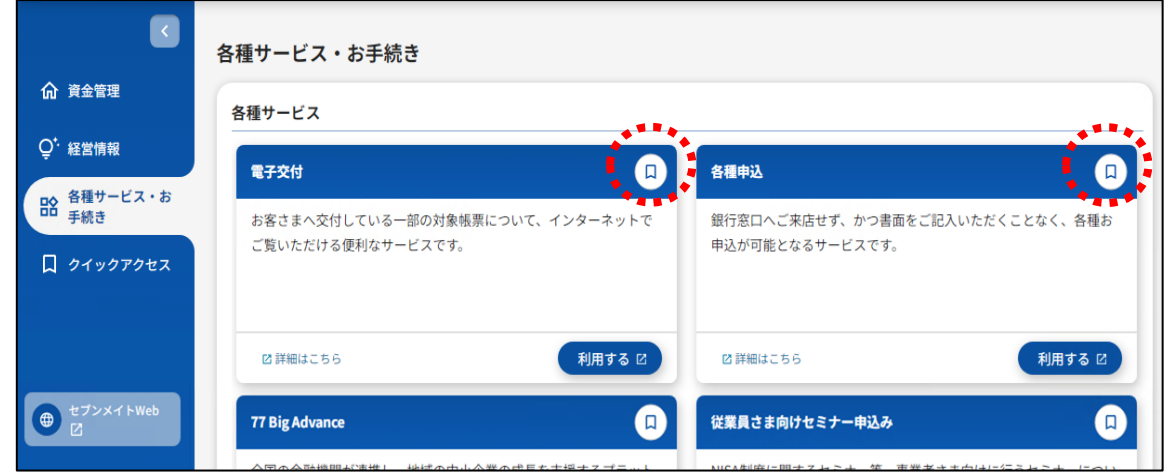

**2.** [**右上にあるアイコン**]を選択すると、当該アイコンがオレンジ色で表示されます。(登録完了)

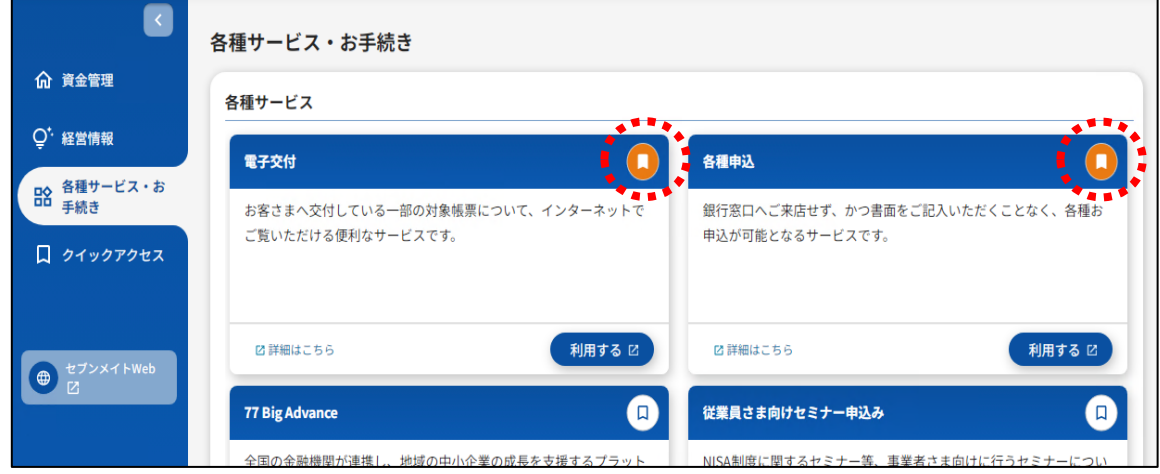

※再度、当該アイコンを選択すると登録が解除されます。

**3.** 登録したメニューは、サイドメニューの[**クイックアクセス**]を選択すると、プルダウンに表示されます。

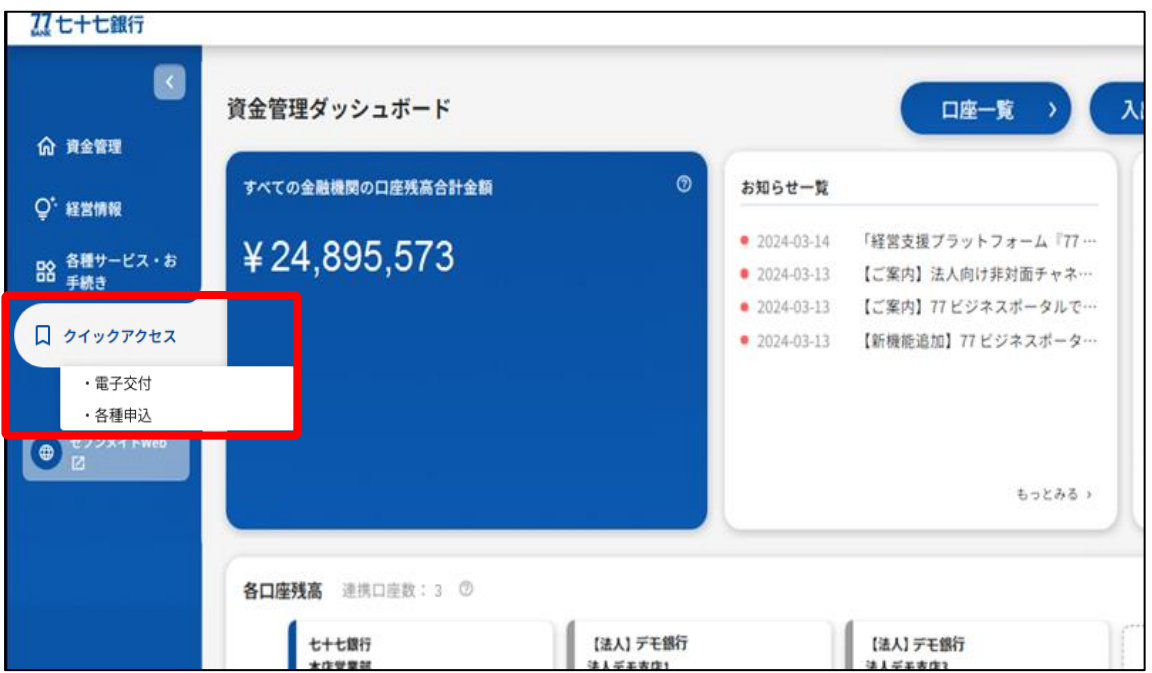

# <span id="page-20-0"></span>10.口座情報の連携

77 ビジネスポータルで当行預金口座および他行口座の情報を確認するためには、口座情報の連携を行う必要 があります。

## ※ご留意事項

·セブンメイトWebサービス《スモール》 (WEB上でログイン ID の取得を行ったお客さま)や、法人 IB で 残高情報、入出金明細等の閲覧権限がないご利用者さまは、口座情報の連携ができません。 ・他行口座の情報を連携するには、所定の法人 IB のご契約が必要です。(詳しくは 27 ページをご参照く

ださい)

## <span id="page-20-1"></span>〈当行口座情報の連携・解除方法〉

○当行口座の連携

1. 法人 IB との口座情報の連携を行います。 [資金管理ダッシュボード] の [すべての金融機関の口座 残高合計金額]または[各口座残高]にある [**口座を設定する**] ボタンを選択してください。(サイド メニューの[**設定**] からも操作可能です。)

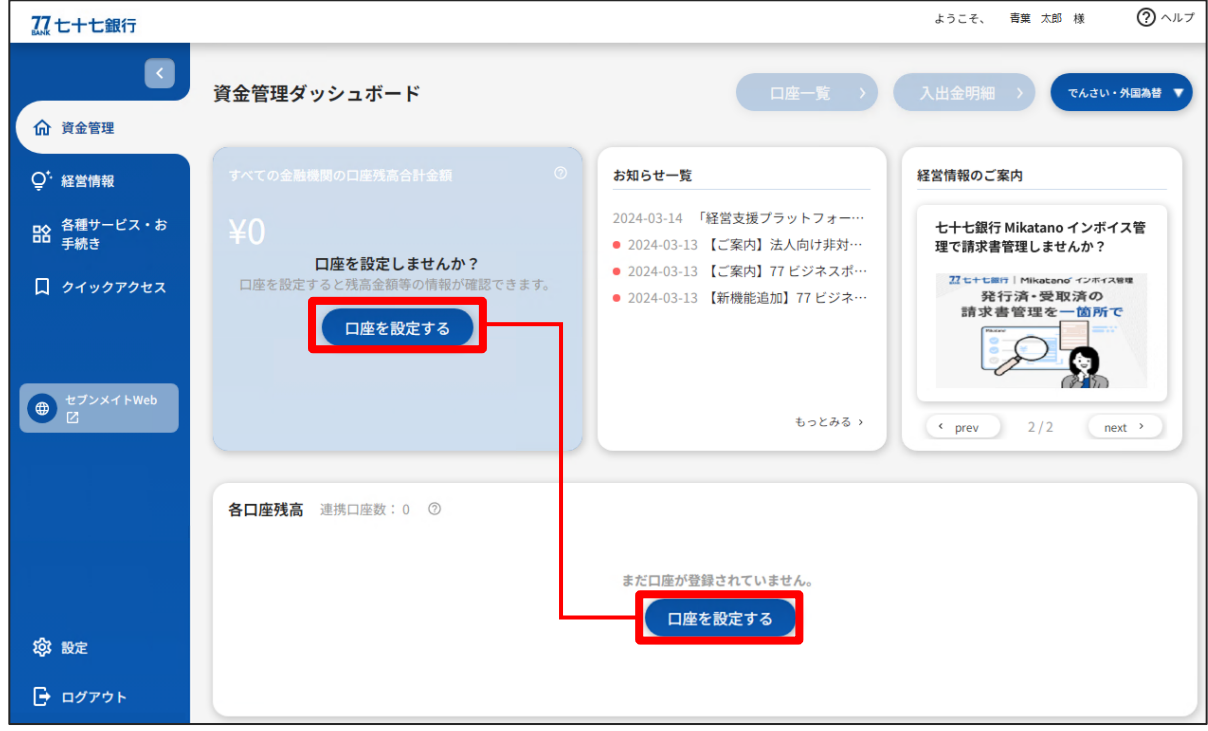

**2.** [**口座を設定する**]ボタンを選択すると、口座設定のポップアップが表示されるので、上段の[**連携す る**]ボタンを選択してください。

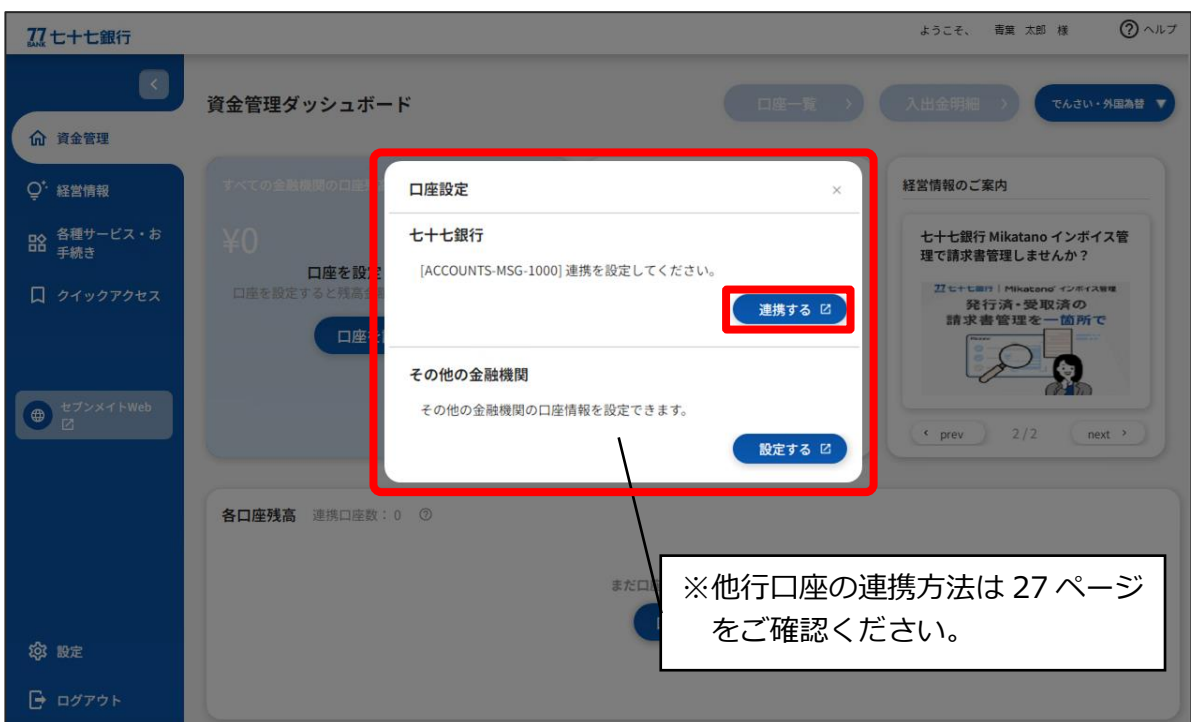

## **3.** [**API 連携**]ボタンを選択してください。

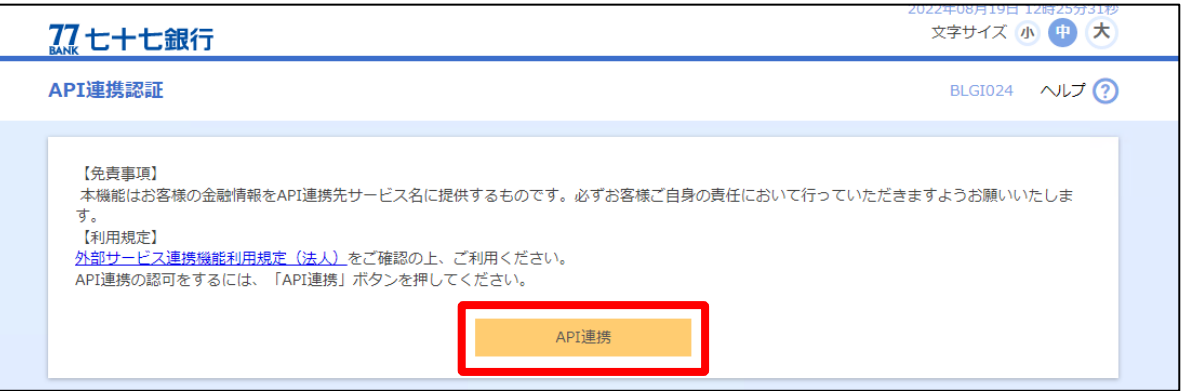

**4.** API 連携認証(認可業務選択)画面において、認可する対象業務をチェックし、[**次へ**] ボタンを選 択して、API 連携認証を許可してください。

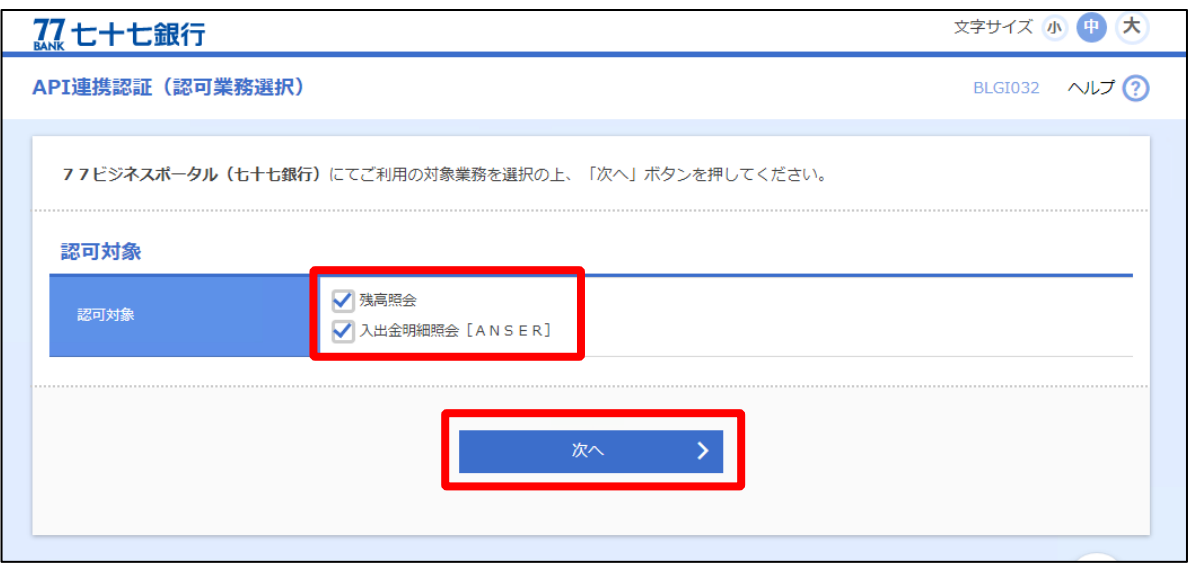

**5.** API 連携認証画面が表示されるので、外部サービス連携機能利用規定(法人)をご確認のうえ、 [**API 連携**]ボタンを選択してください。

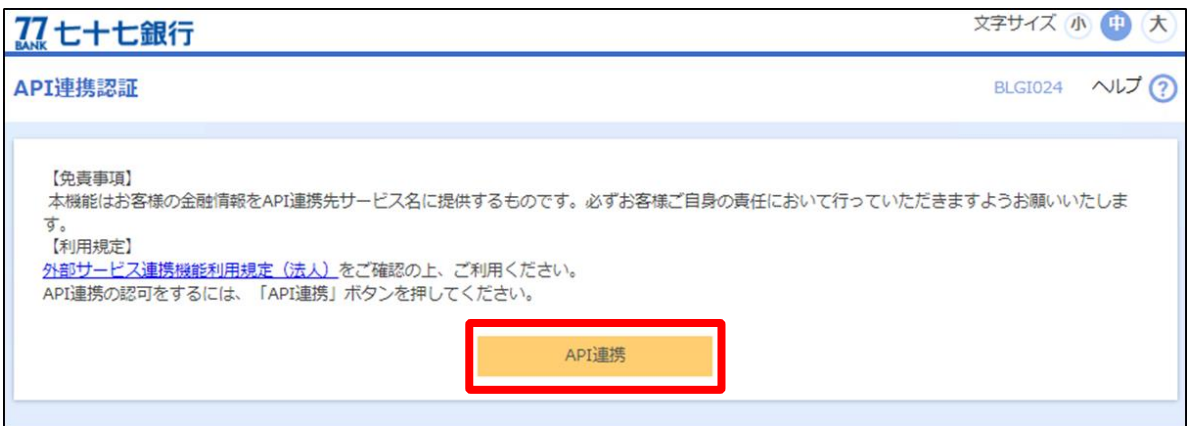

**6.** 法人 IB に登録している預金口座が表示されるので、77 ビジネスポータルと連携する口座を選択し、 [**会計情報暗証番号**]を入力のうえ、[**登録**]ボタンを選択してください。

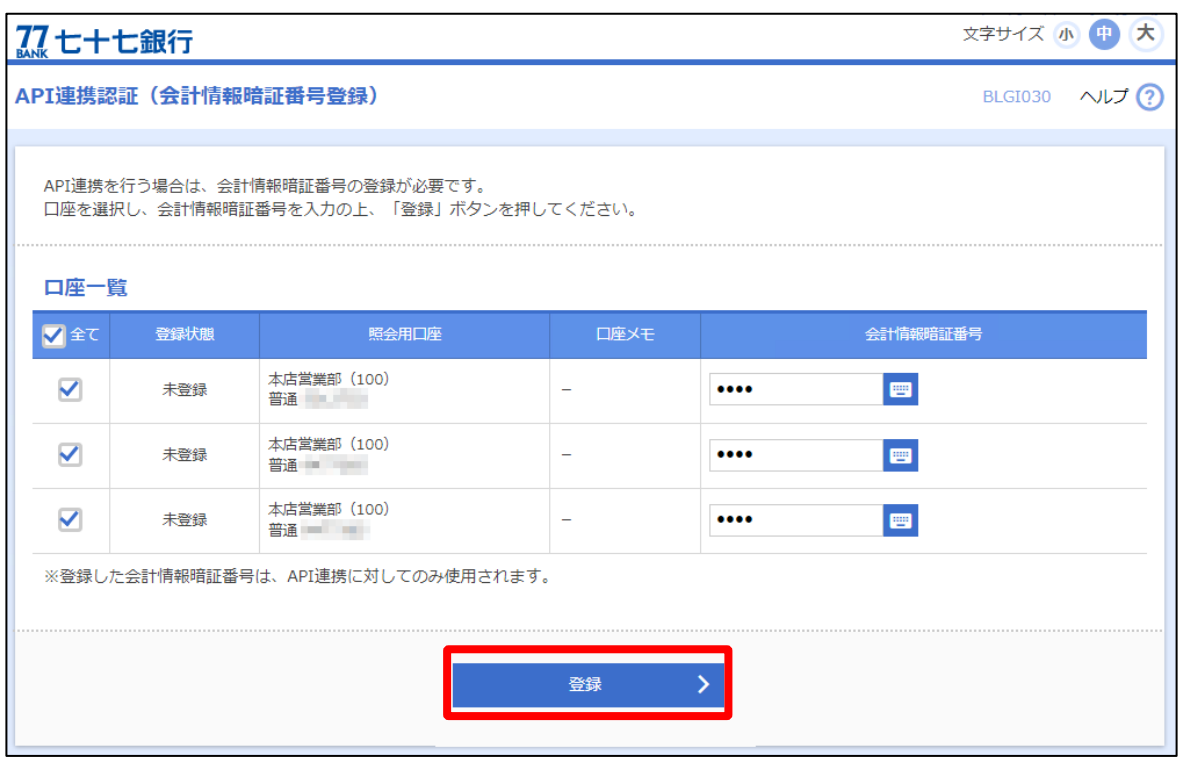

- **7.** 登録内容の確認画面が表示されるので、[**確認**]ボタンを選択してください。
- **8.** 77 ビジネスポータルと法人 IB の連携にかかる意思確認画面が表示されるので、[**認可手続きを継続 する**]を選択し、[**許可**]ボタンを選択してください。

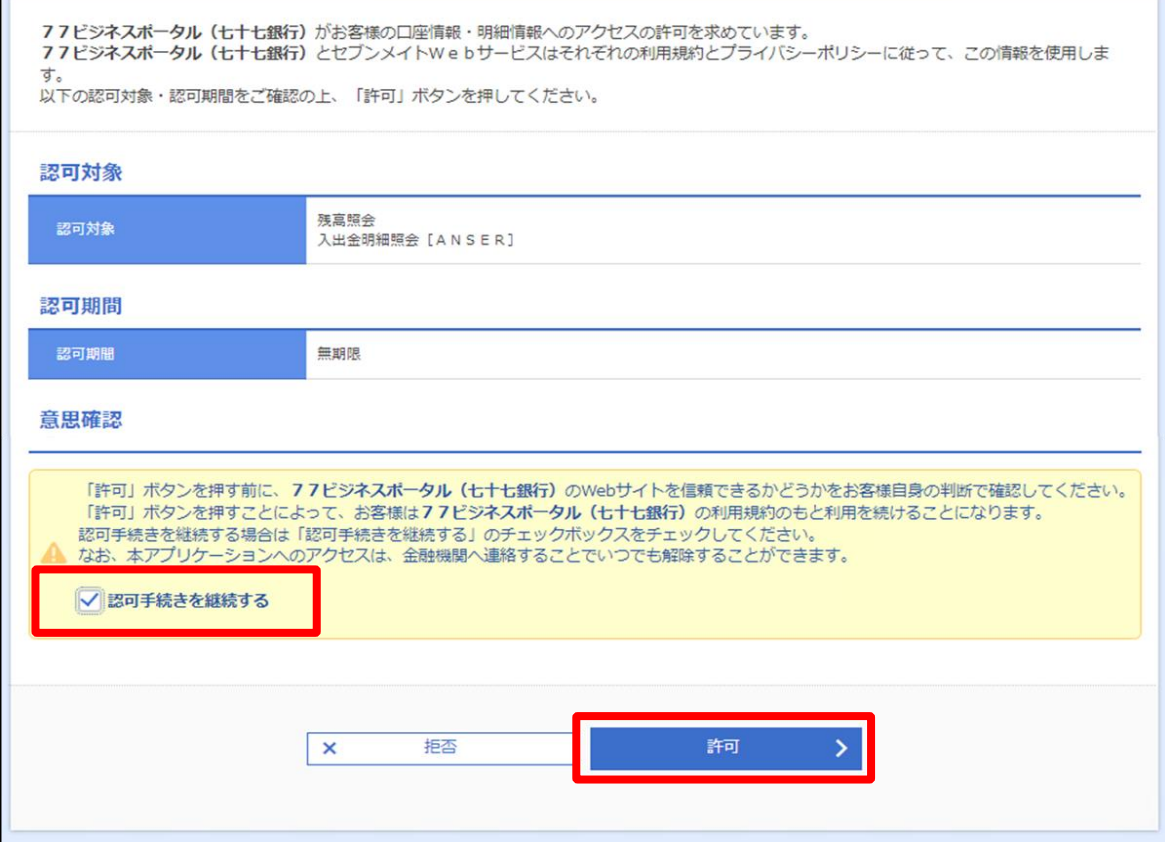

**9.** 77 ビジネスポータルの[資金管理ダッシュボード]に移動し、[各口座残高]に連携した当行口座 情報が表示されます。

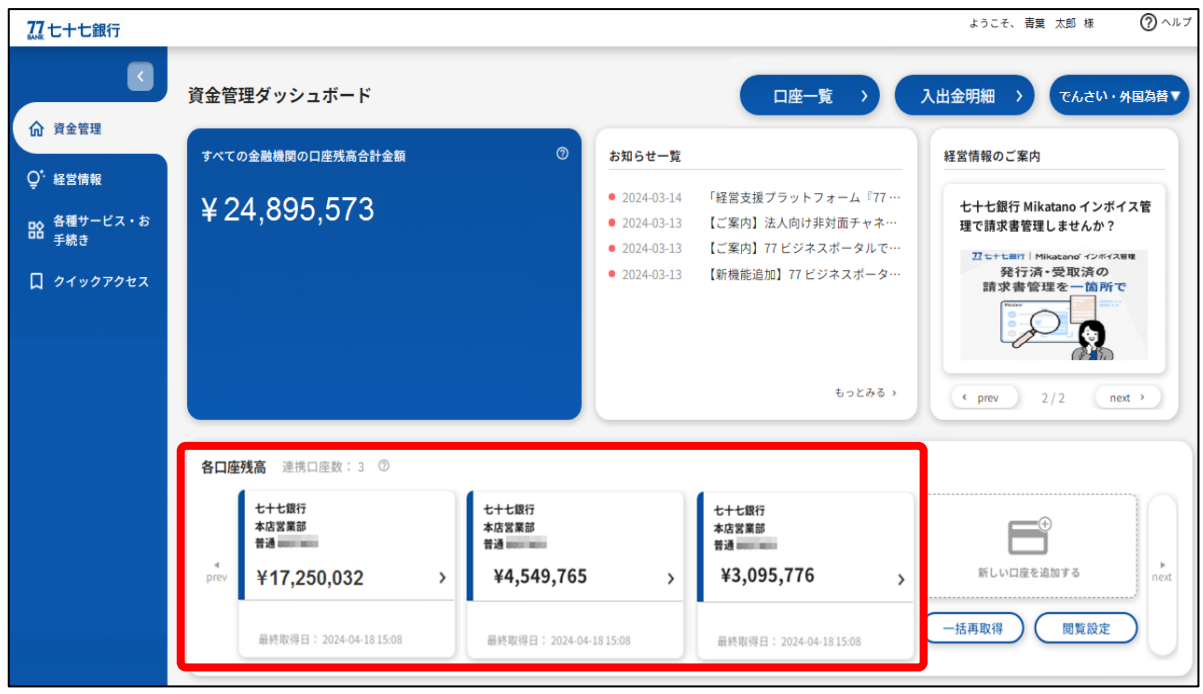

○当行口座の追加

[資金管理ダッシュボード]、[各口座残高]の[**新しい口座を追加する**]ボタンを選択すると、口座設定 のポップアップが表示されるので、上段の[**連携する**]ボタンを選択してください。

※以降の操作は「○当行口座の連携」と同様です。本マニュアル 22 ページをご参照ください。

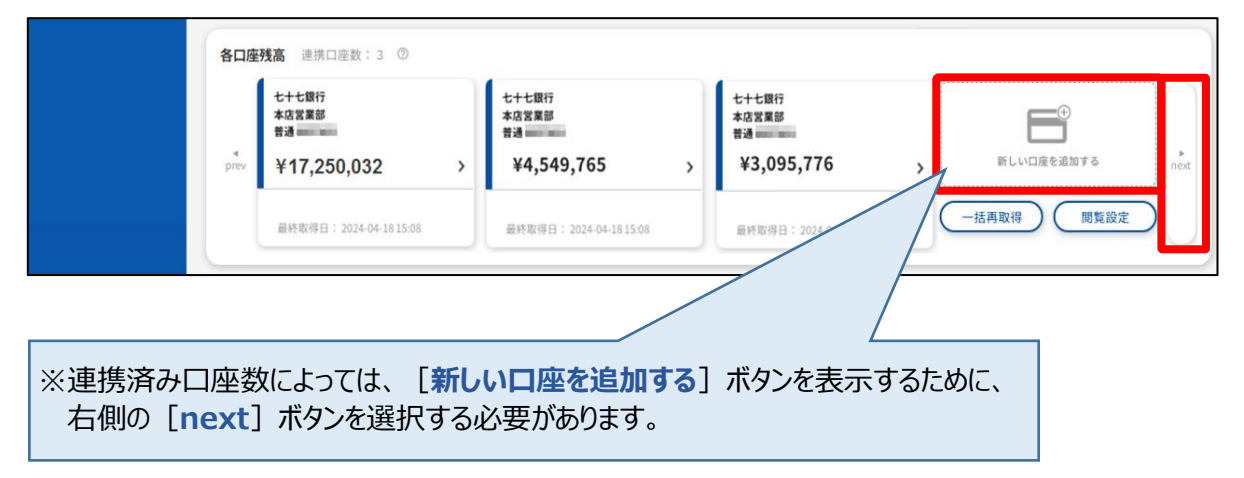

○当行口座の連携解除

**1.** サイドメニュー の [**設定**]を選択し、[口座情報連携管理]の[**連携を解除する**]ボタンを選択してく ださい。

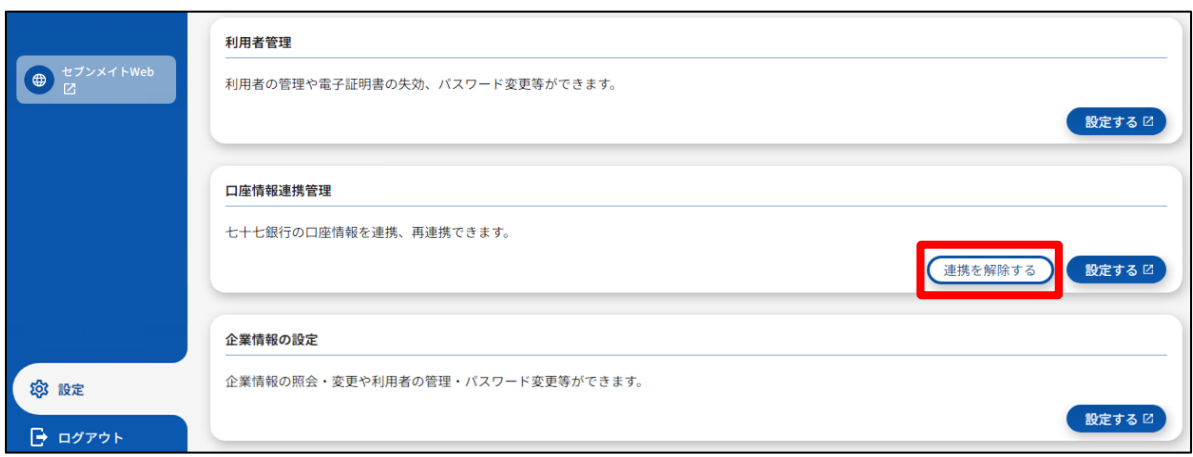

**2.** 解除確認画面が表示されますので [**解除する**] ボタンを選択してください。

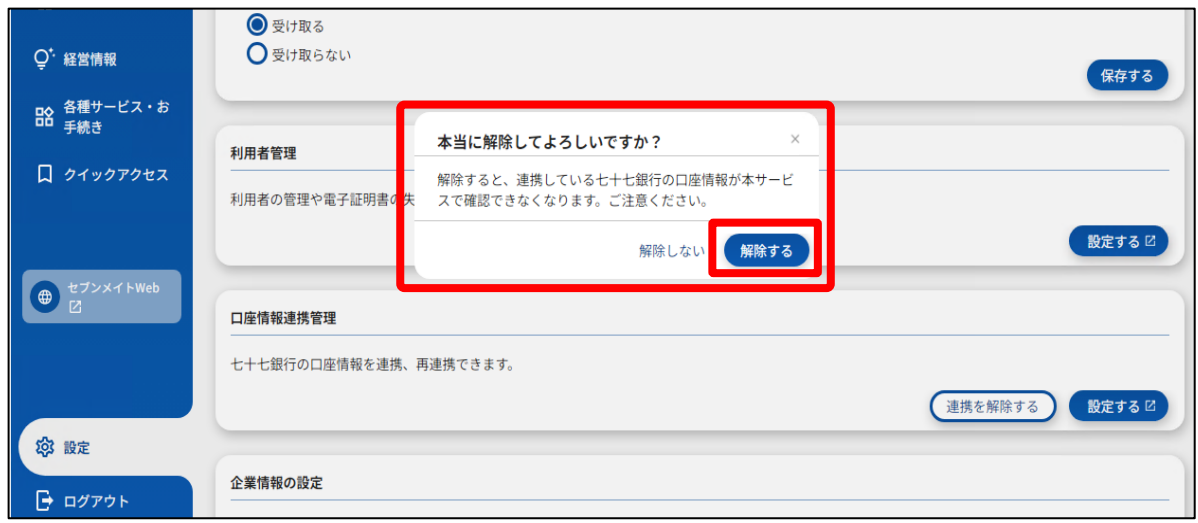

### <span id="page-26-0"></span>他行口座連携機能とは

複数の金融機関の口座残高や入出金明細をまとめて管理できる機能です。他行口座連携機能において 口座を連携すると、複数の金融機関のインターネットバンキングにアクセスすることなく、口座残高や明細の確認 がおこなえます。

### **<連携する他行口座について>**

- ・他行口座を連携するには、他行のインターネットバンキングに登録している必要があります。
- ・他行口座連携機能を利用する場合、株式会社マネーフォワードが運営するウェブサイト(口座連携サービ ス)においてサービスの登録等が必要になります。連携できる他行口座については、口座連携サービスのウェブ サイトをご参照ください。

### **<利用条件について>**

・他行口座連携機能をご利用いただくには、以下の法人 IB のご契約が必要です。

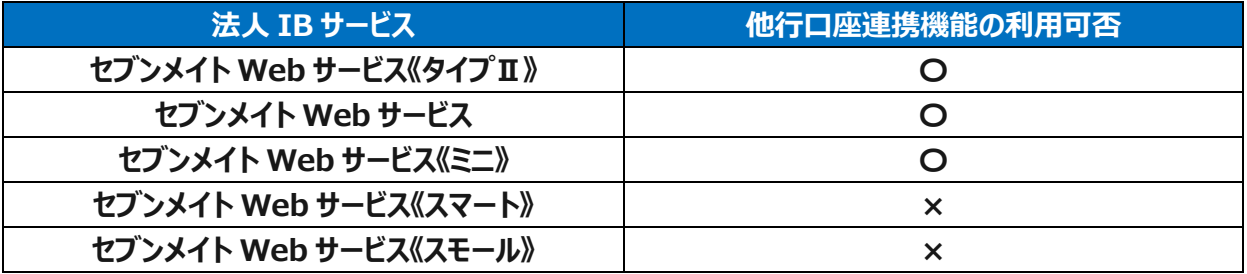

**<他行口座の閲覧設定について>**

- ・他行口座連携先の追加/解除操作が行えるユーザはマスターユーザ・管理者ユーザに限ります。
- ・マスターユーザ・管理者ユーザは、連携したすべての他行口座が閲覧可能となります。(ユーザごとに参照権限 をコントロールすることはできません)
- ・一般ユーザは、マスターユーザまたは管理者ユーザによる操作を行うことで、連携した他行口座が閲覧可能とな ります。(一般ユーザが複数いる場合、ユーザごとに参照権限をコントロールすることはできません)

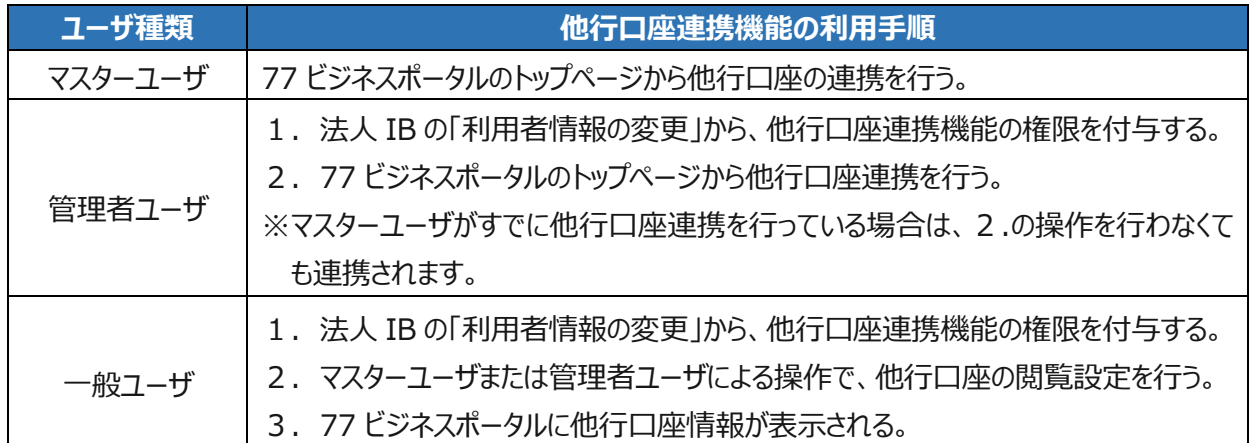

## **<ユーザ種類ごとの利用手順について>**

**1.** [資金管理ダッシュボード]、[各口座残高]の[**新しい口座を追加する**]ボタンを選択してください。 ※連携する他行口座を追加する場合も、同様の操作を行ってください。

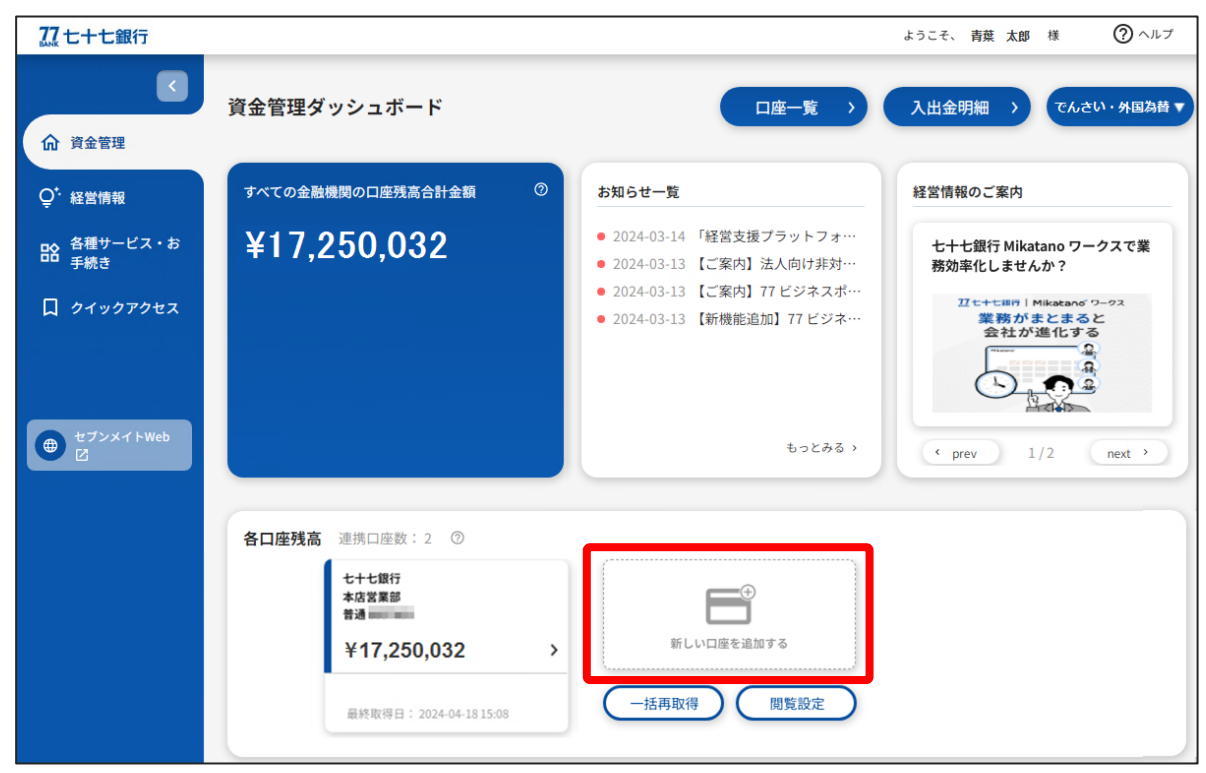

**2.** 口座設定のポップアップが表示されるので、下段の[**設定する**]ボタンを選択してください。

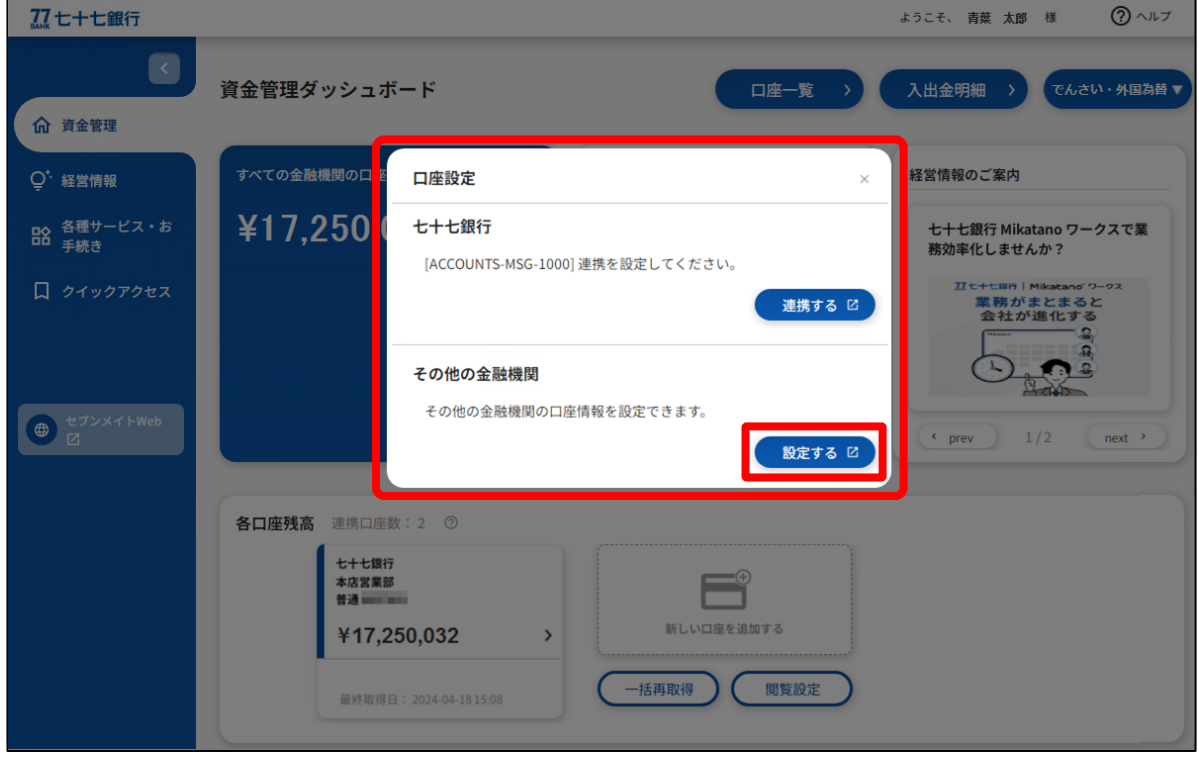

3. 口座連携にあたり、株式会社マネーフォワードが運営するウェブサイト (口座連携サービス) において サービスの登録をおこないます。ご利用規約と個人情報保護方針等をご確認のうえ、[**同意して利用 を始める**]ボタンを選択してください。

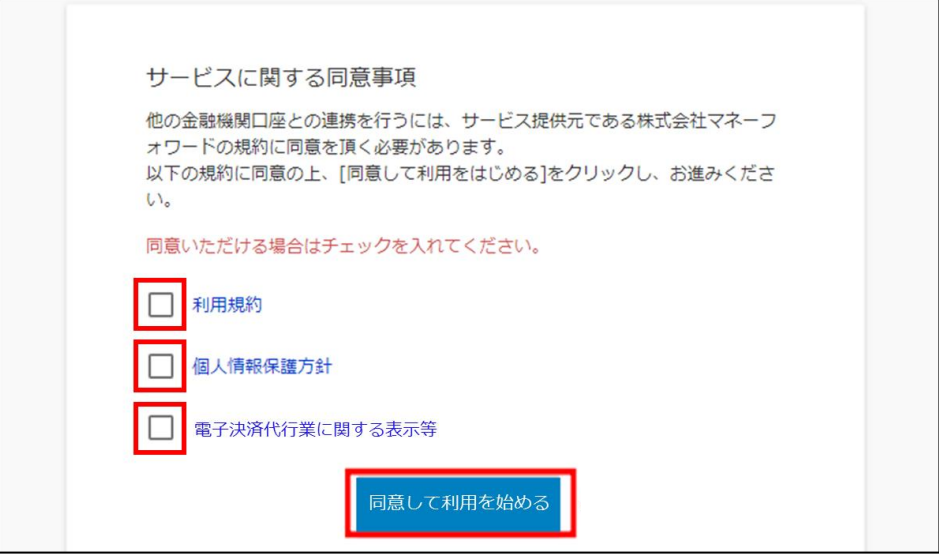

4. 株式会社マネーフォワードが運営するウェブサイト (口座連携サービス) において口座連携を開始しま す。サイドメニューの[**連携一覧**]を選択し、[**新規連携**]ボタンを選択してください。

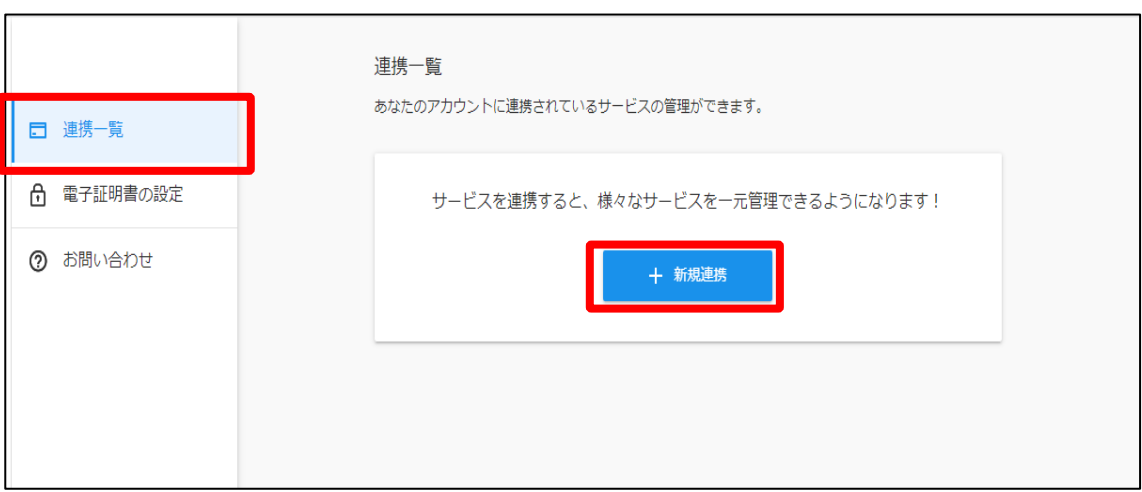

**5.** 77 ビジネスポータルへ連携する口座の金融機関を選択してください。

キーワードで探す場合は、絞り込み検索欄に連携したい口座の金融機関名を入力してください。カテゴ リーで探す場合は、連携したい口座の金融機関をカテゴリーから選択してください。

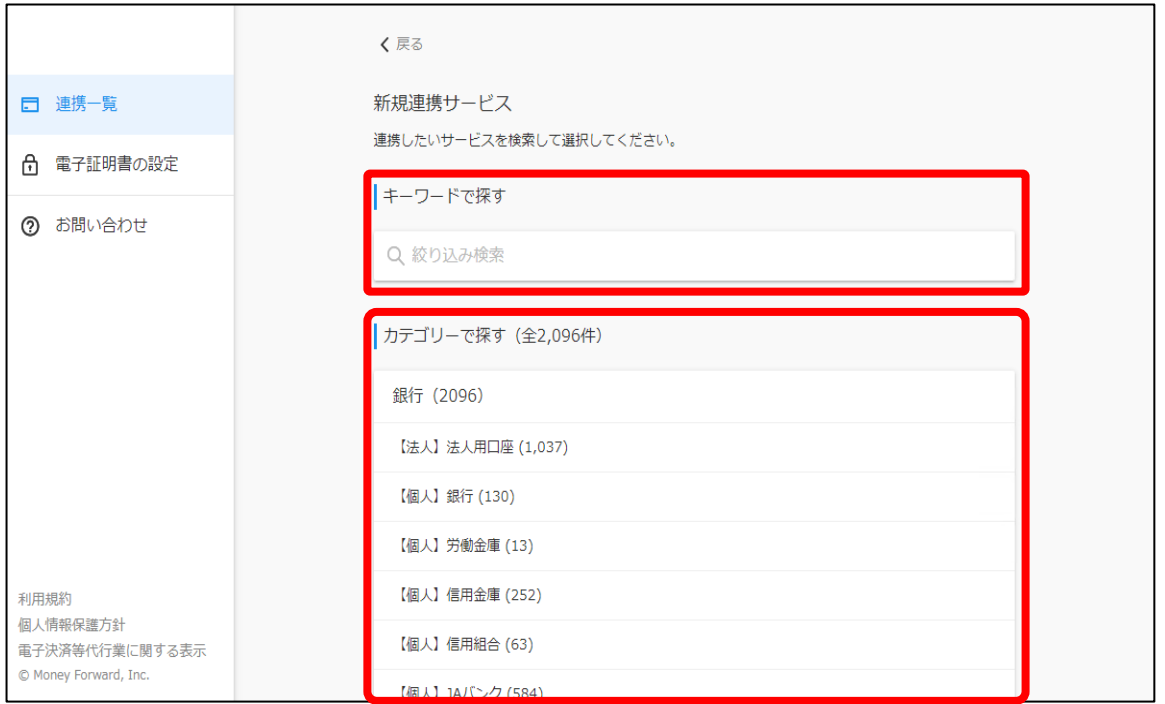

**6.** 金融機関を選択すると、認証を開始します。選択した金融機関のインターネットバンキングへのログイン に用いる[**ログイン ID**] と[**ログインパスワード**]を入力して、[**連携**]ボタンを選択してください。

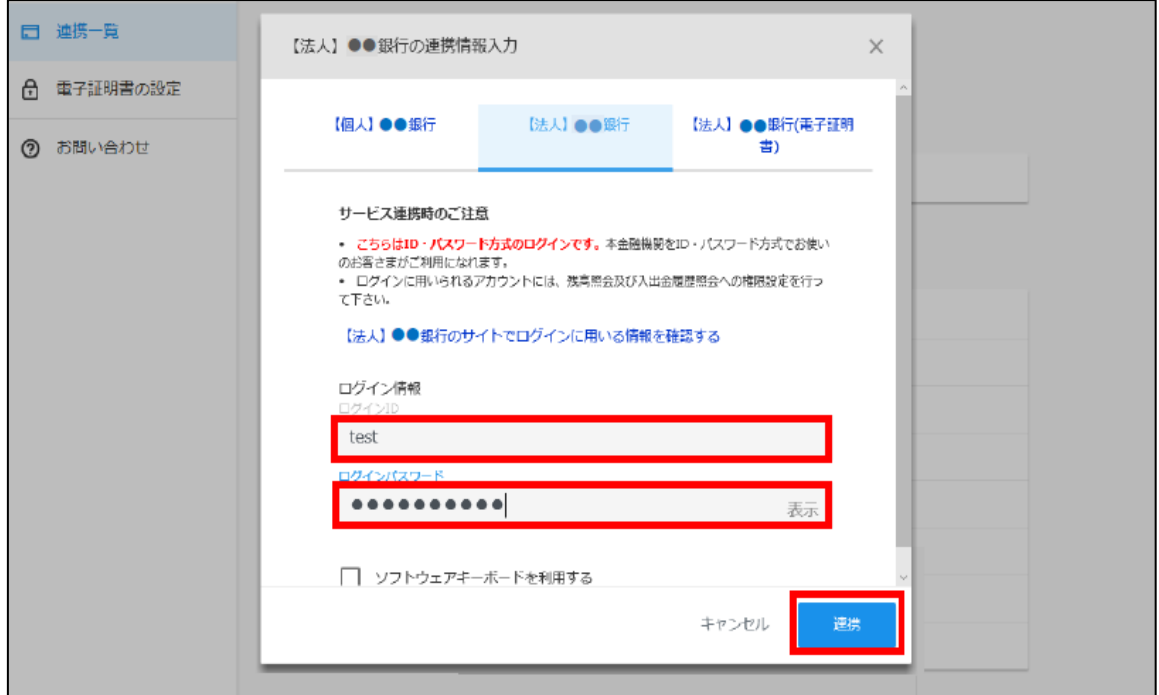

※連携しようとする金融機関ごとに、表示形式が異なります。

## **7.** 口座連携が完了すると[**取得成功**]と表示されます。

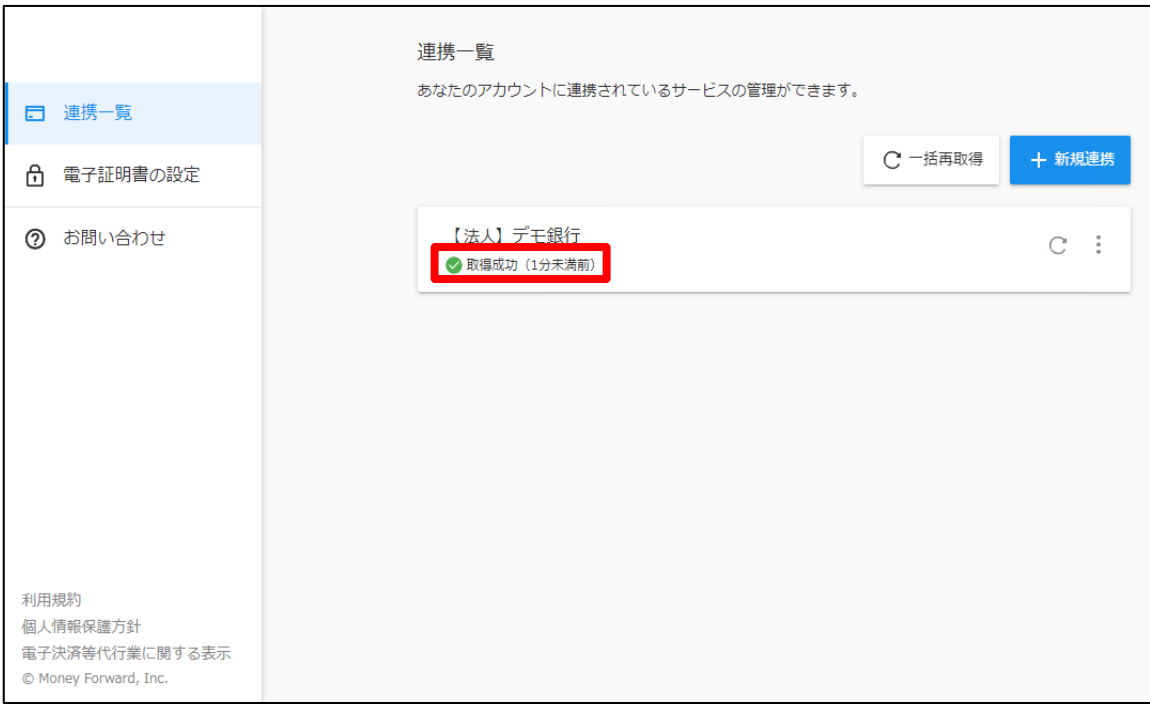

**8.** [資金管理ダッシュボード]に戻ると、[各口座残高]に連携した金融機関の口座情報が表示 されます。

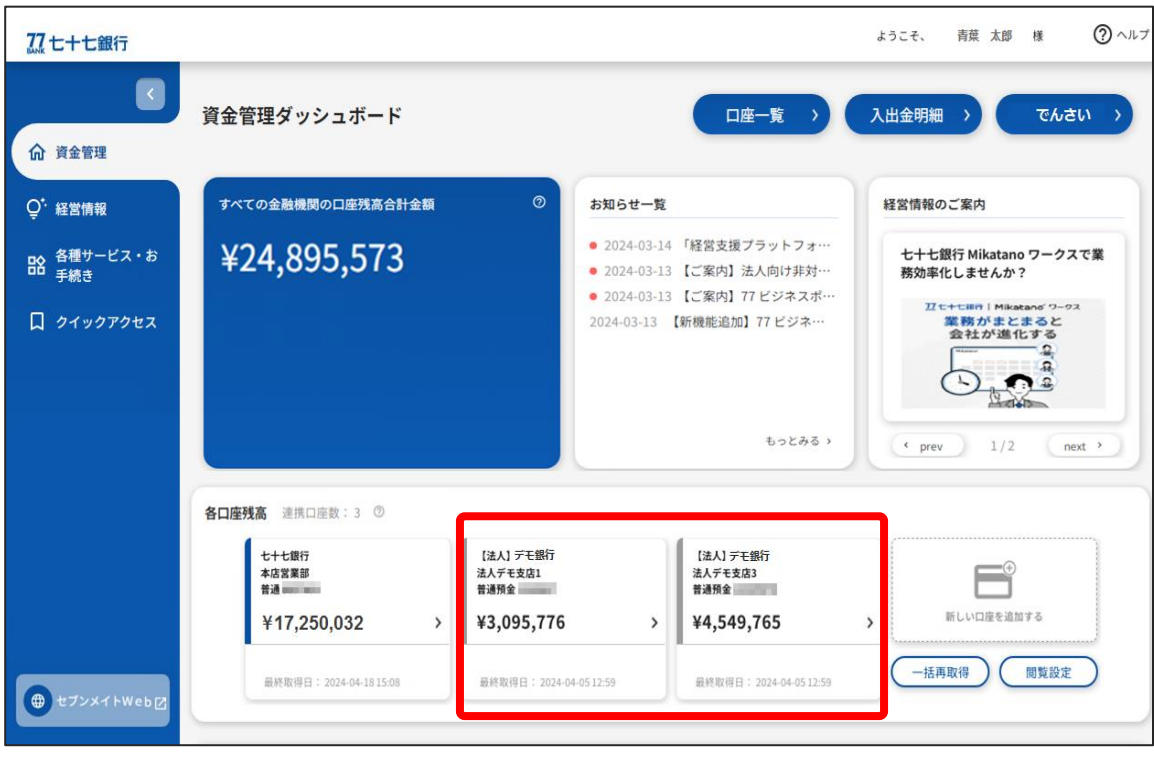

[各口座残高] の [**一括再取得**] ボタンを選択すると、連携済みの他行口座情報が更新されます。

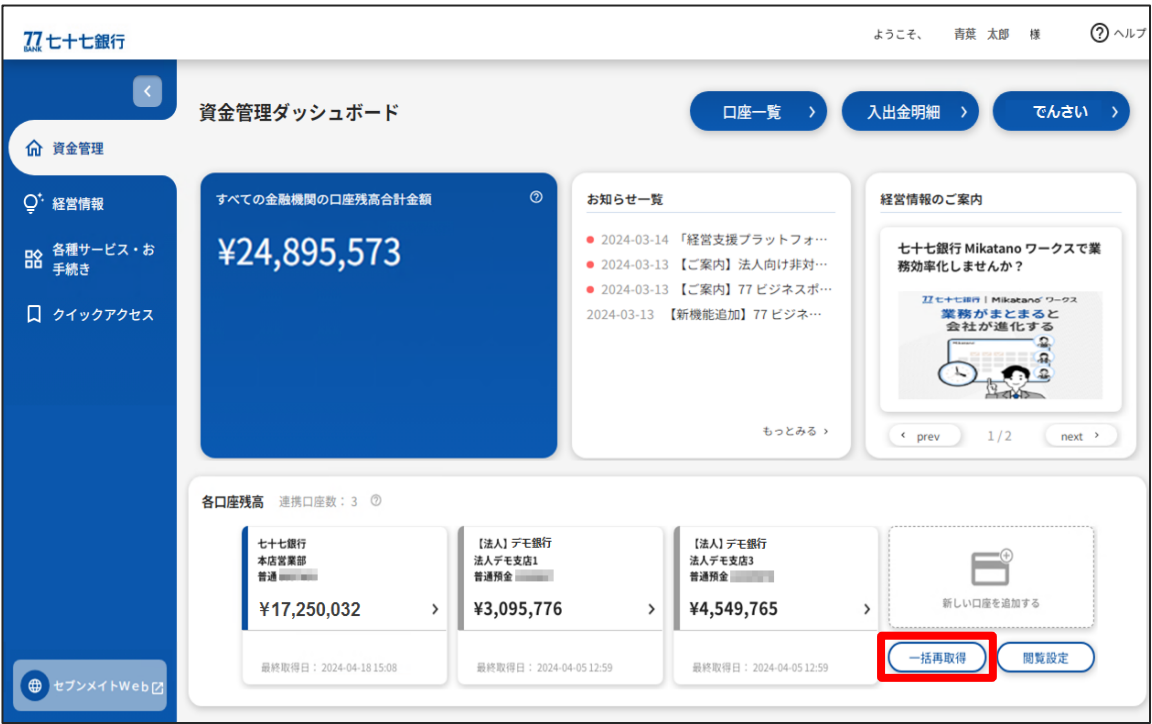

一般ユーザについては、他行口座連携機能の権限を付与されていない場合、他行口座の閲覧はできませ ん。権限を付与するには、マスターユーザまたは管理者ユーザが〈利用者情報の変更〉および以下の操作を 行ってください。

※〈利用者情報の変更〉については、本マニュアル 47 ページをご参照ください。

**1.** [各口座残高]の[**閲覧設定**]ボタンを選択します。

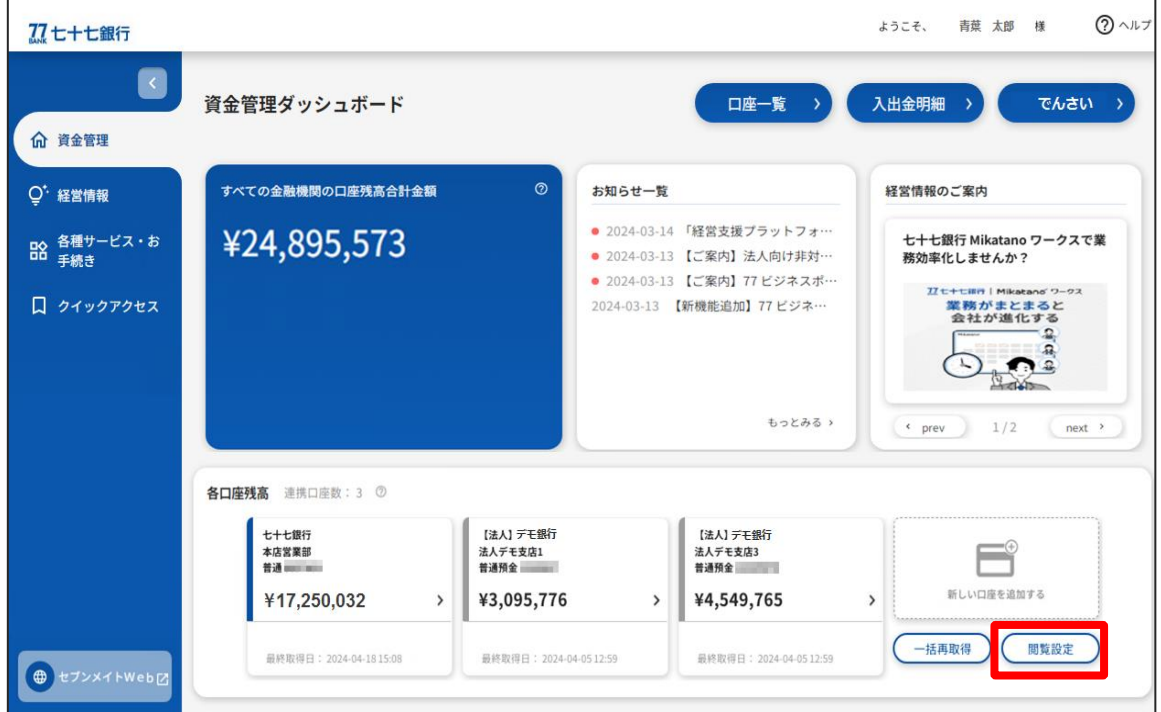

**2.** 口座の閲覧設定画面が表示されますので、一般ユーザに閲覧を許可する口座を選択してください。

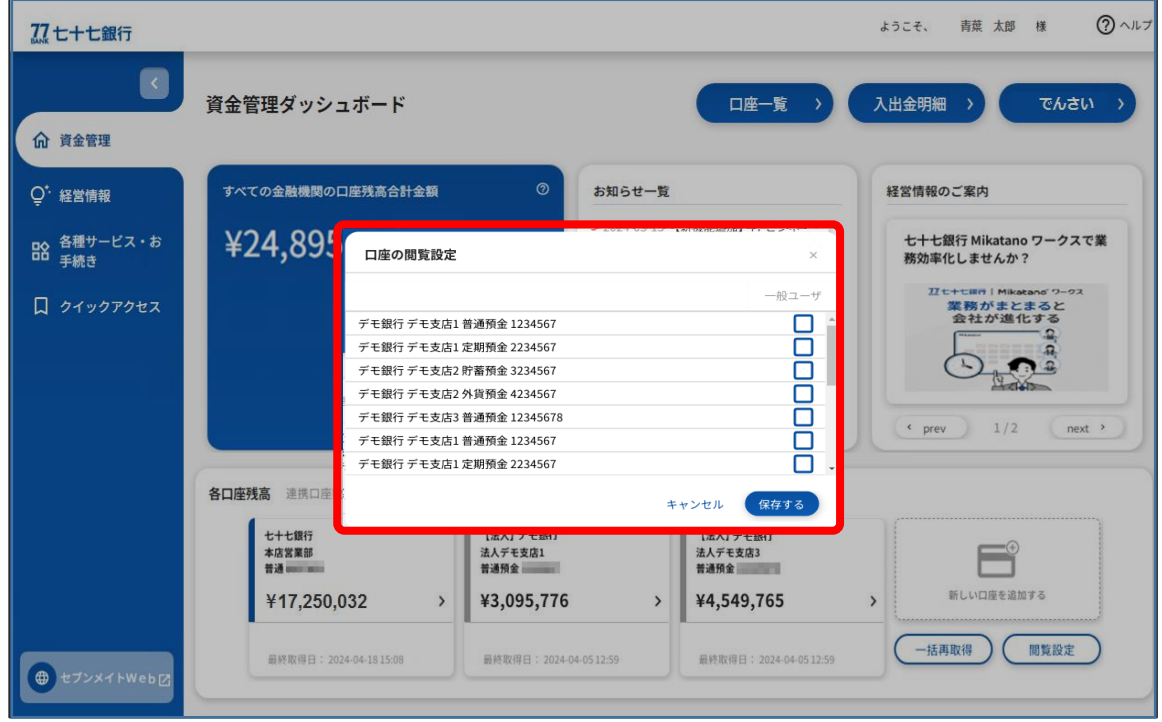

### ○他行口座の連携解除

1. [各口座残高]の [新しい口座を追加する]ボタンを選択します。

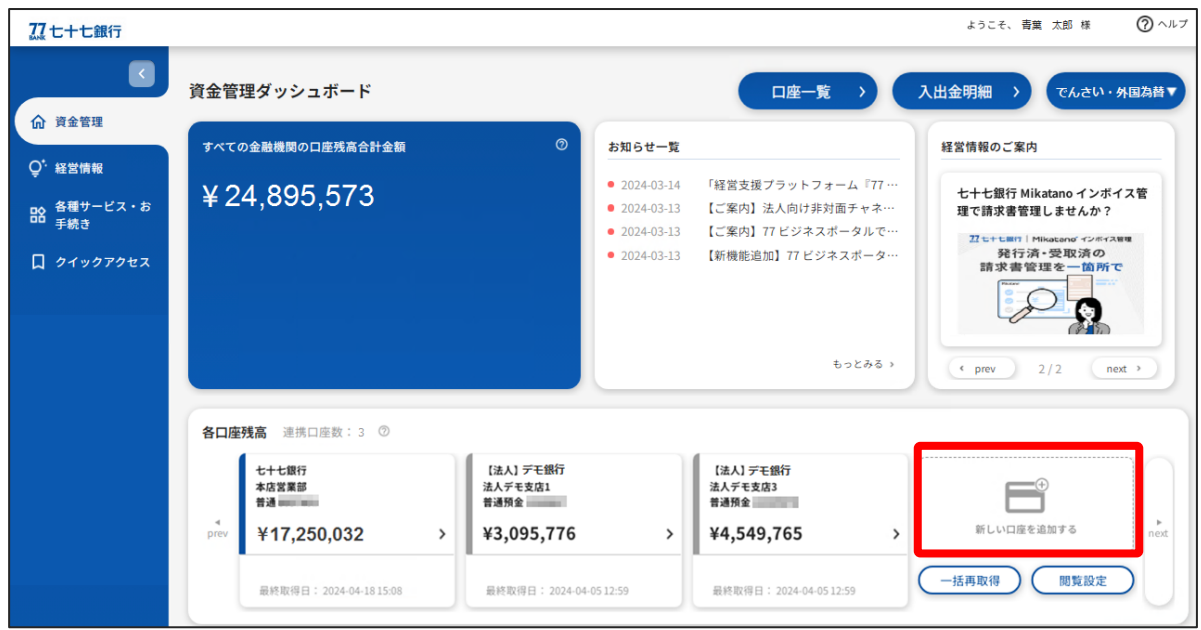

**2.** 口座設定のポップアップが表示されるので、下段の[**設定する**]ボタンを選択してください。

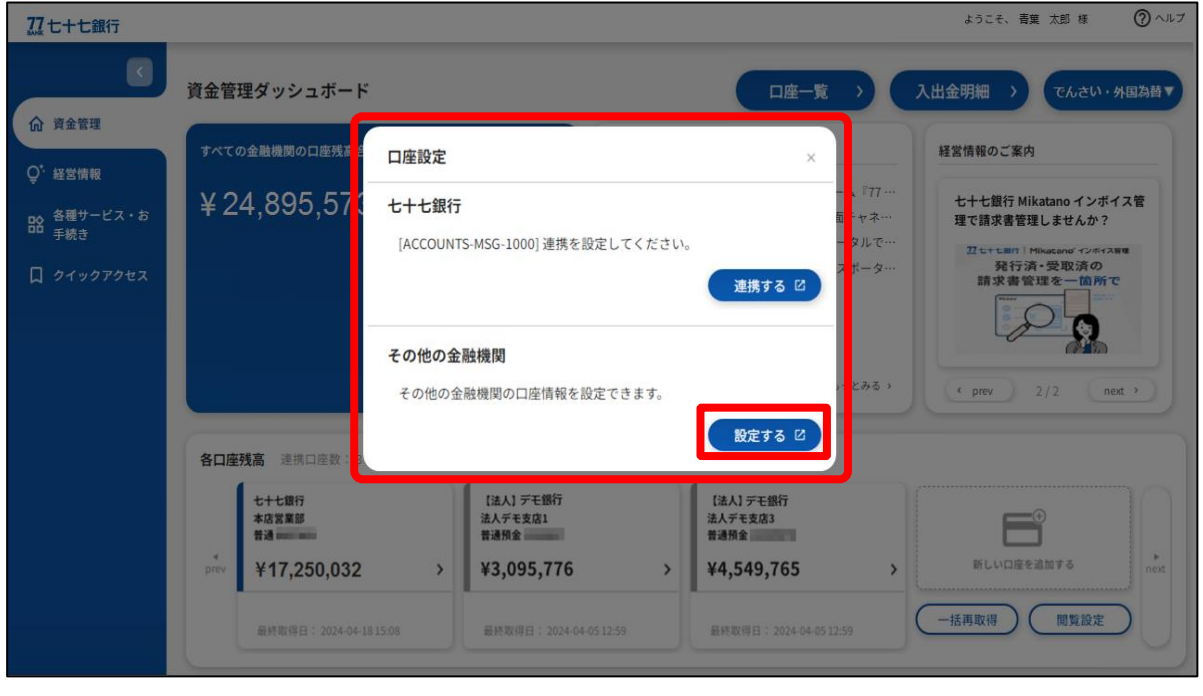

※他行口座連携機能の利用権限がない場合には、[**設定する**]ボタンは表示されません。

**3.** 株式会社マネーフォワードの口座連携サービスに遷移し、画面に連携済みの金融機関が表示されます ので、サイドメニューの[**連携一覧**]を選択し、連携解除する金融機関のメニューボタンを選択のうえ、 [**連携解除**]ボタンを選択してください。

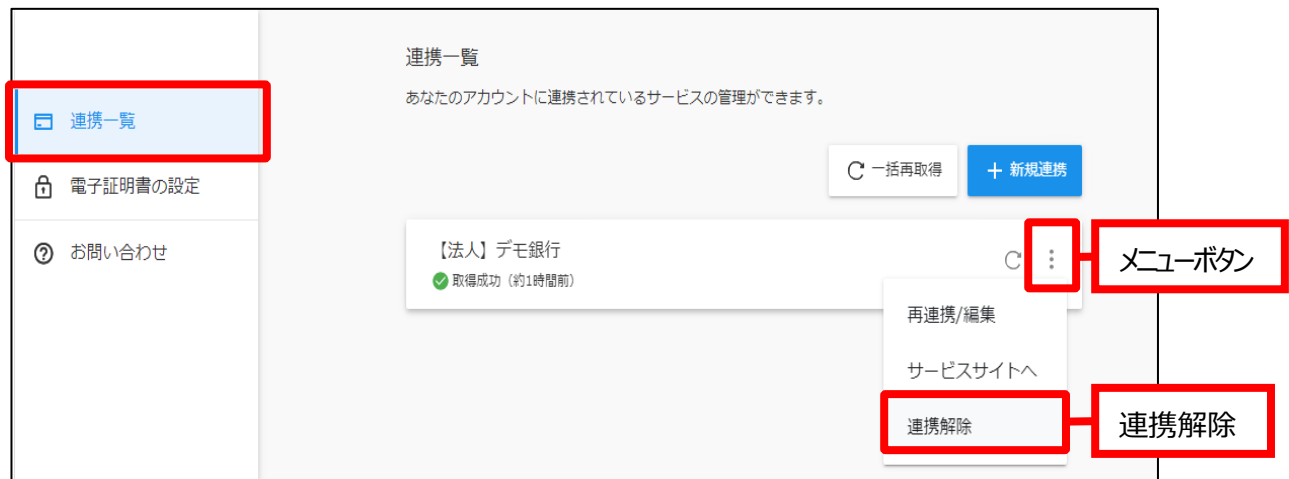

**4.** 確認メッセージが表示されますので、[**はい**]ボタンを選択してください。

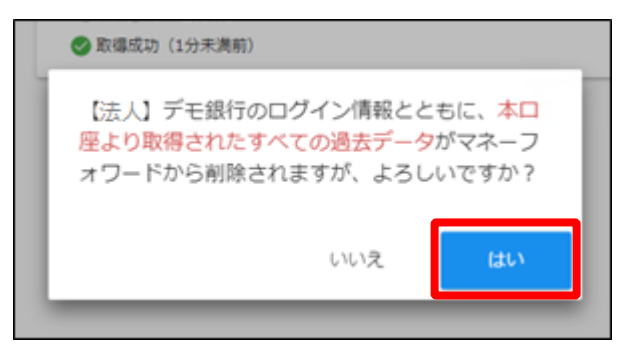

## <span id="page-35-0"></span>11.口座一覧

[口座一覧] は、77 ビジネスポータルと連携している預金口座の残高内訳や入出金明細情報をグラフ表示しま す。

1. [資金管理ダッシュボード]の右上の [口座一覧] ボタンを選択します。

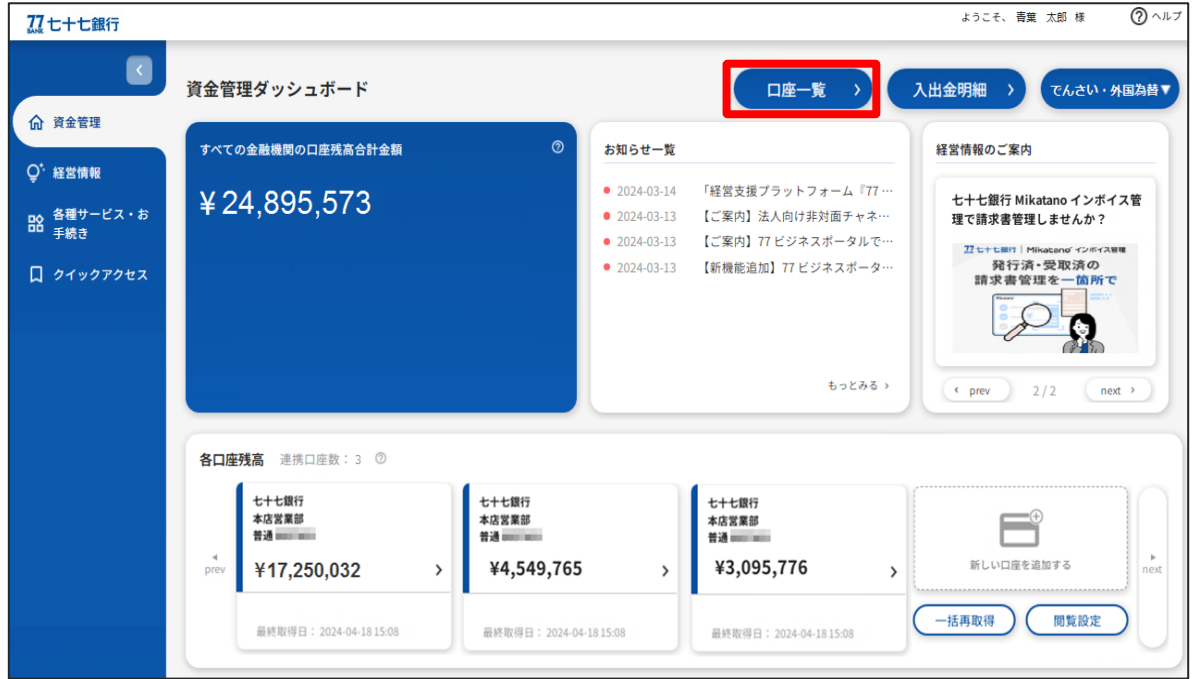

**2.** 連携済みの預金口座が表示されるので、表示したい預金口座を選択のうえ、[**設定する**]ボタンを選択し てください。選択した口座情報は保存されるため、次回以降の操作は不要です。

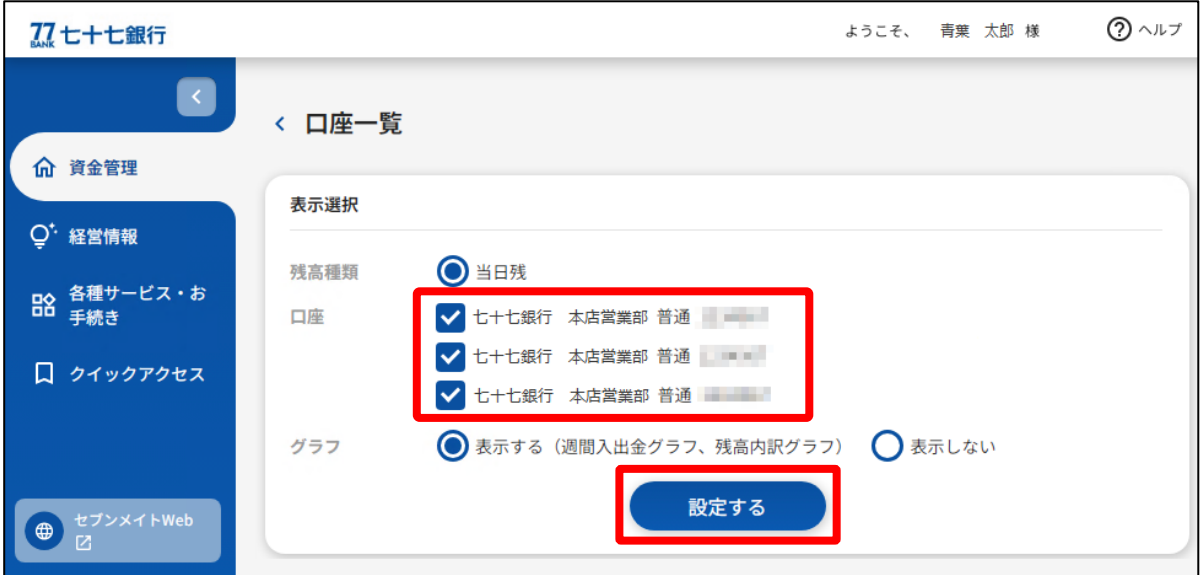

**※表示できる口座数は最大 9 口座です。9 口座以上の預金口座を法人 IB に登録しているお客 さまは、表示する口座を選択してください。(他行口座連携機能をご利用のお客さまは、当行口座 と他行口座それぞれ最大9口座が表示可能です)**

**3.** 77 ビジネスポータルと連携しているお客さまの預金口座の「残高情報」および「直近 1 週間の入出金 明細」のグラフが表示されます。

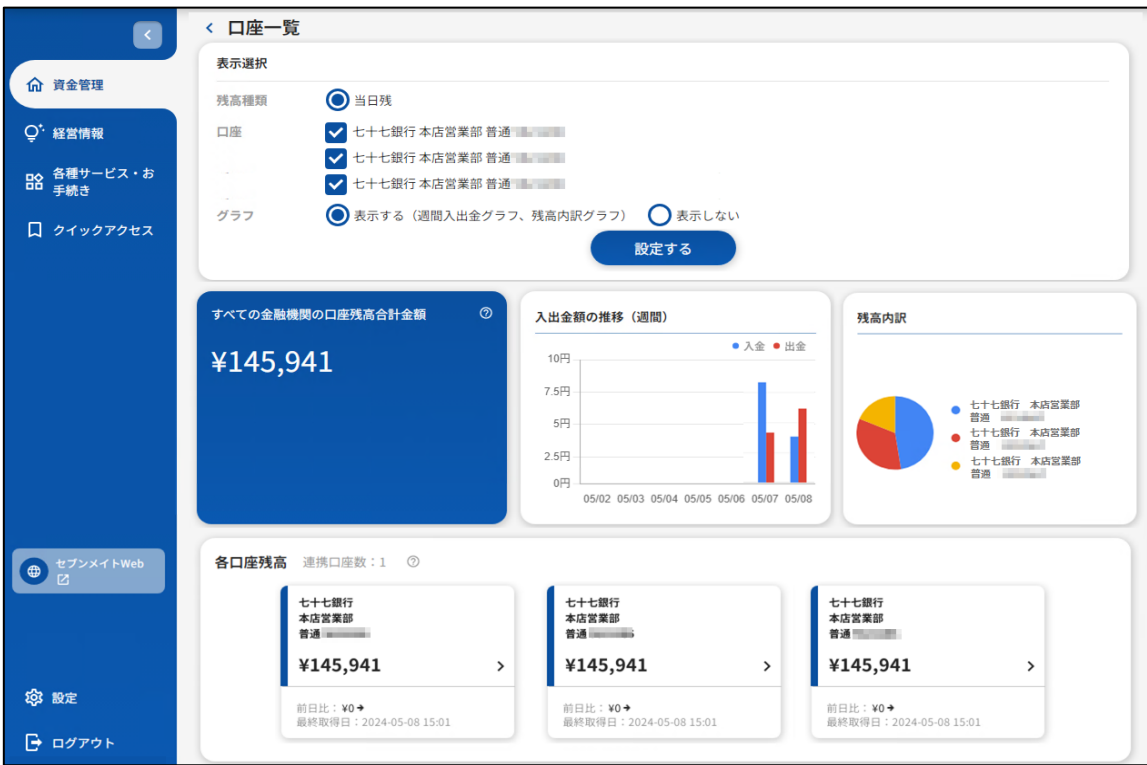

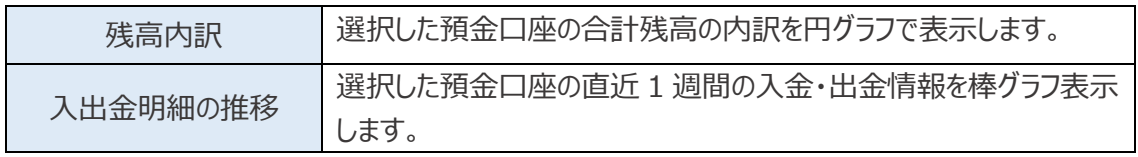

# <span id="page-37-0"></span>12.入出金明細

[入出金明細] は 77 ビジネスポータルと連携している預金口座の入出金明細情報が確認できます。また、明細 情報を csv 形式でダウンロードすることも可能です。

### ※ご留意事項

- ・セブンメイト Web サービス《スモール》 (WEB 上でログイン ID の取得を行ったお客さま) や、法人 IB で 残高情報、入出金明細等の閲覧権限がないご利用者さまは、「入出金明細」が利用できません。
- ・入出金明細を利用するためには、当行口座および他行口座情報の連携が必要です。(口座連携の操 作方法については、本マニュアルの 21 ページをご参照ください)
- ・セブンメイト Web サービス《スマート》をご利用のお客さまは、明細情報のダウンロードができません。
	- ようこそ、 青葉 太郎 様 ◎ ヘルプ 刀七十七銀行  $\overline{\mathbf{R}}$ 入出金明細 でんさい・外国為替▼ 資金管理ダッシュボード 口座一覧 命 資金管理 すべての金融機関の口座残高合計金額 お知らせ一覧 経営情報のご案内 ○ 経営情報 ● 2024-03-14 「経営支援プラットフォーム『77 … ¥24,895,573 七十七銀行 Mikatano インボイス管 **BG 各種サービス・お**<br>BB 手続き ● 2024-03-13 【ご案内】法人向け非対面チャネ… 理で請求書管理しませんか? ● 2024-03-13 【ご案内】77 ビジネスポータルで…  $27t+$ ● 2024-03-13 【新機能追加】77 ビジネスポータ… 発行済・受取済の 口 クイックアクセス 請求書管理を **情所で**  $\mathcal{S}$ R もっとみる ゝ  $\left($  e prev  $\right)$  2/2 (next > 各口座残高 連携口座数: 3 2 七十七銀行 七十七銀行 七十七銀行 本店営業部 本店営業部 本店営業部 F 普通 三三三 普通 三三三 普通 ⊾<br>co  $\frac{4}{\text{prev}}$ ¥4,549,765 ¥3,095,776 新しい口座を追加する ¥17.250.032  $\rightarrow$  $\rightarrow$  $\overline{\phantom{a}}$ 一括再取得 ) 閲覧設定 最終取得日: 2024-04-18 15:08 最終取得日: 2024-04-18 15:08 最終取得日: 2024-04-18 15:08
	- 1. 「資金管理ダッシュボード]の右上の「入出金明細]ボタンを選択します。

**2.** 検索する口座と期間を選択し[**検索する**]を選択してください。期間は、「期間で指定」または「日付範 囲で指定」から選択できます。 **※明細データの照会可能期間は、最大で照会日の 3 ヵ月前の応当日までとなります。**

**※他行口座の照会では「期間で指定」は選択できません。「日付範囲で指定」を選択してください。**

**3.**表示された入出金明細情報をダウンロードする場合は、[**CSV ダウンロード**] ボタンを選択してください。

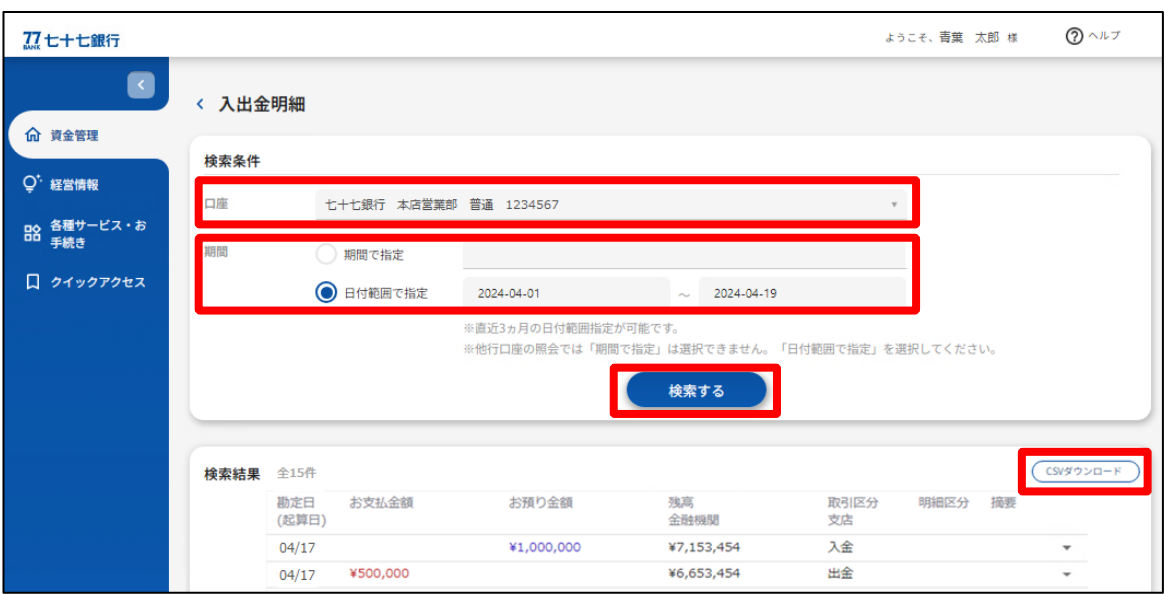

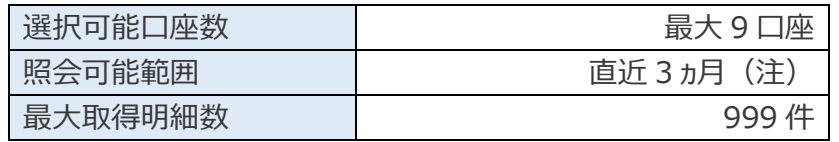

注.他行口座については、照会可能な期間は金融機関ごとに異なります。

# <span id="page-39-0"></span>13. お知らせ一覧

[お知らせ一覧] は当行からお客さまに対してのご連絡事項やおすすめする情報を表示します。

**1.** [資金管理ダッシュボード]、[お知らせ一覧]の[**もっと見る**]ボタンを選択します。

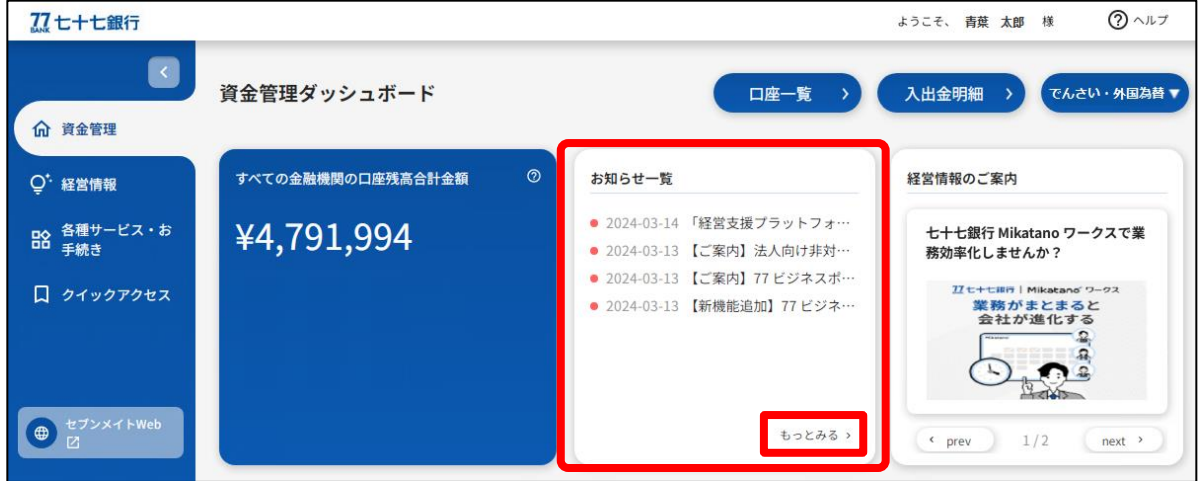

**2.** [メッセージ] および[インフォメーション]の一覧が表示されるので、表示したいお知らせを選択します。

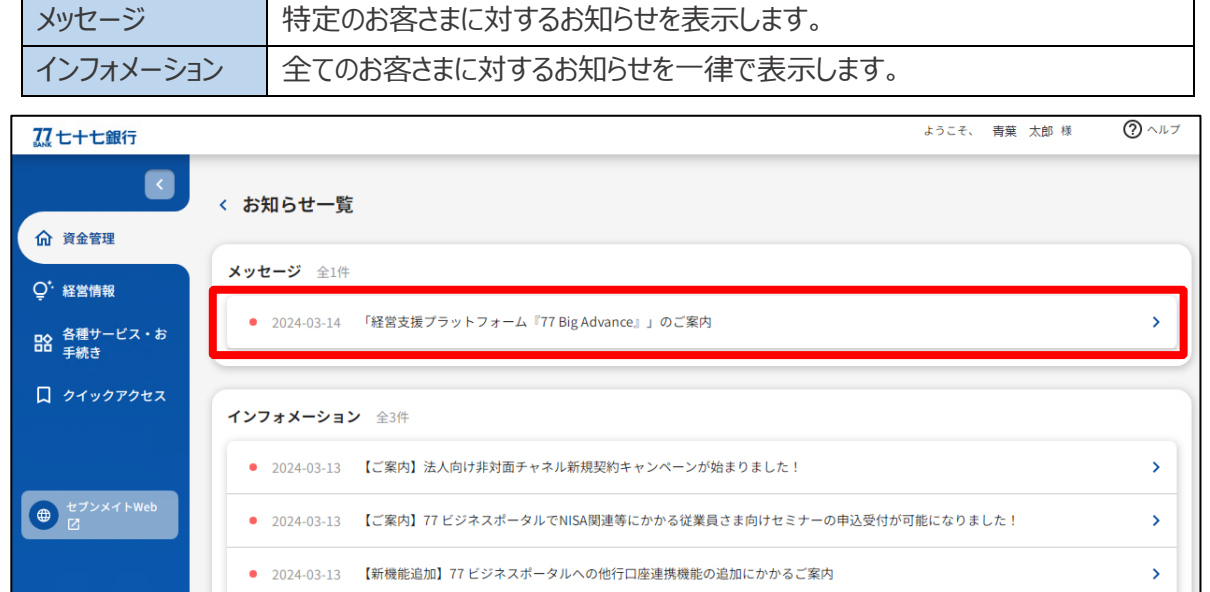

**3.** お知らせを選択すると、詳細の内容が表示されます。

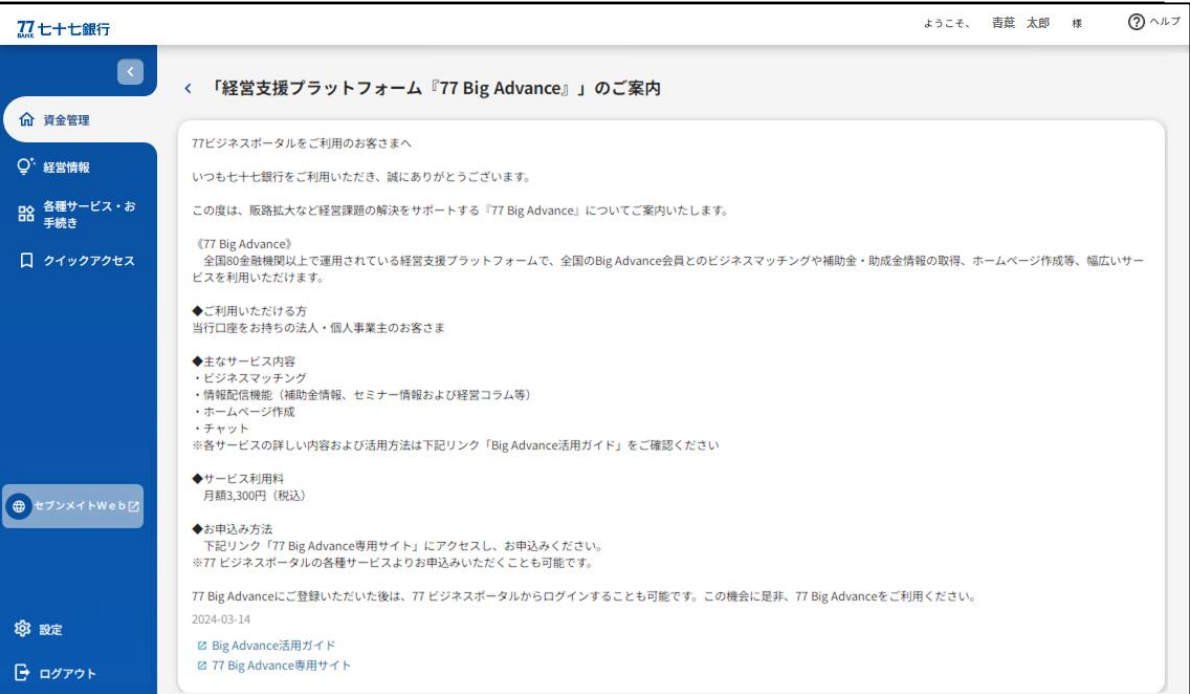

### <span id="page-41-0"></span>[設定] では、以下の編集を行うことができます。

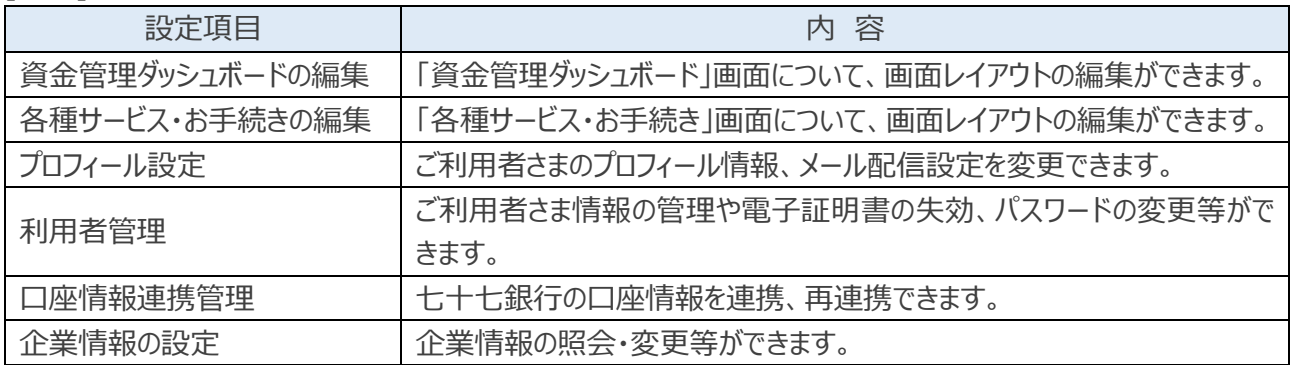

## <span id="page-41-1"></span>〈資金管理ダッシュボード画面および各種サービス・お手続画面の

編集方法〉

資金管理ダッシュボードおよび各種サービス・お手続の画面について、一部コンテンツの並び替え等、お客さまに よる画面レイアウトの編集が可能です。

〇編集可能なコンテンツ

[資金管理ダッシュボード]

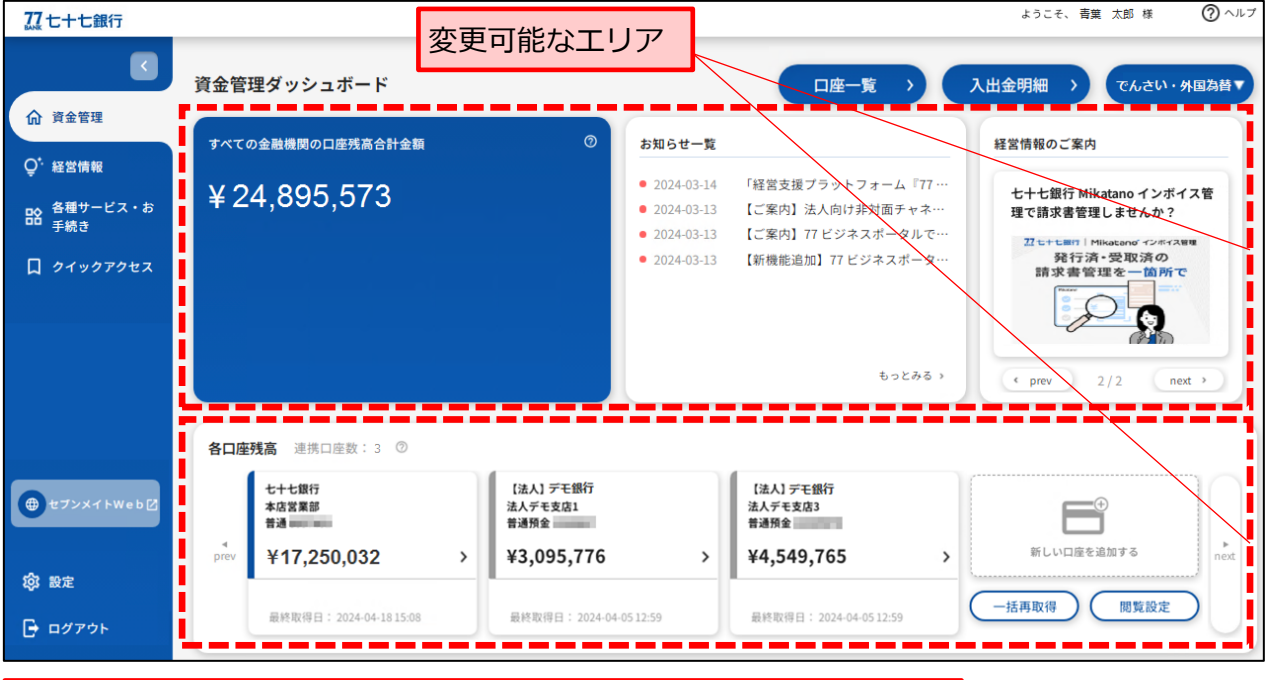

### <変更できる内容>

- ・預金口座残高の表示/非表示
- ・一部のお知らせ項目の表示/非表示
- ・各種項目の表示順の並び替え

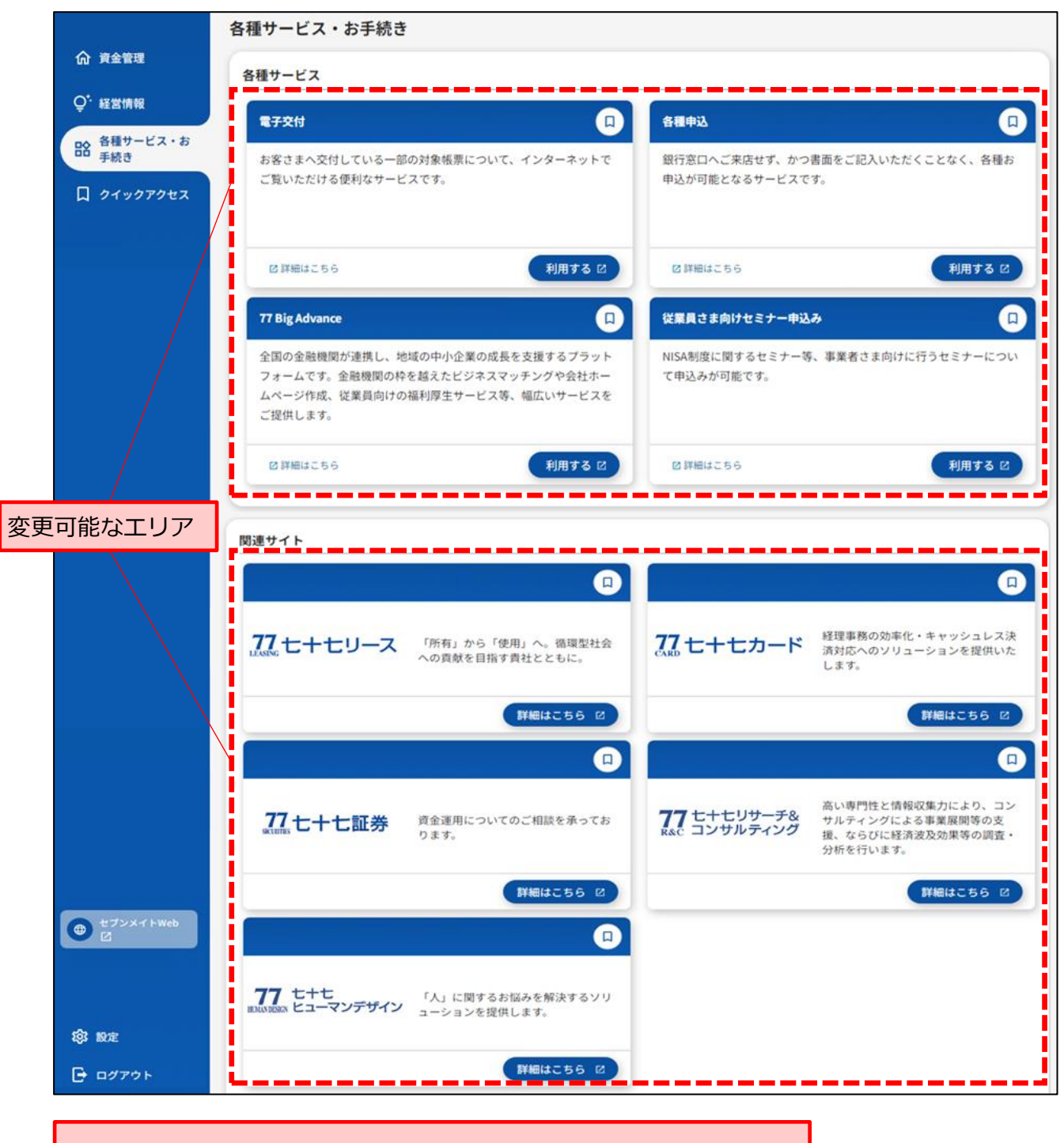

<変更できる内容>

・掲載する業務および関連サイトの並び替え

**1.** サイドメニューの[**設定**]を選択し、[資金管理ダッシュボードの編集]または[各種・サービスお手続 き]の[**設定する**]ボタンを選択してください。

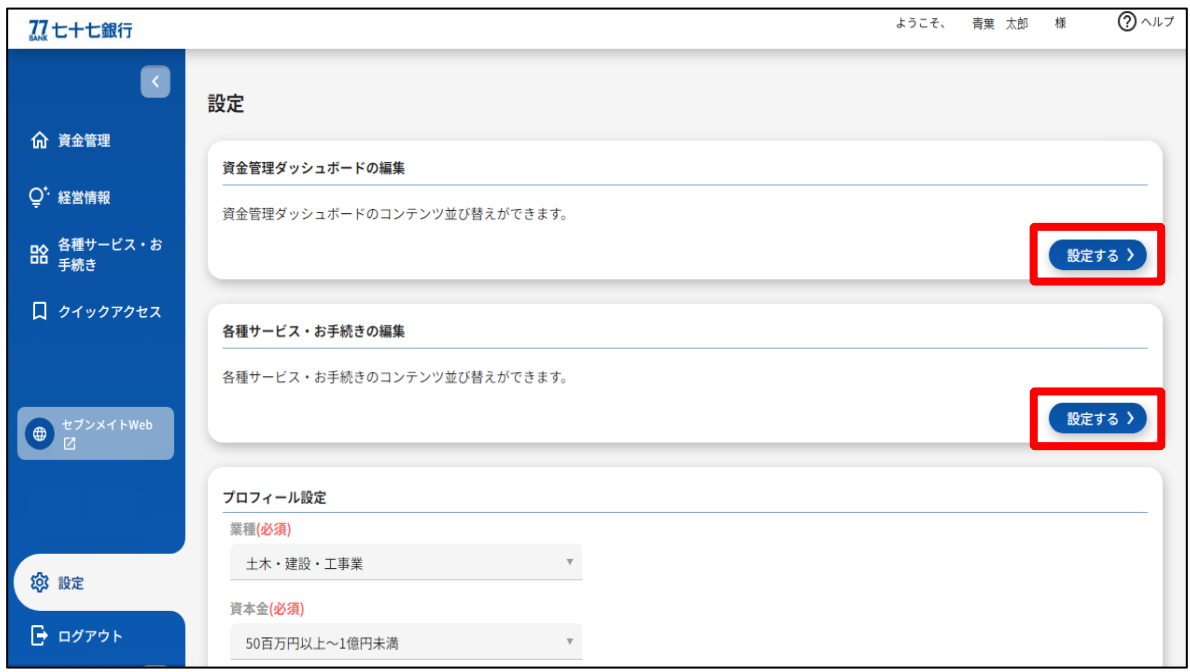

**2.** 各画面の編集ページに移動しますので、コンテンツの並び替え等の編集を行った後、右上の[**編集の 保存**]ボタンを選択してください。

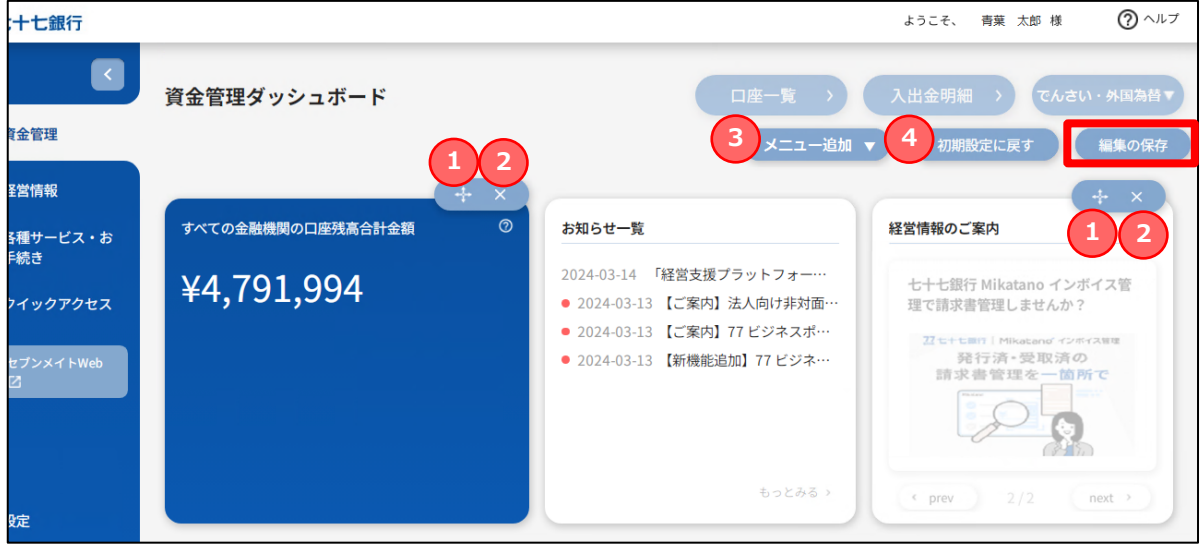

## 【ボタンの説明】

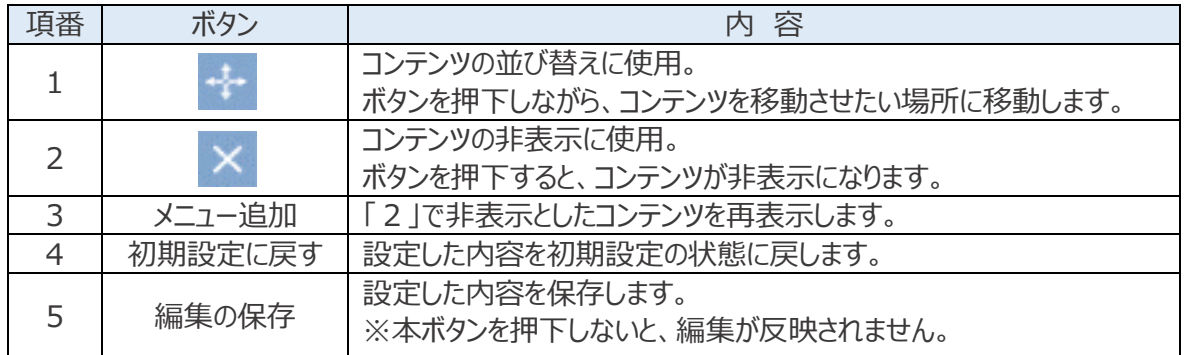

**3.** [**編集の保存**]ボタンを選択後、編集内容を反映した各画面へ移動します。

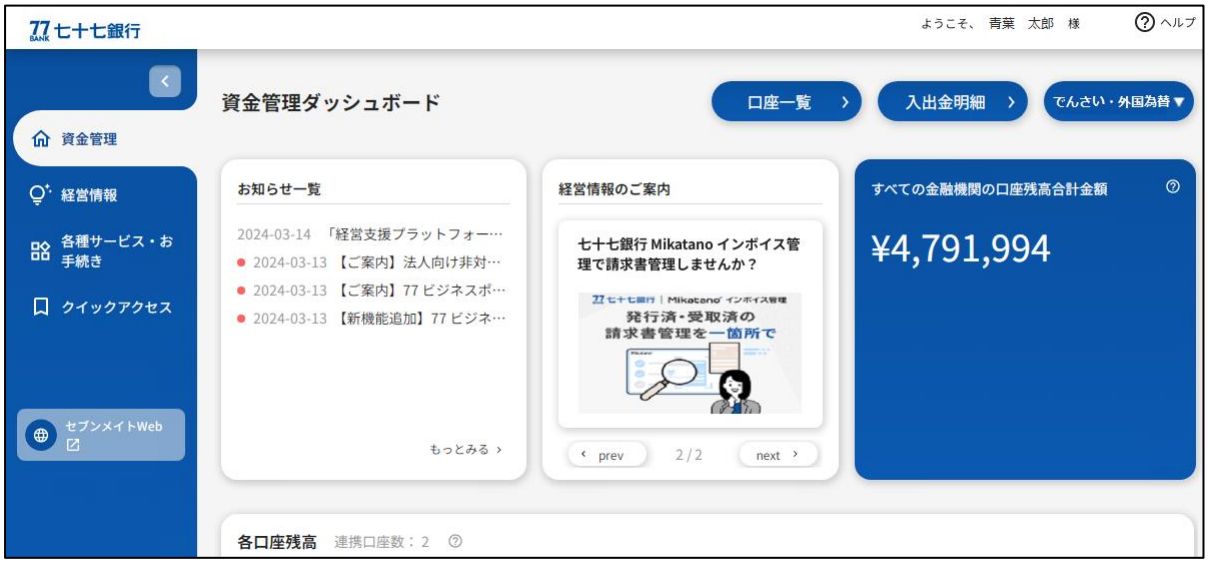

<span id="page-45-0"></span>サイドメニューの[**設定**]を選択し、[プロフィール設定]にて、お客さまのユーザ属性(プロフィール)、当行 からのメール配信設定を更新して、 [**保存する**] ボタンを選択してください。

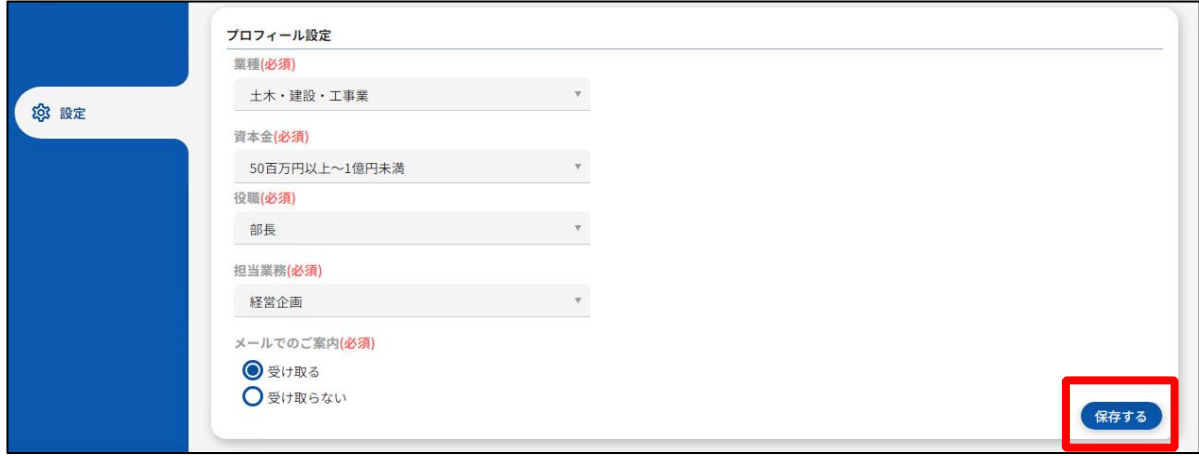

<span id="page-46-0"></span>**1.** サイドメニューの[**設定**]を選択し、[利用者管理]の[**設定する**]ボタンを選択してください。

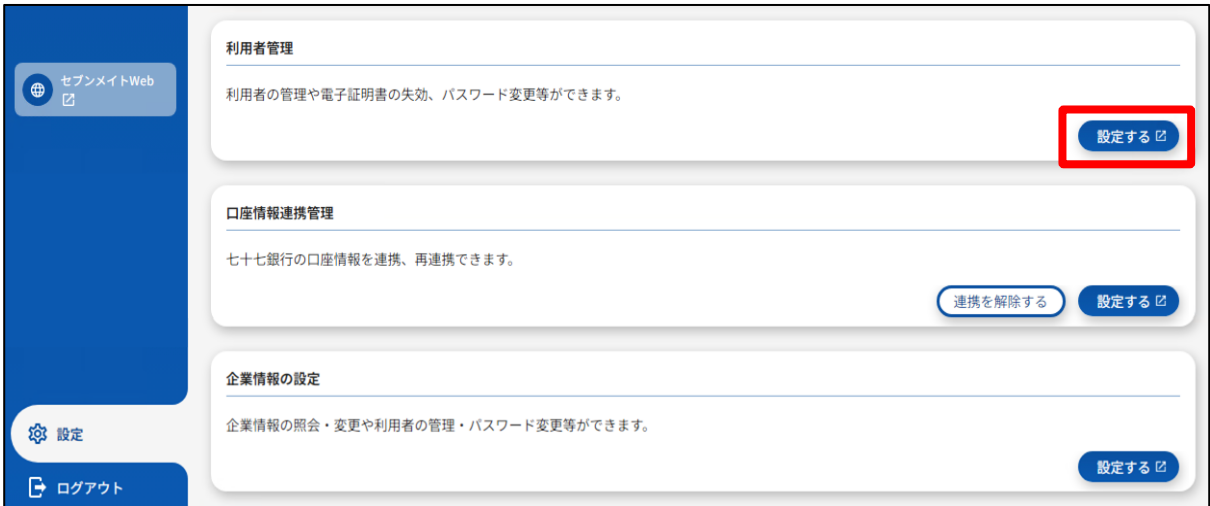

**2.** 法人 IB の利用者管理画面に遷移しますので、ご利用者さまごとの各サービスのユーザ権限等を設定 します。

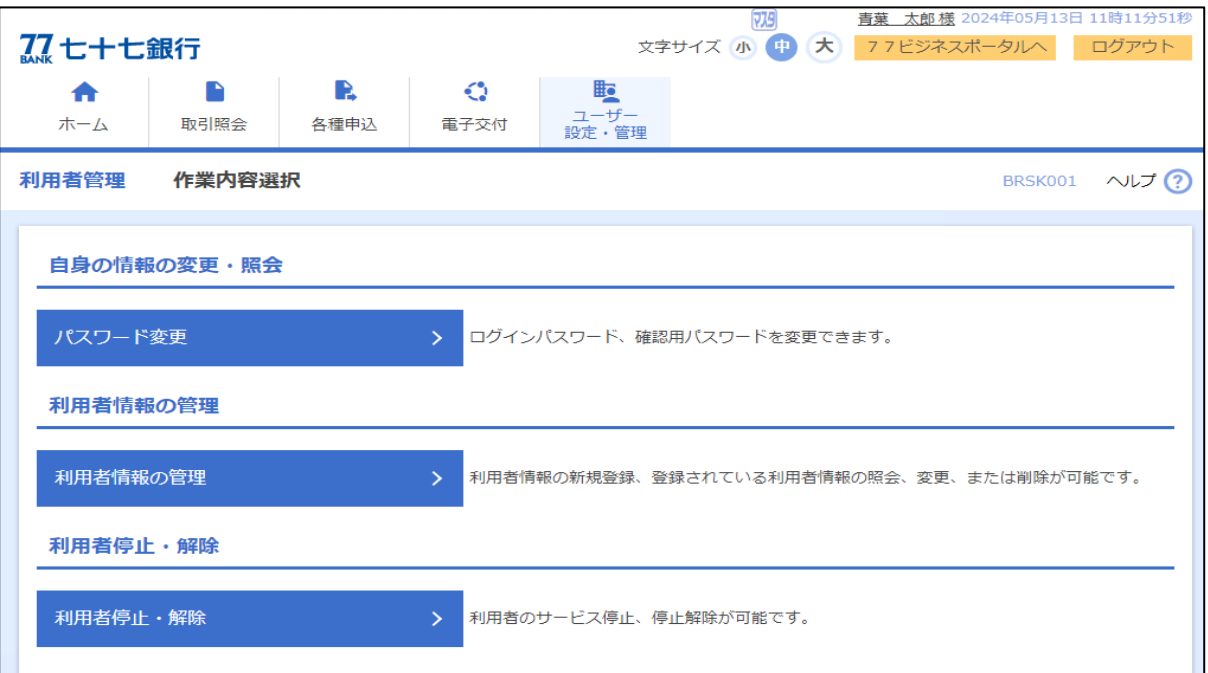

## 【作業内容】

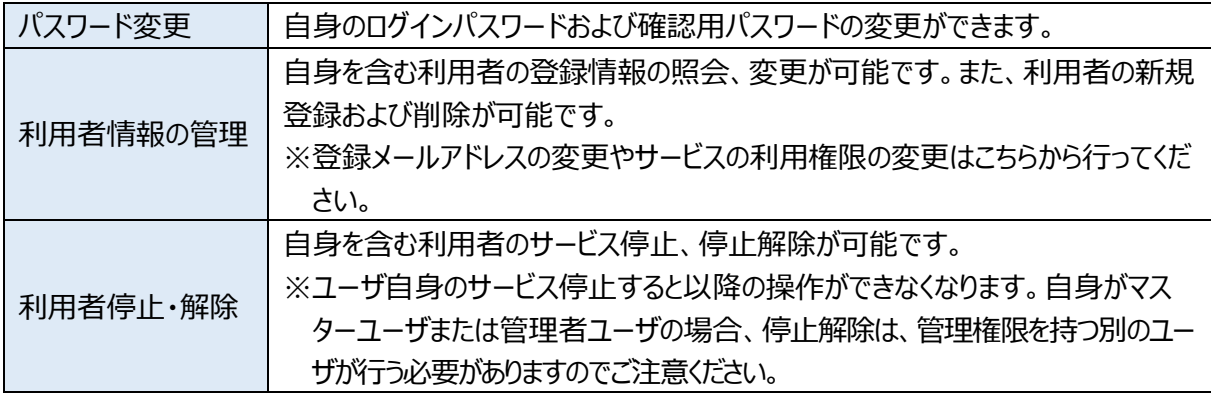

**1.** 法人 IB の利用者管理画面で [**利用者情報の管理**] ボタンを選択してください。

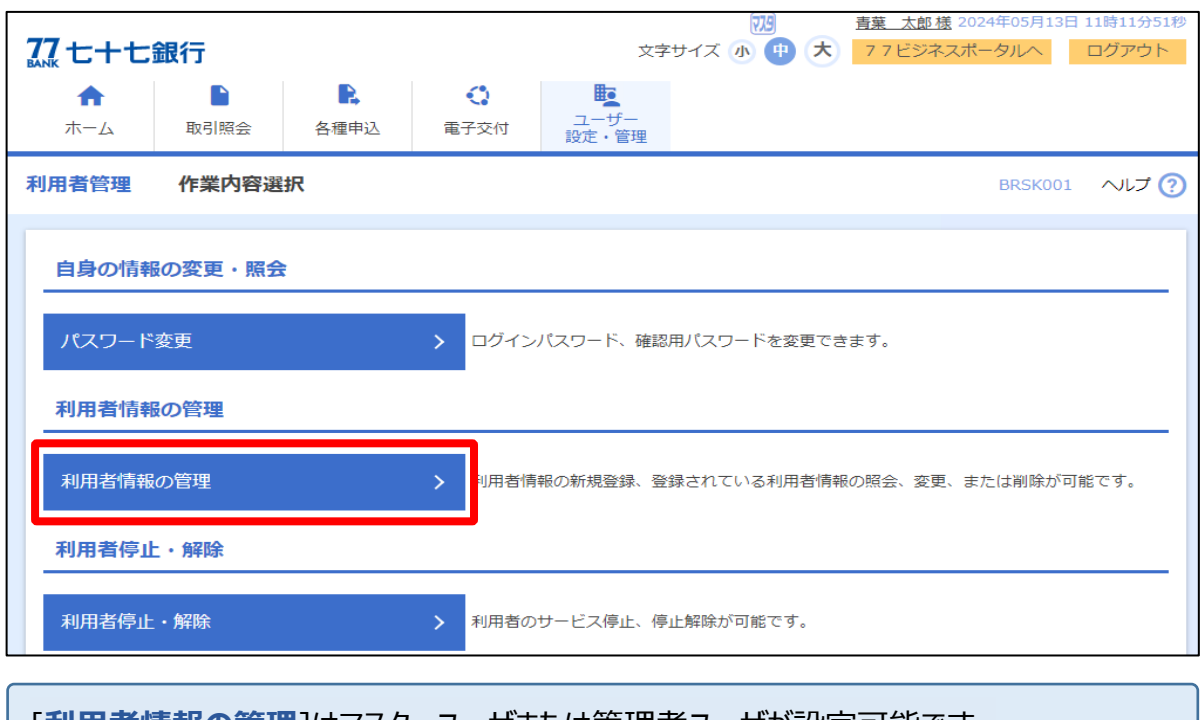

[**利用者情報の管理**]はマスターユーザまたは管理者ユーザが設定可能です。 一般ユーザには、[**利用者情報の管理**]が表示されません。

**2.** 利用者情報を変更する場合は、利用者を選択し、[**変更**]ボタンを選択してください。

※利用者を新たに登録する場合は、[**新規登録**]ボタンを選択してください。

(以降は、利用者情報の変更について操作方法を説明します。新規登録および削除の操作方法に ついては、法人 IB のオンラインマニュアルをご確認ください。)

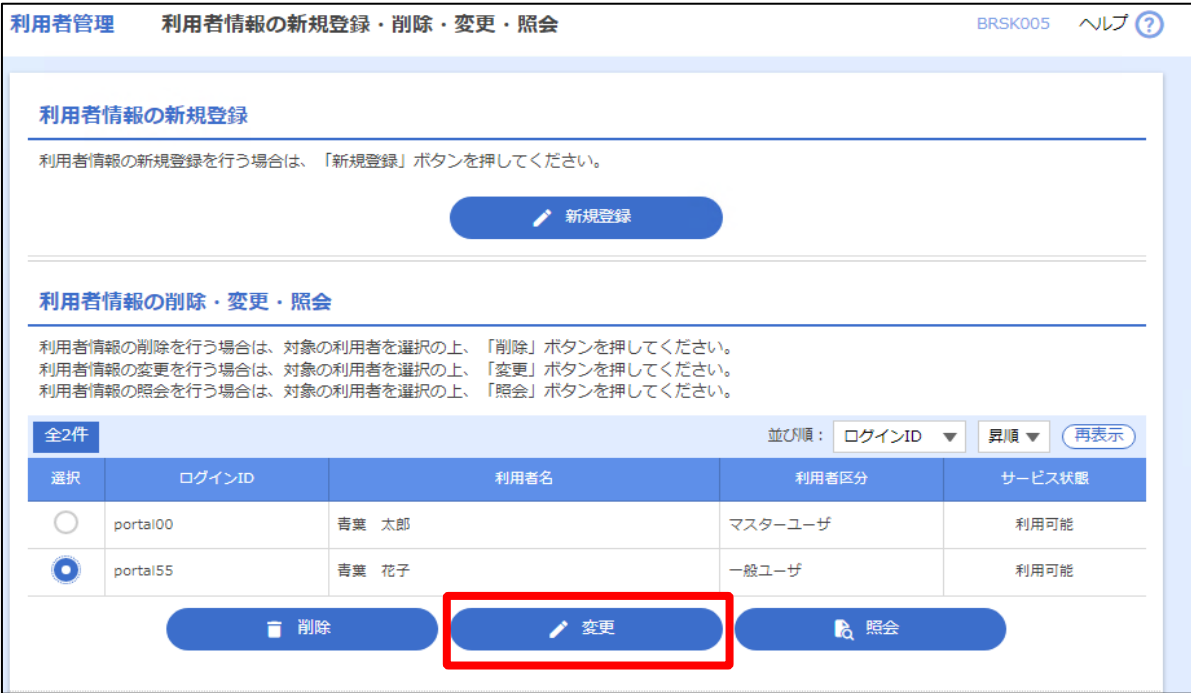

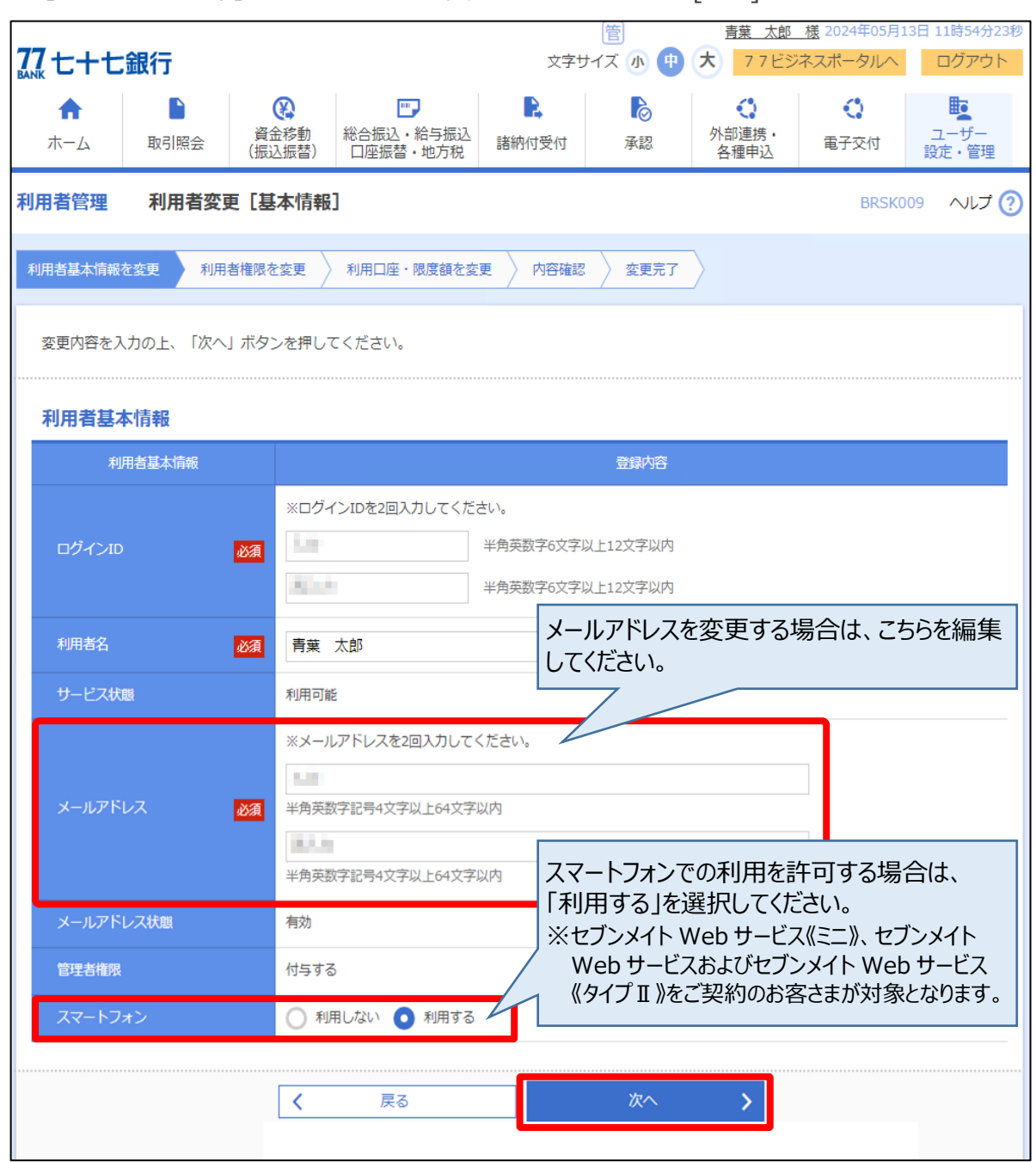

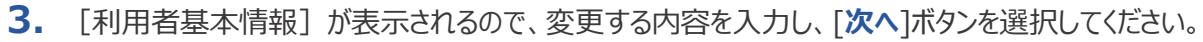

## **4.** [サービス利用権限]が表示されるので、変更する内容を入力し、[**次へ**]ボタンを選択してください

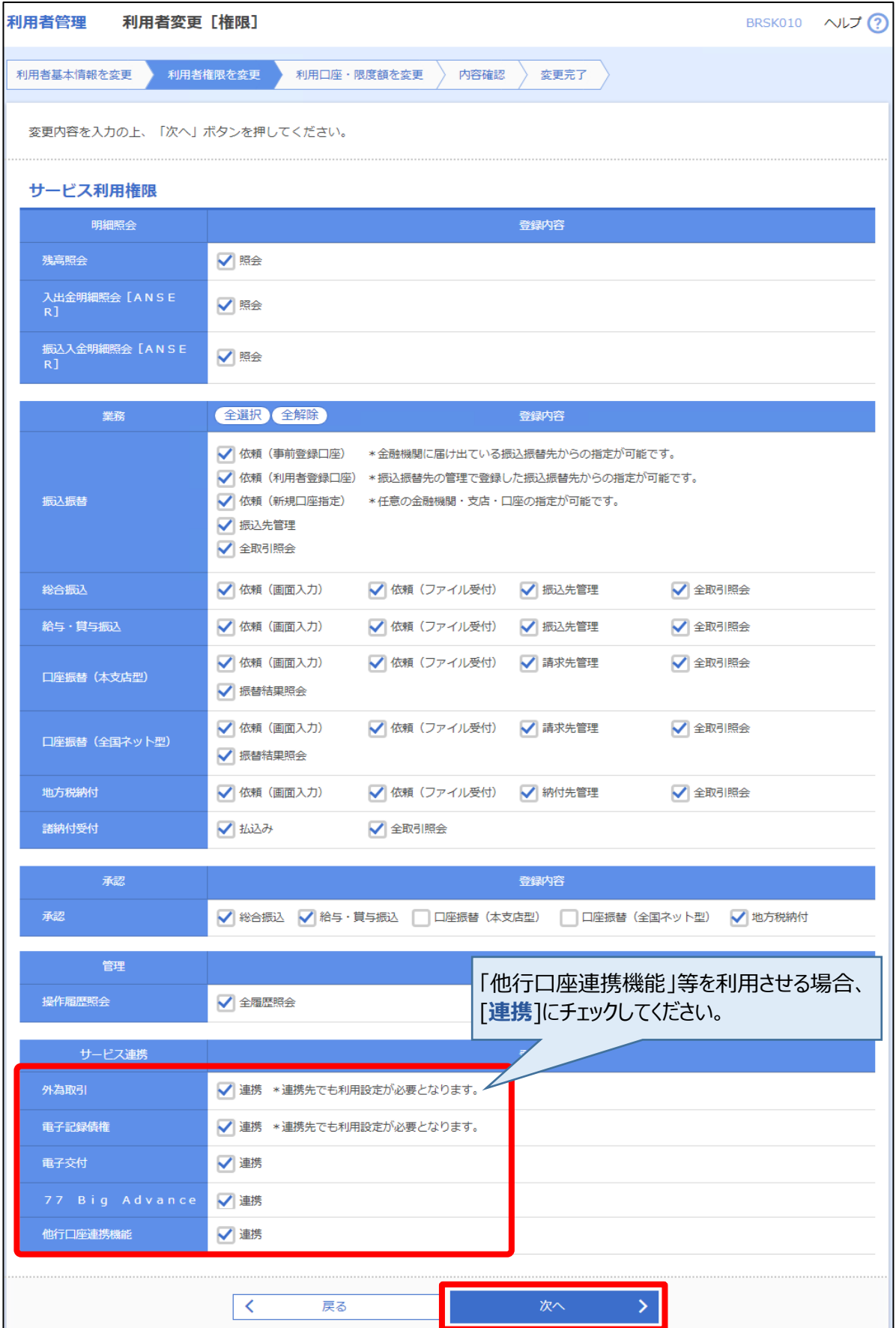

**5.** [利用可能口座]が表示されるので、利用口座を選択し、[**変更**]ボタンを選択してください。

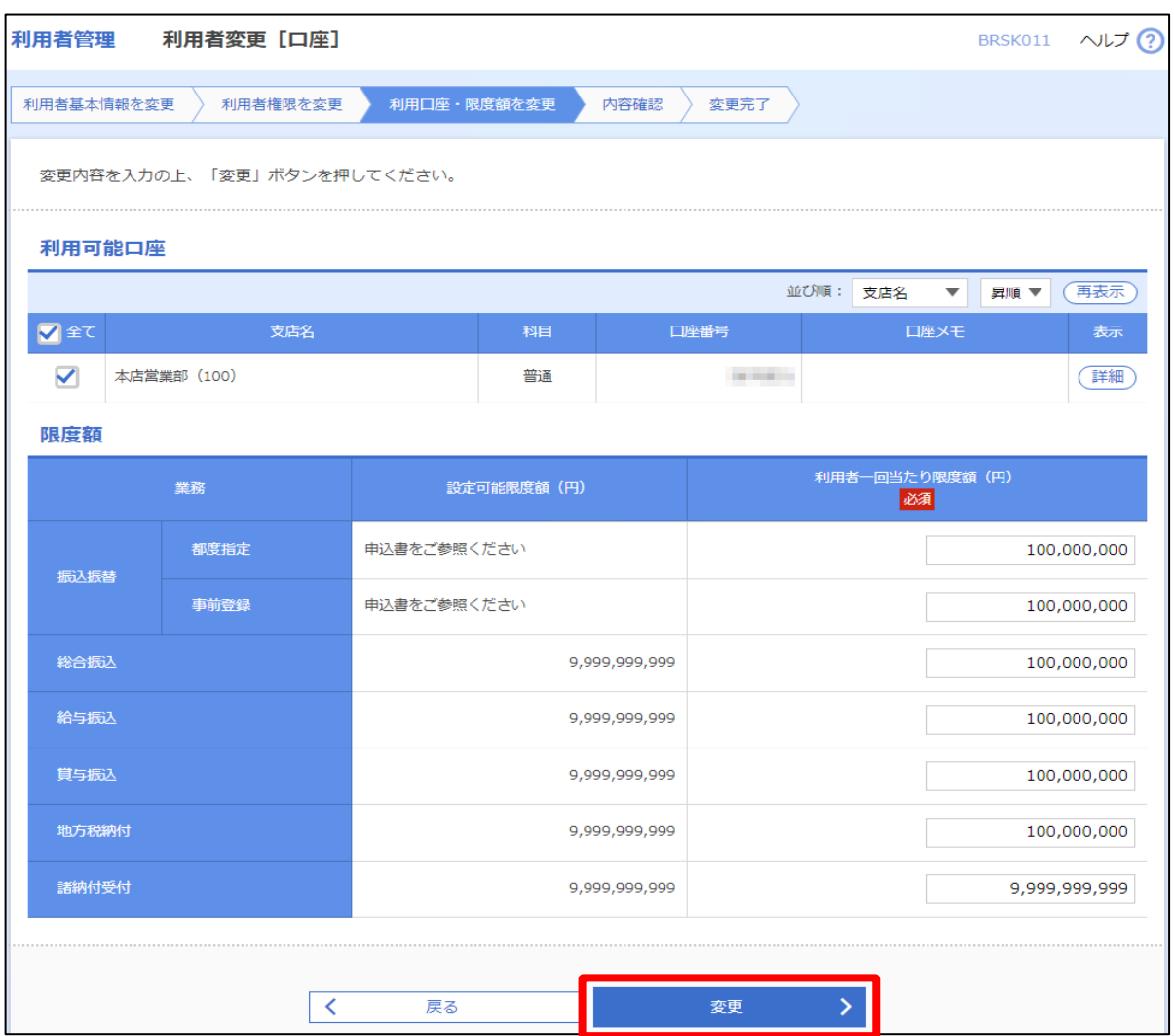

**6.** 登録内容の確認画面が表示されるので、内容を確認し、[**確認用パスワード**]を入力のうえ、[**実行**] ボタンを選択してください。

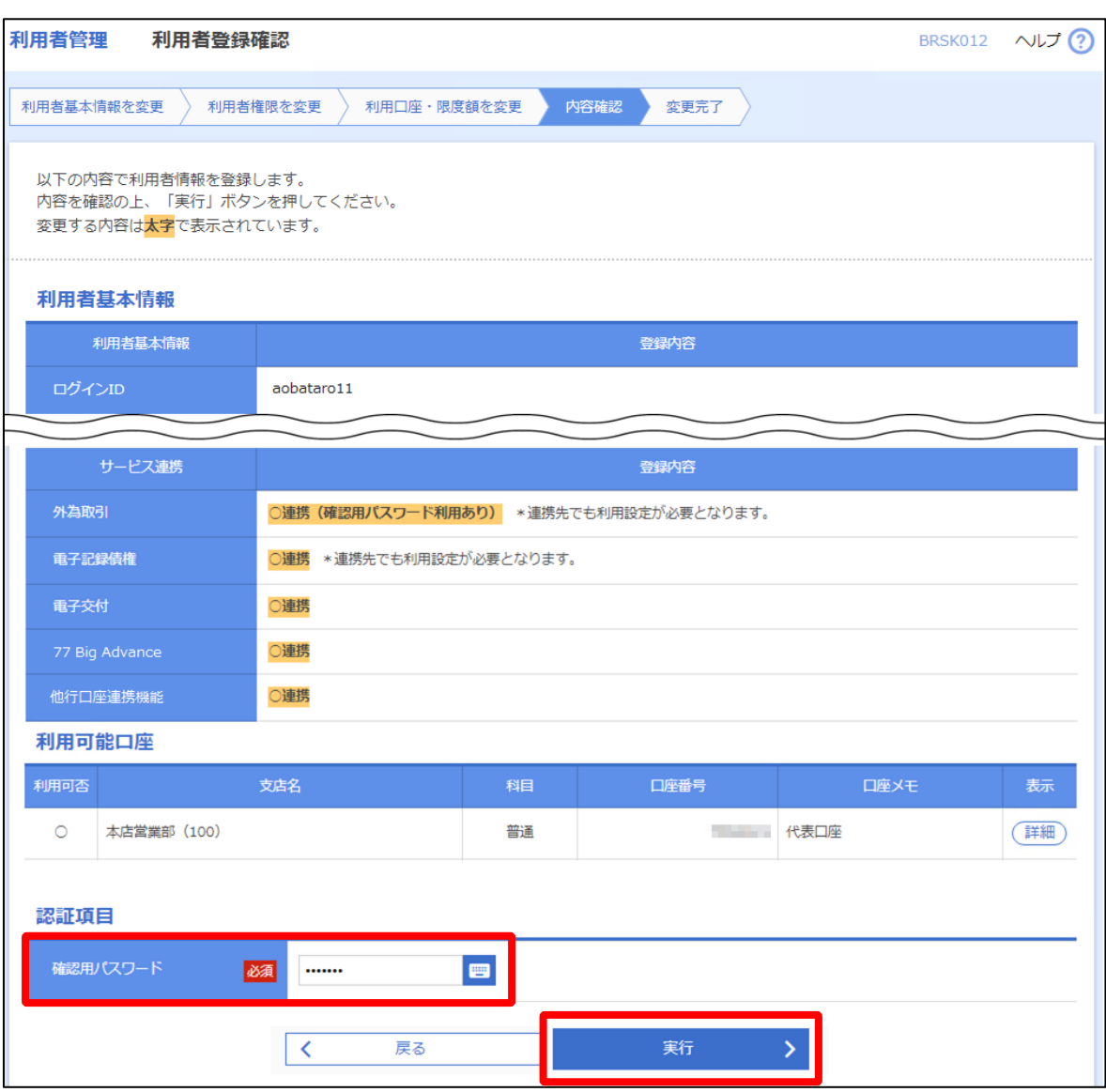

## ご契約している法人 IB によっては、トランザクション認証による認証が必要になります。 トランザクション認証の操作については、法人 IB の「オンラインマニュアル」をご確認ください。

## <span id="page-52-0"></span>〈口座情報連携の変更方法〉

口座情報連携管理では、当行口座の連携および解除が可能です。サイドメニューの[**設定**]を選択し、 [口座情報連携管理]から当行口座の連携および解除を行ってください。

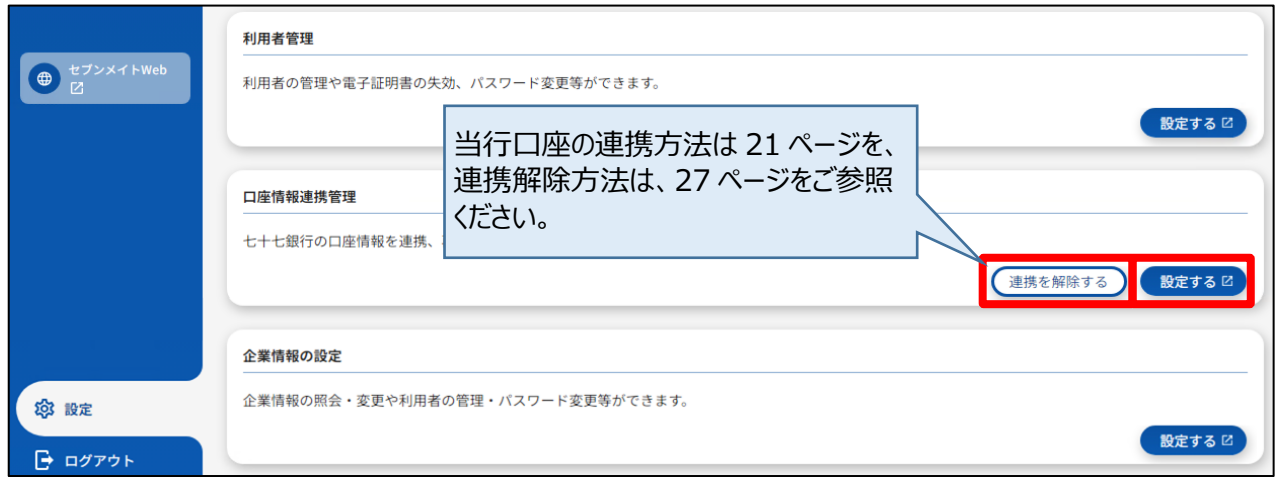

<span id="page-52-1"></span>〈企業情報の変更方法〉

**1.** サイドメニューの[**設定**]を選択し、[企業情報の設定]の[**設定する**]ボタンを選択してください。

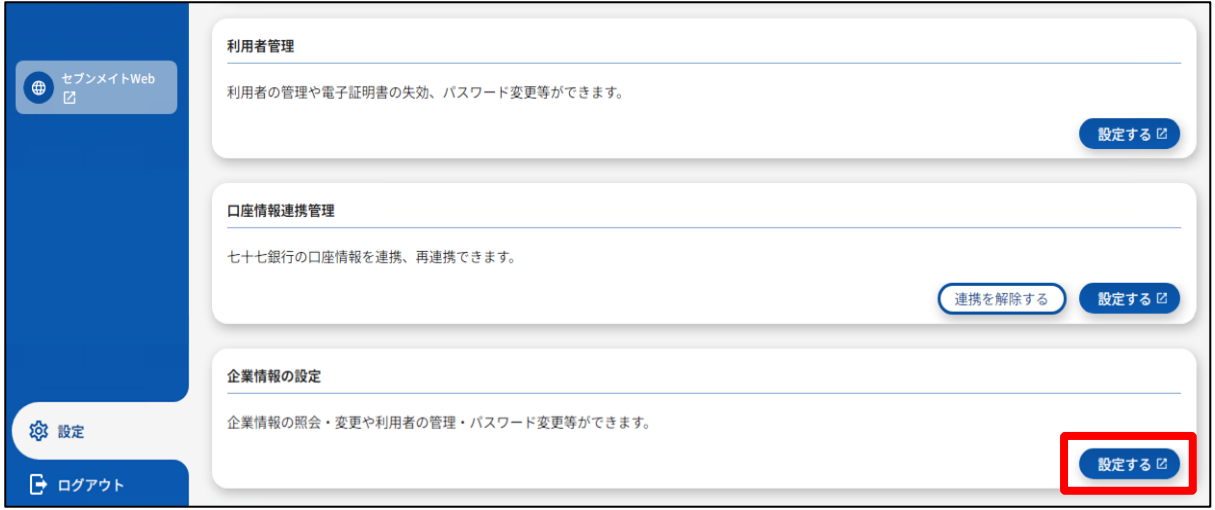

**2.** 法人 IB のユーザー設定・管理画面に遷移しますので、[**企業管理**]ボタンを選択します。

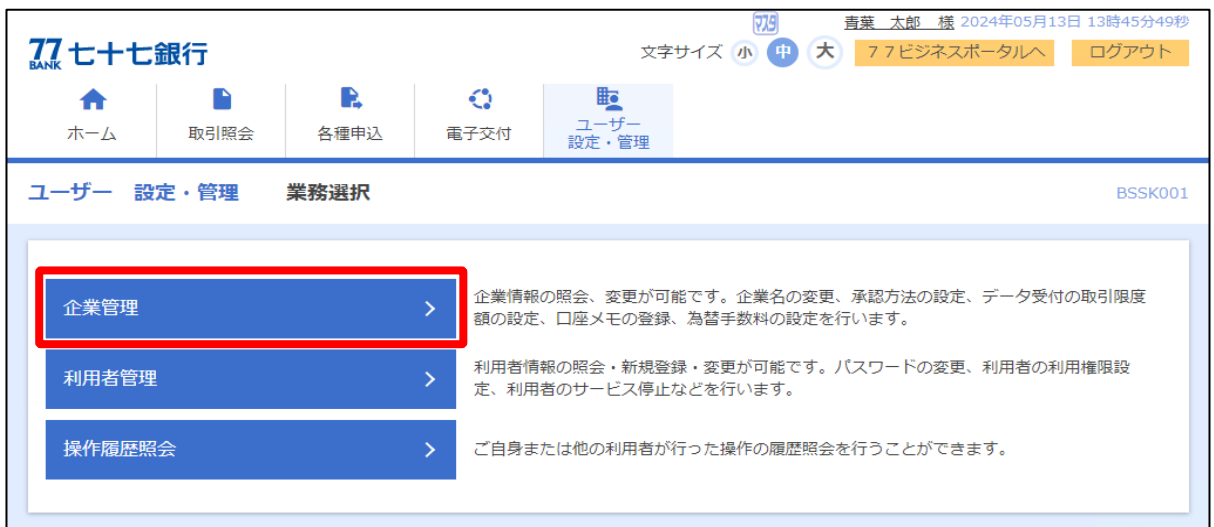

**3.** 企業管理画面が表示されるので、企業情報の変更を行ってください。

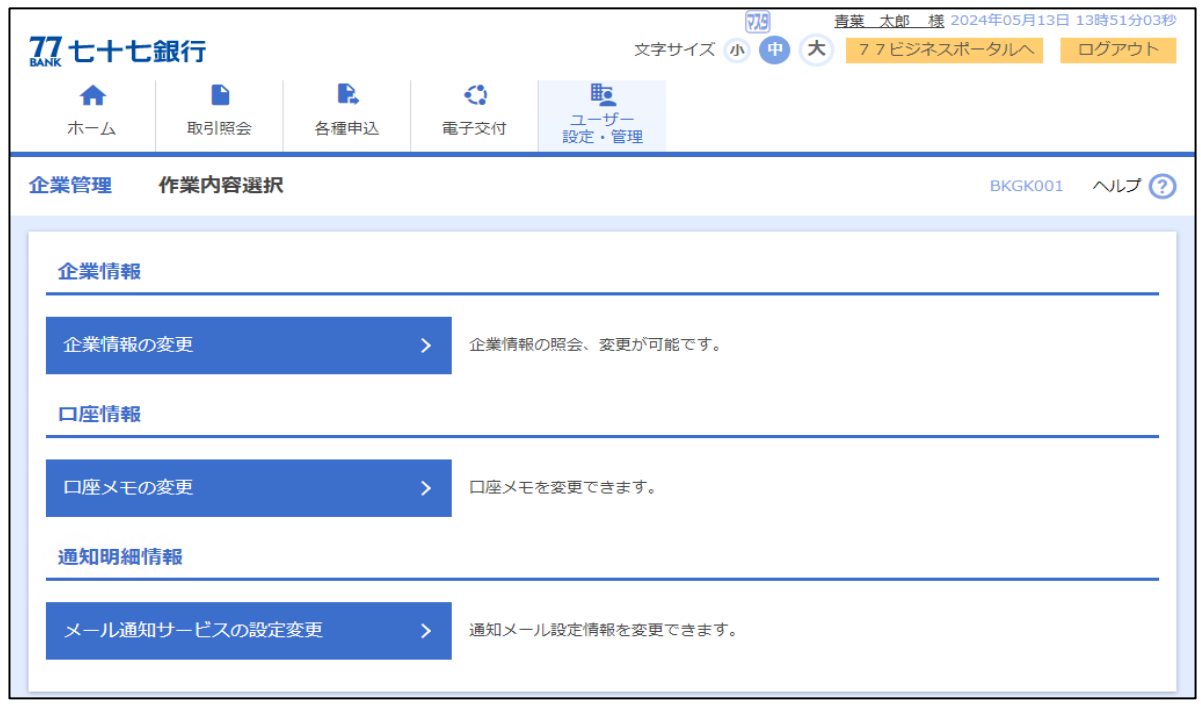

※以降の操作は、法人 IB のマニュアルをご参照ください。

<span id="page-54-0"></span>サイドメニューの[**ログアウト**] を選択してください。

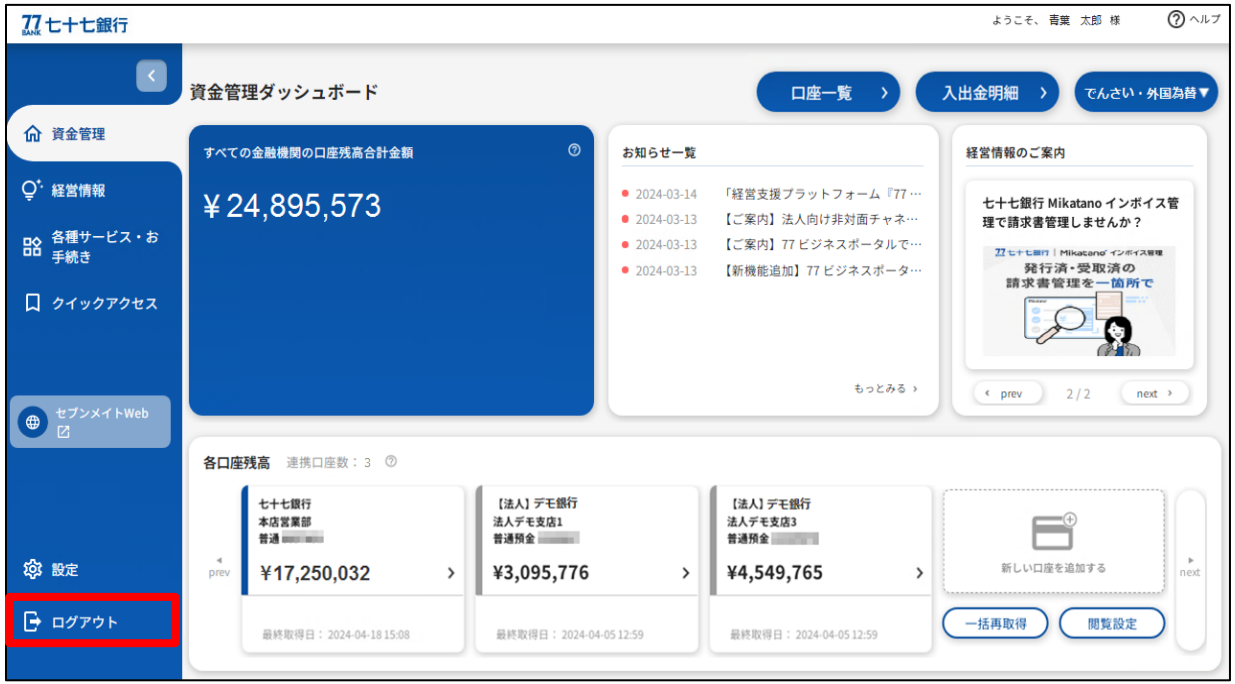